# **GPSMAP 3005C Цветной картплоттер**

Руководство пользователя

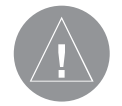

*Внимание! При установке прошивки с сайта garmin.com русский язык в приборе утрачивается*

*Внимание! Если карта региона или области записана и разлочена (привязана к внутреннему номеру) на SDкарту, то никакие другие карты на эту SD-карту добавлять нельзя или каким-либо другим способом менять на ней файлы из папки Garmin.*

# ВВЕДЕНИЕ

Благодарим Вас за выбор модели Garmin GPSMAP 3005С. В результате применения уже зарекомендовавшей себя технологии Garmin GPS и электронной карты с полным набором функций мы создали отличный морской многофункциональный дисплей. Пожалуйста, убедитесь в наличии всех компонентов системы, указанных в списке комплектации, помещенном на упаковочной коробке. В случае отсутствия каких-либо позиций немедленно свяжитесь с Вашим дилером Garmin.

# **Установка прибора GPSMAP 3005C**

Монтаж прибора GPSMAP 3005C описан в «Инструкции по установке GPSMAP 3005C & GPS 17». Для выполнения установки Вам понадобится крепеж, инструменты и детали, перечисленные в каждом разделе этой инструкции. Эти компоненты не поставляются компанией Garmin, и Вы можете их приобрести у любого дилера морского оборудования. При возникновении трудностей, связанных с установкой оборудования, обратитесь за помощью к специалисту.

# **Информация о руководстве пользователя**

Чтобы Вы могли использовать все возможности Вашей новой

навигационной системы, мы рекомендуем Вам внимательно прочитать инструкцию и изучить рабочие процедуры устройства. Руководство пользователя содержит следующие разделы:

Введение включает в себя содержание, лицензию на программное обеспечение, а также информацию о регистрации прибора.

В разделе Начало работы Вы найдете краткую информацию об устройстве, а также начальные сведения, которые помогут Вам получить базовые навыки работы с прибором GPSMAP 3005C. Раздел Базовые операции содержит подробную информацию и пошаговые инструкции, которые помогут Вам при работе с функцией поиска, а также во время навигации по маршруту и при использовании путевых точек.

Раздел Основные страницы включает подробное описание каждой основной страницы прибора GPSMAP 3005С, а также пошаговые инструкции по использованию этих страниц. Раздел Главное меню содержит подробное описание опций главного меню и инструкции по настройке прибора.

Если к Вашему устройству GPSMAP 3005C подключен модуль эхолота Garmin GSD 20, GSD 21 (Serial) или GSD 22 (Ethernet), см. раздел Использование эхолота.

Если к Вашему устройству GPSMAP 3005C подключен морской спутниковый приемник метеосводок GDL30/GDL30A, см. раздел Прием метеосводок XM WX.

Приложение включает в себя технические характеристики, список дополнительных принадлежностей и информацию об уходе за устройством. Также Вы найдете в этом разделе гарантию и информацию FCC.

В конце данного руководства пользователя помещен Алфавитный указатель, который поможет Вам быстро найти нужную информацию.

Обозначения, используемые в руководстве пользователя В тексте данного руководства пользователя под заголовком ВНИМАНИЕ! помещены потенциально опасные ситуации, которые могут привести к серьезным травмам вплоть до смертельного исхода.

В данном руководстве пользователя заголовок Внимание указывает на потенциально опасные ситуации, которые могут привести к легким травмам или поломке оборудования. Этот заголовок может также использоваться без символа, чтобы обратить Ваше внимание на правила безопасной эксплуатации.

# Содержание

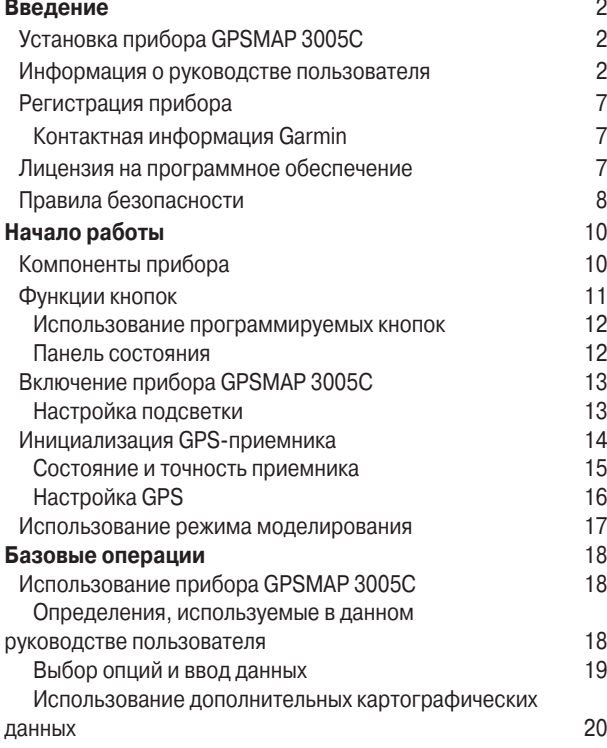

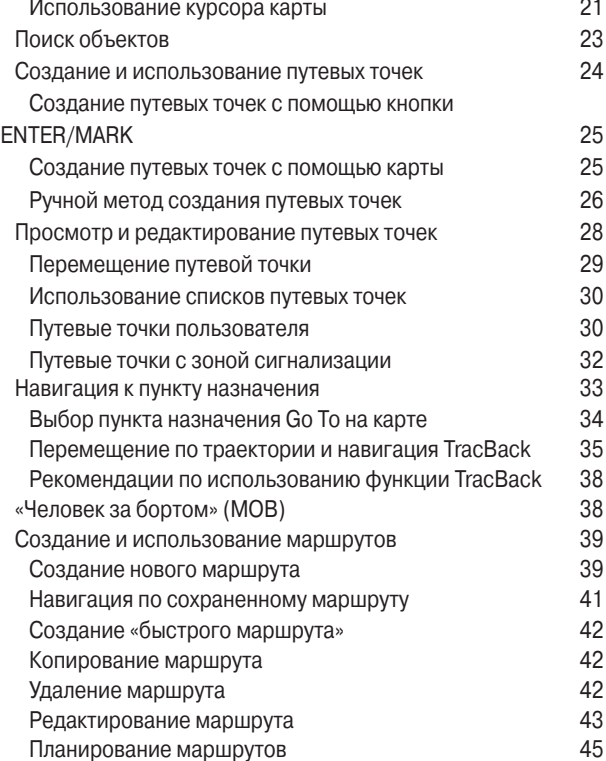

 $\sim$ 

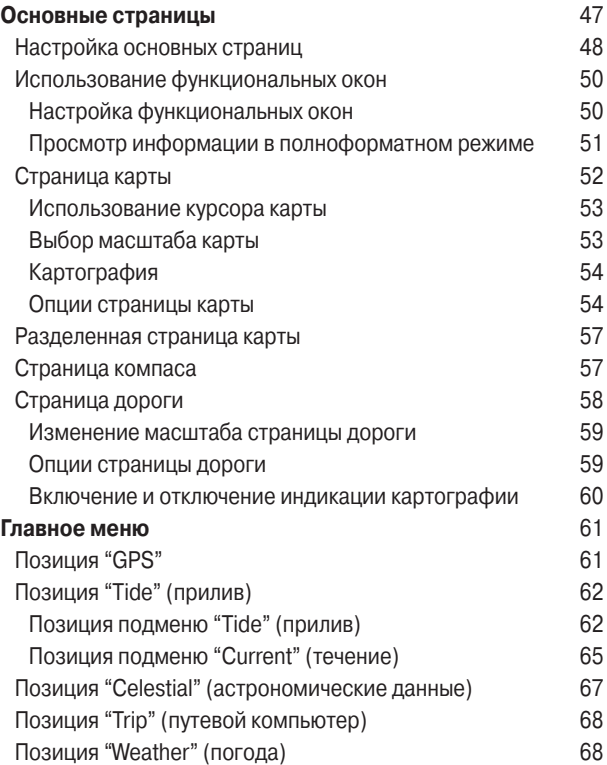

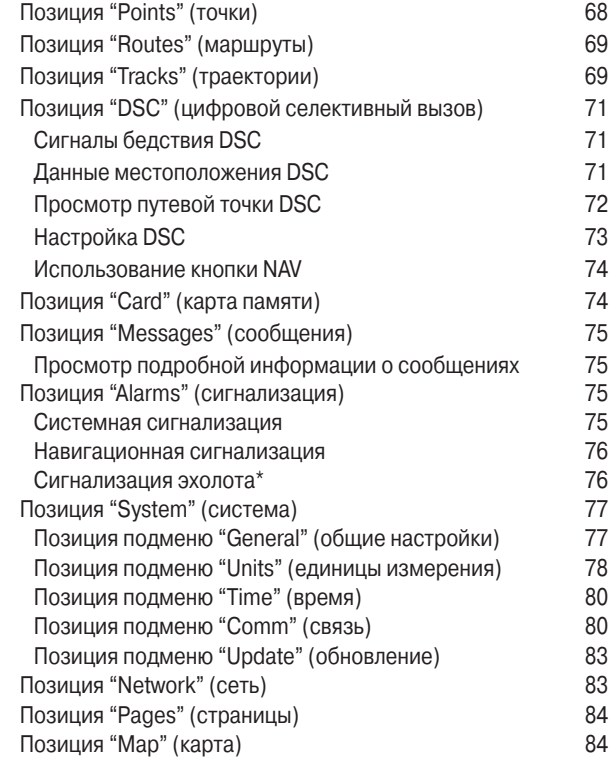

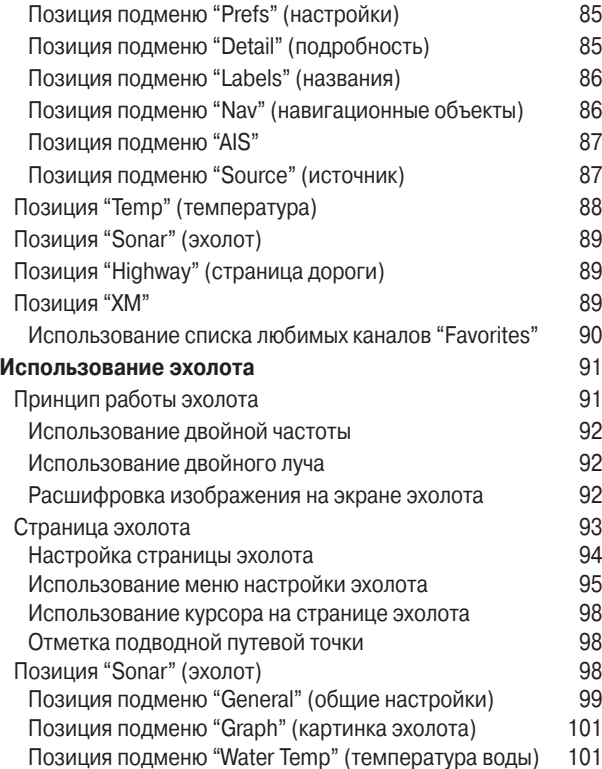

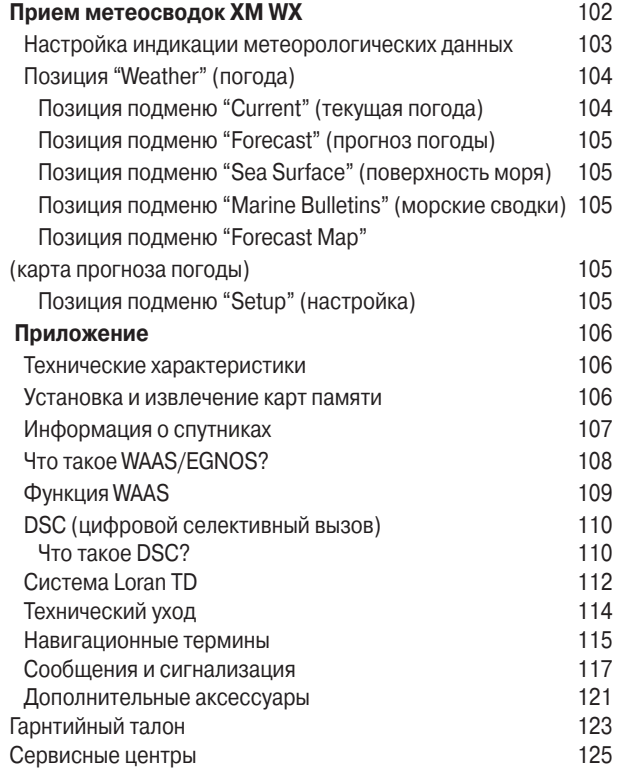

# **Регистрация прибора**

Зарегистрируйтесь уже сегодня, чтобы мы имели возможность оказывать Вам лучшую техническую поддержку. Выпишите серийный номер Вашего прибора GPSMAP 3005С и подключитесь к нашему сайту (www.garmin.com). Щелкните ссылку "Product Registration" (регистрация продукции).

Запишите в показанные ниже клетки серийный номер Вашего прибора GPSMAP 3005С (8-значный номер, написанный на задней поверхности корпуса). Этот номер поможет Вам в случае кражи или потери устройства, а также для организации ремонта. Храните товарный чек в надежном месте или прикрепите копию чека к данной инструкции. Серийный номер:

# *Контактная информация Garmin*

Если у Вас возникли какие-либо вопросы по эксплуатации Вашего прибора GPSMAP 3005С, обращайтесь в компанию Garmin. В США обращайтесь в отдел поддержки продукции по тел. 913/397.8200 или 800/800.1020 (с 8 до 17 по рабочим дням) или по электронной почте http://www.garmin.com/ support/ (ссылка Product Support).

В Европе звоните в компанию Garmin (Europe) Ltd. по тел. 44/0870.8501241.

# **Лицензия на программное обеспечение**

Используя прибор GPSMAP 3005Сx, Вы принимаете условия приведенного ниже лицензионного соглашения. Пожалуйста, внимательно причтите данное соглашение.

Компания Garmin предоставляет Вам ограниченную лицензию на использование программного обеспечения данного устройства (далее именуется «Программное обеспечение») в двоичной форме для нормальной эксплуатации данного продукта. Все права собственности и авторские права на данное программное обеспечение остаются у компании Garmin.

Данное программное обеспечение является собственностью компании Garmin и защищается законом об авторских правах США и международными законами об авторских правах. Кроме того, структура, строение и кодировка данного программного обеспечения, а также программное обеспечение в форме кодов являются ценными коммерческими секретными данными компании Garmin. Вы не можете декомпилировать, разбивать на компоненты, вносить любые изменения и преобразовывать в читаемую форму данное программное обеспечение или любую его часть, а также создавать любые работы на базе данного программного обеспечения. Вы не можете экспортировать или повторно экспортировать данное программное обеспечение в любую страну, если это нарушает законы управления экспортом США.

# **Правила безопасности**

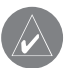

#### ВНИМАНИЕ!

Несоблюдение правил безопасности, указанных ниже, может привести к серьезным последствиям, вплоть до смертельного исхода.

Во время навигации следует внимательно сравнивать показания прибора GPSMAP 3005С с показаниями других источников навигационной информации, включая визуальные ориентиры и карты. Для обеспечения безопасности следует всегда выяснять причину различия в показаниях перед продолжением навигации. Электронные карты прибора GPSMAP 3005С используются только для удобства навигации и не могут заменить собой официальные правительственные карты. Полная информация, необходимая для безопасной навигации, содержится только в официальных картах и морских справочниках.

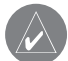

ВНИМАНИЕ: Данный продукт, его упаковка и компоненты содержат химические вещества, которые, согласно информации штата Калифорния, могут явиться причиной рака, врожденных дефектов или заболеваний репродуктивной системы. Это предупреждение дано в соответствии с Заявлением 65 штата Калифорния. За дополнительной информацией обращайтесь на наш сайт: http://www.garmin.com/prop65.

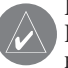

#### ВНИМАНИЕ!

Несоблюдение правил безопасности, указанных ниже, может привести к травмам или поломкам оборудования.

Прибор GPSMAP 3005С предназначен для использования только в качестве вспомогательного средства для навигации. Он не должен применяться в случаях, требующих точного измерения направления, расстояния, местоположения или топографии.

Система GPS (Global Positioning System) работает под управлением Правительства США, которое одно несет ответственность за точность системы и ее техническое содержание. В систему могут быть внесены изменения, что повлияет на точность и работу всего GPS оборудования, включая GPSMAP 3005С. Несмотря на то, что устройство GPSMAP 3005С является точным навигационным прибором, любой навигатор может быть неправильно использован или интерпретирован, что делает его опасным.

Информация о картографических данных: Одна из целей компании Garmin заключается в предоставлении пользователям наиболее полной и точной картографии, доступной

по разумной цене. Мы используем и правительственные, и частные источники данных. Информация об этих источниках указывается в специальных сообщениях об авторских правах. Практически все источники данных могут содержать в себе неполную или неточную информацию. В некоторых странах полные и точные цифровые картографические данные могут быть недоступными или неразумно дорогими.

# НАЧАЛО РАБОТЫ

# **Компоненты прибора**

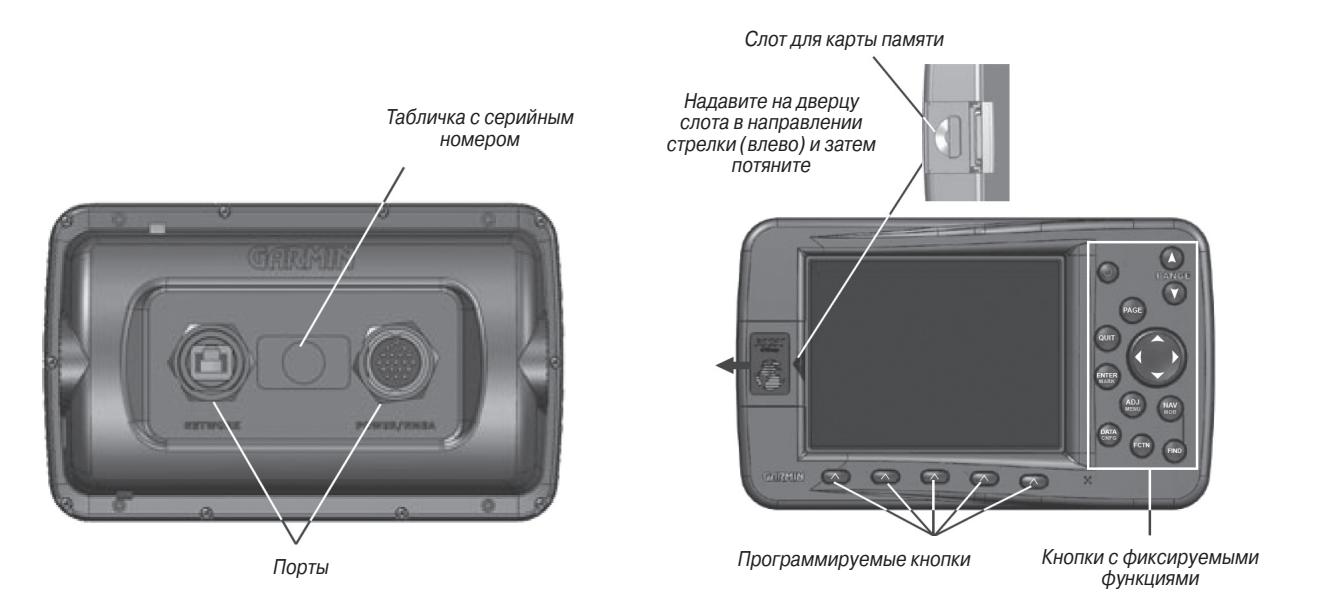

# *Кнопка POWER*

- Нажмите и удерживайте в нажатом положении для включения или выключения устройства.
- Нажмите и отпустите для настройки подсветки.

#### Кнопка PAGE

- Нажмите для прокрутки последовательности основных страниц.
- Нажмите для завершения текущей операции и возврата к основной странице.

# *Кнопка QUIT*

• Нажмите для отмены ввода данных или выхода со страницы.

# *Кнопка ENTER/MARK*

- Нажмите и отпустите для ввода выделенных данных или подтверждения экранных сообщений.
- Нажмите и удерживайте в нажатом положении для отметки Вашего текущего местоположения путевой точкой.

# *Кнопка DATA/CNFG*

- Нажмите и отпустите для включения или отключения индикации функциональных окон и полей данных на основной странице.
- Нажмите и удерживайте в нажатом положении для вызова окна конфигурации.

# **Функции кнопок**

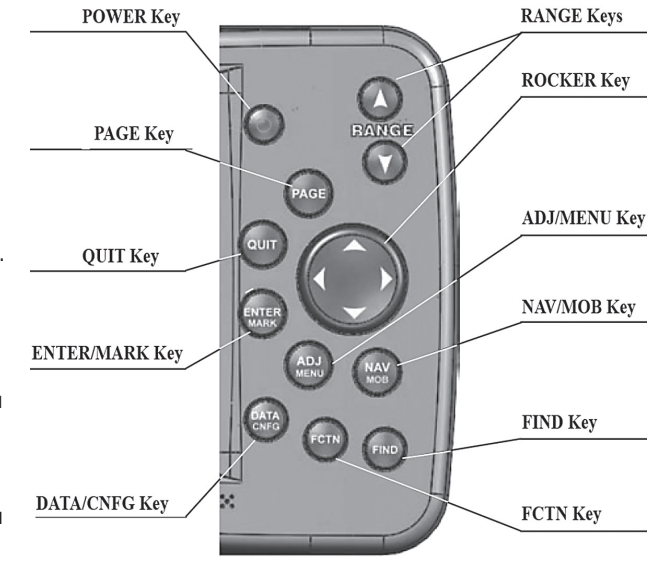

# НАЧАЛО РАБОТЫ

# *Кнопки RANGE*

• Нажмите для увеличения или уменьшения масштаба карты.

# *Кнопка ROCKER*

• Нажмите на верхнюю, нижнюю, левую или правую часть кнопки для прокрутки списков; выделения полей, экранных кнопок и пиктограмм; ввода данных или перемещения курсора по странице карты.

# *Кнопка ADJ/MENU*

- Нажмите и отпустите для вызова опций текущей страницы.
- Нажмите и удерживайте в нажатом положении для вызова главного меню.

# *Кнопка NAV/MOB*

- Нажмите и отпустите для вызова навигационного меню.
- Нажмите и удерживайте в нажатом положении для создания отметки и навигации обратно к отмеченному местоположению.

# *Кнопка FIND/MOB*

• Нажмите для поиска различных объектов (например, путевых точек, городов и станций обслуживания).

# *Кнопка FCTN*

• Нажмите для прокрутки функциональных окон.

# **Использование программируемых кнопок**

Программируемые кнопки, расположенные под экраном, служат для быстрого вызова наиболее часто используемых опций для выбранной страницы, окна или позиции. Для выбора какой-либо программируемой кнопки нажмите на клавишу, расположенную под названием нужной кнопки.

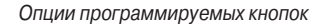

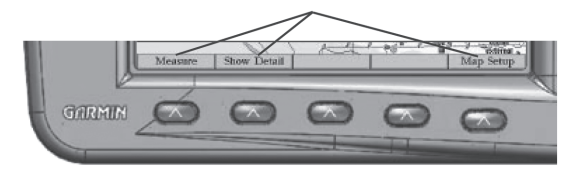

# **Панель состояния**

В верхней части каждой страницы расположена панель состояния, содержащая информацию о состоянии подключенных устройств и нескольких функций дисплея. При подключении к дисплею или к морской сети Garmin дополнительных компонентов в панели состояния будет появляться пиктограммы для каждого устройства.

Кроме того, в панели состояния показаны предупреждающие сообщения. Для сброса сигнализации нажмите на кнопку QUIT.

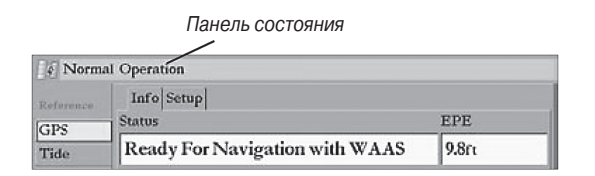

Если условие, вызвавшее срабатывание сигнализации, не исчезает, то сообщение в панели состояния будет показано до тех пор, пока это условие сохраняется.

# **Включение прибора GPSMAP 3005C**

Перед включением прибора GPSMAP 3005C убедитесь, что монтаж устройства и антенны GPS 17 был проведен в соответствии с процедурами из «Инструкции по установки GPSMAP 3005C & GPS 17».

При первом включении устройства GPSMAP 3005C приемник GPS 17 должен собрать спутниковые данные и определить Ваше текущее местоположение. Для гарантии правильного проведения инициализации приборы GPSMAP 3005С поступают с завода в режиме AutoLocate.

#### Для включения прибора GPSMAP 3005C:

- 1. Нажмите на кнопку POWER и удерживайте ее в нажатом положении до тех пор, пока прибор не включится.
- 2. Когда на экране появится страница с предупреждениями, в нижней части которой будет выделена опция I Agree (я согласен). Нажмите на кнопку ENTER для вызова страницы карты.

#### Для выключения прибора GPSMAP 3005C:

Нажмите на кнопку POWER и удерживайте ее в нажатом положении до тех пор, пока устройство не выключится.

## *Настройка подсветки*

Вы можете провести настройку подсветки экрана прибора GPSMAP 3005С с помощью кнопки POWER/BACKLIGHT, находясь на любой странице.

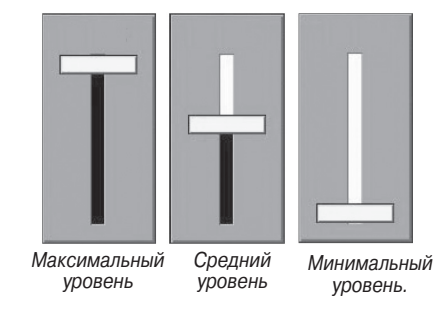

# НАЧАЛО РАБОТЫ

Для настройки уровня подсветки:

- 1. Нажмите и отпустите кнопку POWER/BACKLIGHT.
- 2. Нажмите на верхнюю часть кнопки ROCKER для увеличения яркости подсветки или на нижнюю часть этой кнопки для уменьшения яркости.
- 

ПРИМЕЧАНИЕ: После открытия окна настройки подсветки Вы можете повторно нажимать на кнопку POWER/BACKLIGHT для прокрутки следующих трех уровней яркости подсветки: максимального, среднего и минимального.

3. Нажмите на кнопку ENTER или QUIT, чтобы закрыть окно настройки подсветки.

# **Инициализация GPS-приемника**

После включения прибора GPSMAP 3005C на экране появится страница с информацией об устройстве, сетевыми соединениями (подключенными приборами), а также важными сведениями об уходе за устройством. Поиск подключенных приборов занимает несколько секунд. После этого опция I Agree (я согласен) будет выделена. Прочитайте предупреждение и нажмите на кнопку ENTER.

Затем Вы увидите первую из основных страниц – страницу карты. Прибор GPSMAP 3005C начнет проводить поиск

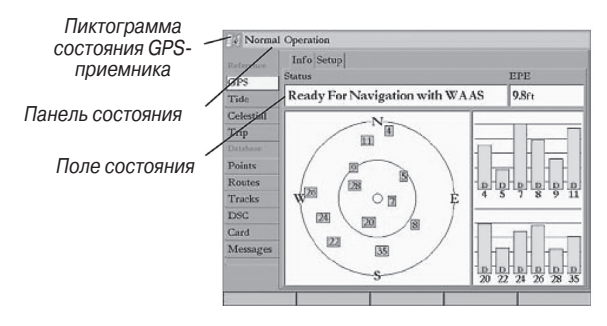

Позиция "GPS"

спутников. При первом включении устройства на это может потребоваться несколько минут. В последующие разы поиск спутников будет проходить быстрее. Пиктограмма состояния GPS-приемника, расположенная в левой части панели состояния, отражает процесс поиска спутников.

Пиктограмма GPS-приемника может иметь следующие цвета:

- Красный идет поиск спутников/ прием спутникового сигнала был прерван.
- Оранжевый приемник готов к навигации / готов к навигации в режиме WAAS.
- Серый была прервана связь с GPS-приемником. (Проверьте подключение GPS-антенны).

Для просмотра подробной информации о процессе поиска спутников, состоянии GPS-приемника и точности воспользуйтесь позицией GPS из главного меню.

#### Для просмотра информации, вызываемой с помощью позиции "GPS":

- 1. Нажмите на кнопку ADJ/MENU и удерживайте ее в нажатом положении для вызова главного меню.
- 2. С помощью кнопки ROCKER выделите позицию GPS.

При вызове позиции подменю "GPS Info" в правой части страницы будут показаны столбики мощности сигнала для всех видимых спутников. Под каждым столбиком находится номер соответствующего спутника. Номера выше 33 относятся к спутникам WAAS. Более подробная информация о системе WAAS приведена в «Приложении».

В левой части страницы представлена схема неба, показывающая расположение всех спутников относительно последнего известного местоположения приемника. Внешняя окружность представляет собой линию горизонта (север расположен вверху), внутренняя окружность – линию, поднятую на 45 $^{\rm o}$  над горизонтом, а центральная точка – зенит. Также Вы можете выбрать ориентацию схемы неба по направлению Вашего движения.

#### Процесс поиска спутника показан в три этапа:

- Столбики мощности сигнала отсутствуют приемник ищет отмеченные спутники.
- Незакрашенные столбики мощности сигнала приемник нашел отмеченный спутник (спутники) и собирает данные.
- Закрашенные зеленые столбики мощности сигнала приемник собрал необходимые данные и готов к использованию.

#### *Состояние и точность приемника*

Состояние приемника показано в поле состояния на странице, вызываемой с помощью позиции подменю "Info". Текущая точность показана в поле "EPE" (Estimated Position Error – оценочная ошибка местоположения). Точность расчета местоположения (в метрах или футах) определяется несколькими факторами, включая количество используемых GPS-спутников, мощность сигнала и взаимное расположение спутников. В поле состояния может быть показана одна из следующих надписей:

• Searching for Satellites (идет поиск спутников) – приемник ищет спутники и собирает данные с видимых спутников для последнего известного местоположения или местоположения, определенного во время инициализации. При этом приемник не собрал достаточное количество данных для расчета местоположения. Этот процесс может занимать до 5 минут.

## НАЧАЛО РАБОТЫ

• Ready For Navigation (готов к навигации) – было найдено как минимум три спутника с хорошими геометрическими показателями, и приемник рассчитал широту и долготу Вашего местоположения. Если же было найдено четыре или более спутников, то приемник определил три координаты: широту, долготу и высоту. Если при расчете местоположения были использованы корректировки WAAS, то будет показано сообщение "Ready For Navigation with WAAS". При этом в столбиках мощности спутников, для которых использовались корректировки, будут показаны буквы "D".

Когда приемник получит информацию как минимум от трех спутников, в поле Status (состояние) появится надпись "Ready for Navigation" (готов к навигации) или "Ready for Navigation with WAAS" (готов к навигации с WAAS). Теперь прибор GPSMAP 3005C готов к использованию. Нажмите на кнопку QUIT для возврата на страницу карты.

#### *Настройка GPS*

Позиция подменю Setup (настройка) позволяет получить доступ к функциям, связанным с инициализацией GPS-приемника.

#### Для вызова позиции подменю "GPS Setup":

1. Нажмите на кнопку ADJ/MENU и удерживайте ее в нажатом положении для вызова главного меню.

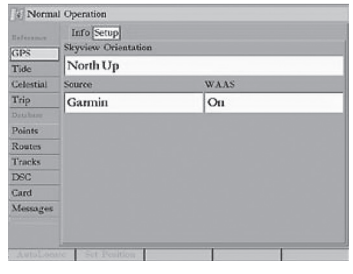

Позиция подменю "Setup" (настройка)

2. Выделите позицию GPS. Затем выделите подпозицию Setup (настройка).

Позиция подменю "GPS Setup" содержит следующие опции: **Skyview Orientation** (ориентация схемы неба) – позволяет Вам выбрать ориентацию схемы неба: North Up (по северу) или Track Up (по направлению движения). Эта настройка относится только к позиции "GPS Info".

**Source** (источник) – Вы можете выбрать настройку Garmin для использования датчика Garmin (GPS 17) или NMEA для использования другого источника GPS NMEA. **WAAS** – позволяет включить или отключить функцию WAAS.

Следующие программируемые кнопки будут активными только

в том случае, когда прибор не принимает спутниковые сигналы, и опция "Source" (источник) не настроена на Garmin:

- AutoLocate позволяет приемнику автоматически определить свое местоположение. Этот процесс может занять до 5 минут.
- Set Position (настройка местоположения) служит для инициализации приемника с помощью страницы карты, чтобы помочь приемнику быстрее отыскать спутники.

# **Использование режима моделирования**

Режим моделирования, в котором GPS-приемник отключен, служит для использования прибора в закрытом помещении или для практики. Запомните, что в режиме моделирования прибор GPSMAP 3005С не получает данные со спутников, и этот режим не может быть использован для реальной навигации.

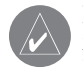

ПРИМЕЧАНИЕ: Не пытайтесь использовать режим моделирования для навигации в реальных условиях. В режиме моделирования GPS-приемник отключен. При этом столбики мощности спутниковых сигналов приведены лишь в качестве примера и не отражают реальной ситуации.

#### Для включения режима моделирования:

1 . Нажмите на кнопку ADJ/MENU и удерживайте ее в нажатом положении для вызова главного меню.

- 2. Нажав на верхнюю или нижнюю часть кнопки ROCKER, выделите позицию System (система).
- 3. Нажав на правую часть кнопки ROCKER, выделите подпозицию General (общие настройки).
- 4. Выделите поле System Mode (режим системы) и нажмите на кнопку ENTER.
- 5. Выделите опцию Simulator (режим моделирования) и нажмите на кнопку ENTER.

Когда режим моделирования включен, в панели состояния в верхней части каждой страницы будет показано сообщение "Simulating Operation" (работа в режиме моделирования).

#### Для настройки режима моделирования:

Выделите экранную кнопку Setup (настройка) и нажмите на кнопку ENTER. На экране появится окно "Simulator Setup" (настройка режима моделирования). Имеются следующие опции:

- Current Time/Date (текущее время/дата) ввод даты и времени для режима моделирования.
- Speed (скорость) ввод скорости для режима моделирования.
- Track Control (управление курсом) выбор опции управления курсом: Auto Track – навигация к текущему пункту назначения, User Track – ввод направления движения в поле Track (курс).

Track (курс) – ввод курса для режима моделирования. С помощью программируемой кнопки Set Position (настройка местоположения) Вы можете задать Ваше местоположение для режима моделирования.

Кроме того, Вы можете управлять скоростью и курсом с помощью страницы компаса или дороги. Нажимайте на верхнюю или нижнюю часть кнопки ROCKER для увеличения или уменьшения скорости и на левую или правую часть кнопки ROCKER для изменения курса.

#### Для отключения режима моделирования:

- 1. Нажмите на кнопку ADJ/MENU и удерживайте ее в нажатом положении для вызова главного меню.
- 2. Нажав на верхнюю или нижнюю часть кнопки ROCKER, выделите позицию System (система).
- 3. Нажав на правую часть кнопки ROCKER, выделите подпозицию General (общие настройки).
- 4. Выделите поле System Mode (режим системы) и нажмите на кнопку ENTER.
- 5. Выделите опцию Normal (нормальный режим) и нажмите на кнопку ENTER.

Когда в устройстве выбран нормальный режим, в панели состояния в верхней части каждой страницы будет показана надпись "Normal".

# **БАЗОВЫЕ ОПЕРАЦИИ**

# **Использование прибора GPSMAP 3005C**

В этом разделе объясняется, как вводить и выбирать информацию с помощью прибора GPSMAP 3005C.

## *Определения, используемые в данном руководстве пользователя*

В тексте данного руководства пользователя Вам часто будут предлагать «нажать на какую-либо кнопку» или «выделить какое-либо поле на экране». Под нажатием кнопки подразумевается кратковременное однократное нажатие. Если кнопку необходимо удерживать в нажатом положении для активизации ее вторичной функции, то об этом будет указано особо. Положение курсора, служащего для выделения полей, управляется кнопкой ROCKER. Выбранное поле будет выделено на экране желтым цветом.

В данном руководстве пользователя мы будет использовать следующие понятия:

• **Выделение** – выбор отдельных полей с помощью кнопки ROCKER. Выделенное поле позволяет Вам выбрать опцию, начать ввод данных или прокрутить список.

- **Поле** область страницы, служащая для ввода или отображения данных или опций. Для начала ввода данных или выбора опций выделите поле с помощью кнопки ROCKER.
- **Программируемые кнопки** расположены под экраном и служат для быстрого доступа к часто используемым опциям выбранной страницы, окна или позиции. Для выбора какой-либо программируемой кнопки нажмите на клавишу, расположенную под обозначением этой кнопки.
- **Экранная кнопка**  для выбора действия, соответствующего определенной кнопке, выделите эту кнопку, используя кнопку ROCKER, и нажмите на кнопку ENTER.
- **Индикатор прокрутки**  при просмотре списка, который не умещается на одном экране, в правой части списка появляется индикатор прокрутки. Для прокрутки списка нажимайте на верхнюю или нижнюю часть кнопки ROCKER. Для постраничной прокрутки списка нажимайте на правую или левую часть кнопки ROCKER.
- **Настройка по умолчанию** заводские настройки, сохраненные в памяти устройства. После изменения настроек прибора Вы можете вернуться к заводским настройкам, нажав на программируемую кнопку Restore Dflts (восстановление настроек по умолчанию) позиции System – General (система – общие настройки).

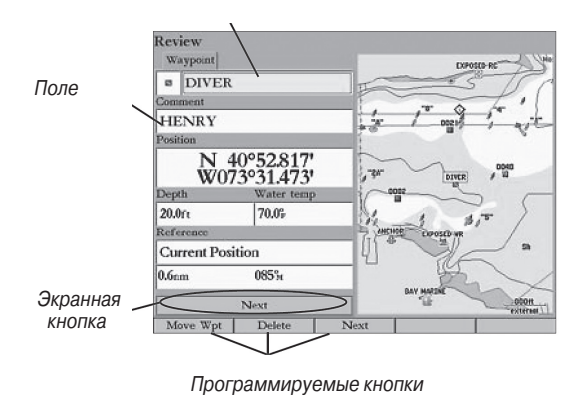

#### Выделенное поле

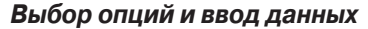

Используйте кнопку ROCKER, чтобы выделять или выбирать позиции в списке или поля на экране. С помощью кнопки ENTER, программируемых кнопок и кнопки ROCKER Вы можете выбирать опции, вводить названия и числа в поля данных, а также активизировать выбранные опции.

## Для выбора опции:

1. Находясь на любой странице, нажмите на кнопку ADJ. На экране появится меню настройки со списком опций, относящихся к текущей странице.

2. Используя кнопку ROCKER, выделите нужную опцию и нажмите на кнопку ENTER.

#### ИЛИ

 Нажмите на программируемую кнопку, расположенную под нужной опцией.

#### Для выбора экранной кнопки:

Находясь на странице с экранными кнопками, выделите нужную кнопку с помощью кнопки ROCKER и нажмите на кнопку **ENTER** 

Для выбора опции с помощью программируемых кнопок: Нажмите на клавишу, расположенную под программируемой кнопкой, которую Вы хотите выбрать.

Для выхода из меню или возврата к предыдущей настройке: Нажмите на кнопку QUIT. Каждое нажатие перемещает Вас на один шаг назад. Для возврата к начальной странице нажмите на кнопку QUIT несколько раз.

#### Для ввода информации в поле данных:

- 1. С помощью кнопки ROCKER выделите нужное поле данных и нажмите на кнопку ENTER для начала редактирования.
- 2. Нажимая на верхнюю или нижнюю часть кнопки ROCKER, выбирайте нужные символы. Чтобы прокручивать символы в списке по одному, нажимайте и отпускайте кнопку ROCKER. Для быстрой прокрутки списка символов удерживайте кнопку ROCKER в нажатом положении.
- 3. Нажмите на правую часть кнопки ROCKER для перехода к следующему знаку в строке. Для перемещения к предыдущему знаку нажмите на левую часть кнопки ROCKER. Чтобы очистить поле, нажмите на левую часть кнопки ROCKER, находясь на позиции первого знака. Если в поле помещено более двух строк данных, нажимайте на правую часть кнопки ROCKER для перехода к следующей строке.
- 4. Нажмите на кнопку ENTER для подтверждения ввода данных и перемещения к следующему полю.

Не все поля данных являются настраиваемыми. При перемещении по странице с такими полями данных курсор будет их пропускать.

# *Использование дополнительных картографических данных*

Прибор GPSMAP 3005C поставляется со стандартной встроенной базовой картой, содержащей города, шоссе, береговые

БАЗОВЫЕ ОПЕРАЦИИ линии и приливные станции (на территории США). Дополнительные запрограммированные карты данных и диски Garmin MapSource помогут повысить гибкость Вашего устройства. С помощью дополнительной картографии BlueChart Вы можете получить доступ к морским навигационным знакам, обломкам, препятствиям, пристаням, контурам глубины, приливным зонам, отметкам глубины, планам портов и другой информации.

Прибор GPSMAP 3005C поддерживает новую технологию Garmin BlueChart g2. Эта картография включает в себя 2- или 3-мерные карты, информацию о приливах и течениях, усовершенствованные символы IALA, навигационные знаки, причалы, дороги и т.д. Также Вы можете получить доступ к дополнительной информации, включая подробную сеть прибрежных дорог и такие объекты, как рестораны, гостиницы и местные достопримечательности. Кроме того, многие запрограммированные карты памяти BlueChart g2 содержат цветные фотографии портов, пристаней, мостов и навигационных знаков.

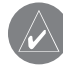

ПРИМЕЧАНИЕ: Запрограммированные карты памяти BlueChart g2 совместимы только с программным обеспечением версии 3.0 и выше.

Подробную информацию о наличии запрограммированных карт памяти Garmin и других программ MapSource Вы можете узнать у дилера Garmin или на сайте Garmin (www.garmin.com).

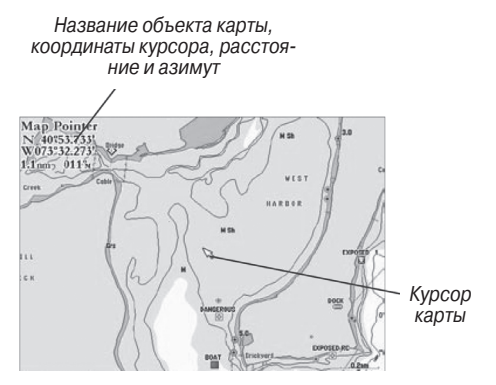

#### *Использование курсора карты*

Функция прокрутки карты позволяет Вам исследовать области по всему земному шару (даже за пределами зоны покрытия подробной карты). Когда Вы дойдете до текущей границы экрана, изображение прокрутится, и Вы увидите новые области карты. Во время перерисовки изображения на экране будет показан символ в виде песочных часов.

Работа со страницей карты основана на использовании курсора, управляемого кнопкой ROCKER. С помощью курсора Вы можете прокручивать карту и переходить от своего текущего местоположения к другим областям карты, отмечать и редак-

тировать путевые точки и маршруты, а также просматривать информацию об объектах карты и путевых точках.

#### Для перемещения курсора карты:

Нажмите на кнопку ROCKER для перемещения курсора карты вверх, вниз, влево, вправо или по диагонали.

Во время перемещения курсора карты в верхнем левом углу карты будет показано расстояние и азимут от Вашего текущего местоположения до курсора, а также координаты курсора. Обратите внимание: когда курсор карты неподвижен, значения расстояния и азимута будут меняться по мере перемещения Вашего судна. Курсор карты также может использоваться для выбора путевых точек и объектов, показанных на карте.

## Для выбора путевой точки или объекта карты с помощью курсора:

1. Используя кнопку ROCKER, совместите курсор с путевой точкой или объектом карты. При этом на экране будет показано название и местоположение выбранного объекта.

2. Нажмите на кнопку ENTER для просмотра информации о выбранном объекте. При использовании данных BlueChart или MapSource, а также при высокой плотности путевых точек (из-за настройки масштаба) на странице просмотра путевой точки появятся дополнительные позиции. Используя кнопку

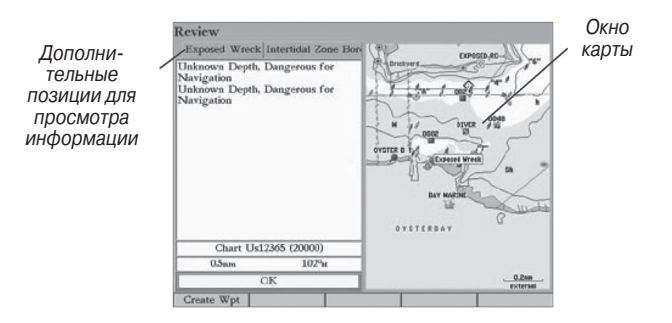

ROCKER, выделяйте отдельные позиции для просмотра информации и вызова дополнительных опций.

Чтобы убрать курсор и вернуть Ваше текущее местоположение в центр карты: Нажмите на кнопку QUIT.

## Для просмотра дополнительной информации о картографии BlueChart:

- 1. Выберите на экране объект карты BlueChart и нажмите на кнопку ENTER.
- 2. С помощью кнопки ROCKER выделите позицию Chart <name> (карта <название>). Под этим заголовком появится краткая информация о карте.

- 3. Нажмите на программируемую кнопку Notes (примечания). На экране появится информация о карте.
- 4. Выделите поле с информацией и нажмите на кнопку ENTER. Затем прокрутите текст вверх или вниз, используя кнопку ROCKER.

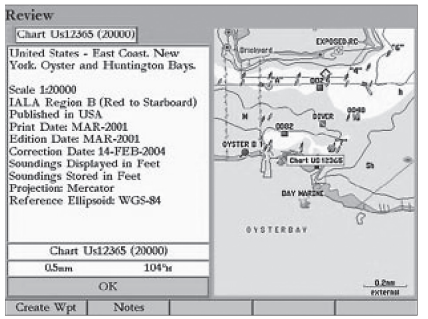

Информация о карте BlueChart.

5. Для выхода нажмите на кнопку QUIT.

# **Поиск объектов**

Кнопка FIND позволяет Вам находить различные объекты рядом с Вашим текущим местоположением, включая путевые точки, якорные стоянки, города, станции обслуживания,

необходимо, чтобы Ваше текущее местоположение или курсор карты находились в пределах границ карты. Для поиска объекта относительно Вашего текущего местоположения: 1. Находясь на любой странице, нажмите на кнопку FIND. На экране появится страница "Find From Current Position" (поиск относительно текущего местоположения).

> 2. Выделите из списка нужную категорию и нажмите на кнопку ENTER. При необходимости выберите также подкатегорию.

навигационные знаки, запретные зоны, обломки, приливные станции и течения. Если Вы нажмете на кнопку FIND во время прокрутки страницы карты, то прибор будет проводить поиск относительно местоположения курсора. Для поиска информации среди данных BlueChart, BlueChart g2 или MapSource

- 3. Для некоторых категорий Вы можете проводить поиск с помощью опции By Name (список объектов по названию). При использовании опции By Name Вы можете ввести нужное название в верхнее поле или прокрутить список.
- 4. Для некоторых категорий поиска можно использовать опцию Filter List (фильтр списка), которая позволяет Вам вводить буквы или цифры, содержащиеся в названии объекта. В результате поиска устройство выдаст только те названия,

в которых встречаются заданные Вами буквы/цифры. Выделите экранную кнопку Filter List и нажмите на кнопку ENTER. Введите необходимые данные для сужения поиска.

Для поиска объекта относительно другого местоположения на карте:

1. Находясь на странице карты, выберите нужное местоположение с помощью кнопки ROCKER и нажмите на кнопку FIND. На экране появится страница "Find From (Location)" (поиск относительно (местоположения)).

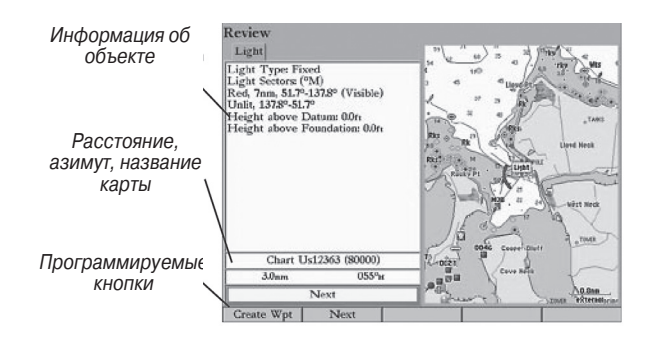

2. Используя кнопку ROCKER, выделите в списке нужную категорию и нажмите на кнопку ENTER.

#### Для просмотра информации о найденном объекте:

.

Выделите интересующий Вас объект в результирующем списке поиска и нажмите на кнопку ENTER. На экране появится страница "Review" (просмотр), содержащая информацию об объекте, его положение на карте, название карты, расстояние/азимут, а также опции для создания путевой точки или просмотра следующего объекта из результирующего списка поиска.

# **Создание и использование путевых точек**

В памяти устройства Garmin GPSMAP 3005С может храниться до 4,000 путевых точек с буквенно-цифровыми названиями, выбранными пользователем символами, комментариями, глубиной и температурой воды.

ПРИМЕЧАНИЕ: Если Вы используете дополнительный модуль эхолота Garmin GSD 20, GSD 21 или GSD 22, то в полях Depth (глубина) и Water Temp (температура воды) автоматически появятся данные.

# Путевые точки могут быть созданы с помощью одного из трех следующих методов:

- Кнопка ENTER/MARK используется для быстрой отметки Вашего текущего местоположения.
- Графический метод позволяет Вам определить местоположение новой путевой точки на странице карты.

• Ручной метод – служит для ручного ввода координат путевой точки.

## *Создание путевых точек с помощью кнопки ENTER/MARK*

С помощью кнопки ENTER/MARK Вы можете быстро зафиксировать Ваше текущее местоположение (а также местоположение курсора или объекта карты) и создать в нем новую путевую точку. Для отметки Вашего текущего местоположения приемник должен рассчитать Ваши координаты.

#### Для отметки Вашего текущего местоположения:

- 1. Нажмите на кнопку ENTER/MARK и удерживайте ее в нажатом положении до тех пор, пока на экране не появится страница "Review Waypoint" (просмотр путевой точки). Вы увидите трехзначный номер и символ новой путевой точки, присвоенные устройством по умолчанию.
- 2. Для принятия путевой точки с названием и символом по умолчанию нажмите на кнопку ENTER.

#### *Создание путевых точек с помощью карты*

Вы можете быстро создать путевую точку с помощью страницы карты. Если во время прокрутки карты Вы совместите курсор с каким-либо объектом, название этого объекта будет выделено.

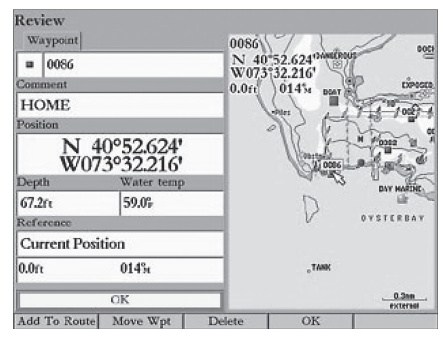

Страница просмотра путевой точки

#### Для создания путевой точки с помощью страницы карты:

- Находясь на странице карты, совместите курсор с местоположением, которое Вы хотите отметить с помощью путевой точки. Для перемещения курсора используйте кнопку ROCKER.
- 2. Нажмите и сразу же отпустите кнопку ENTER/MARK. Не удерживайте эту кнопку в нажатом положении, поскольку при этом устройство отметит Ваше текущее местоположение, а не выбранную точку. На экране появится страница "Review Waypoint" (просмотр путевой точки).
- 3. Для принятия путевой точки с названием и символом по умолчанию нажмите на кнопку ENTER.

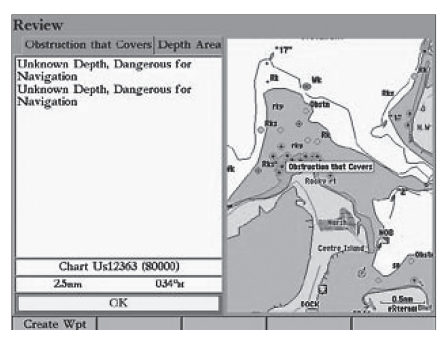

Создание путевой точки на месте объекта карты

#### ИЛИ

 Для изменения информации, показанной на странице путевой точки, выделите нужное поле и нажмите на кнопку ENTER. Внесите необходимые изменения и нажмите на программируемую кнопку OK.

#### Для создания путевой точки на месте объекта карты:

- 1. С помощью кнопки ROCKER выделите объект карты, на месте которого Вы хотите создать путевую точку.
- 2. Нажмите на кнопку ENTER/MARK для фиксации местоположения курсора. На экране появится страница "Review" (просмотр) для выбранного объекта карты.
- 3. Нажмите на программируемую кнопку Create Wpt (создать путевую точку) для вызова страницы "Review Waypoint" (просмотр путевой точки).
- 4. Для принятия путевой точки с названием и символом по умолчанию нажмите на кнопку ENTER.

ИЛИ

 Для изменения информации, показанной на странице путевой точки, выделите нужное поле и нажмите на кнопку ENTER. Внесите необходимые изменения и нажмите на программируемую кнопку OK.

## *Ручной метод создания путевых точек*

Вы можете создать путевую точку путем ручного ввода ее координат, используя позицию "Points" (точки) главного меню. Этот метод может быть полезен в том случае, если Вы используете карту и хотите отметить путевую точку с определенной широтой/долготой.

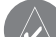

ВНИМАНИЕ! При ручном вводе путевых точек Вы должны быть уверены, что Ваше устройство настроено на тот же формат местоположения и геодезическую систему, что и бумажная карта (или другой источник координат). В противном случае местоположение путевой точки может быть неверным.

## Для создания новой путевой точки путем ввода координат местоположения:

- 1. Нажмите на кнопку ADJ/MENU и удерживайте ее в нажатом положении для вызова главного меню.
- 2. Выделите позицию Points (точки). Также Вы можете отметить Ваше текущее местоположение и перейти к шагу 4.
- 3. Нажмите на программируемую кнопку New Waypoint (новая путевая точка). На экране появится страница "Review Waypoint" (просмотр путевой точки), на которой будет показан автоматически присвоенный номер путевой точки и последнее известное местоположение приемника.
- 4. С помощью кнопки ROCKER выделите поле Position (местоположение) и нажмите на кнопку ENTER.
- 5. Используя кнопку ROCKER, введите координаты местоположения и нажмите на кнопку ENTER.
- 6. Для принятия путевой точки с названием и символом по умолчанию нажмите на кнопку ENTER.

#### ИЛИ

 Для изменения информации, показанной на странице путевой точки, выделите нужное поле и нажмите на кнопку ENTER. Внесите необходимые изменения и нажмите на программируемую кнопку OK.

Вы можете ввести координаты местоположения вручную.

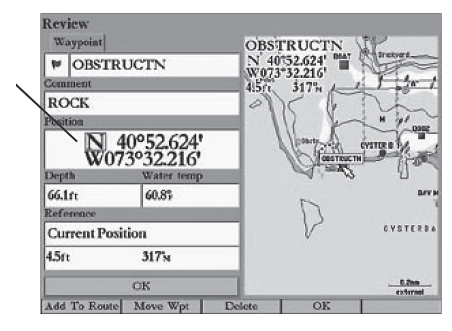

Страница просмотра путевой точки

На странице "Review Waypoint" (просмотр путевой точки) показано две опции:

- Add to Route (добавить в маршрут) используется для добавления новой путевой точки к концу маршрута.
- Move Wpt (перемещение путевой точки) служит для перемещения путевой точки в новое местоположение на карте.

#### Для добавления новой путевой точки к маршруту:

- 1. Нажмите на программируемую кнопку Add to Route (добавить в маршрут). На экране появится страница "Select Route" (выбор маршрута).
- 2. Выделите нужный маршрут или опцию New Route (новый маршрут) и нажмите на кнопку ENTER.

3. Для добавления путевой точки к маршруту выделите поле ОК и нажмите на кнопку ENTER.

## *Просмотр и редактирование путевых точек*

Используя страницу "Review Waypoint" (просмотр путевой точки), Вы можете выполнить следующие операции с путевыми точками: просмотр, изменение, переименование, перемещение или удаление. На данной странице показана информация о путевой точке, а также окно карты, для которого Вы можете использовать операции изменения масштаба и прокрутки.

Для вызова страницы просмотра путевой точки с помощью карты: С помощью кнопки ROCKER выделите путевую точку на странице карты и нажмите на кнопку ENTER.

#### Для вызова страницы просмотра путевой точки с помощью списка путевых точек:

- 1. Нажмите на кнопку ADJ/MENU и удерживайте ее в нажатом положении для вызова главного меню. С помощью кнопки ROCKER выделите позицию Points (точки). Затем выделите путевую точку из списка User (список точек пользователя) или Proximity (список точек с зоной сигнализации).
- 2. Нажмите на кнопку ENTER для вызова страницы "Review Waypoint" (просмотр путевой точки). В этом режиме позиции с дополнительной информацией не будут показаны.

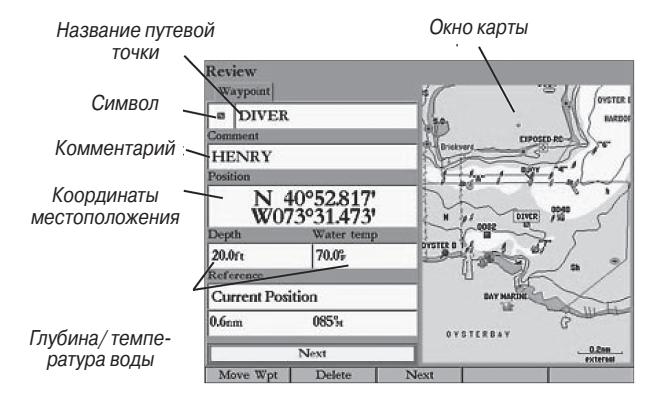

Страница просмотра путевой точки.

#### Для изменения названия путевой точки:

- 1. Выделите поле названия путевой точки и нажмите на кнопку **ENTER**
- 2. С помощью кнопки ROCKER введите новое название и нажмите на кнопку ENTER.

#### Для изменения символа путевой точки:

- 1. Выделите поле символа путевой точки, расположенное слева от названия путевой точки, и нажмите на кнопку ENTER.
- 2. С помощью кнопки ROCKER выберите новый символ и нажмите на кнопку ENTER.

# Для изменения комментария, координат местоположения, глубины или температуры воды:

- 1. Выделите поле Comment (комментарий), Position (местоположение), Depth (глубина) или Water temp (температура воды) и нажмите на кнопку ENTER.
- 2. С помощью кнопки ROCKER введите новые данные и нажмите на кнопку ENTER.

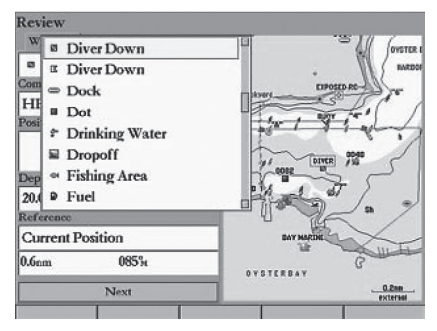

Список символов путевой точки

Для получения доступа к окну карты на странице просмотра путевой точки:

1. Нажмите на кнопку FCTN, чтобы выделить окно карты. Вы можете прокручивать карту, менять масштаб, а также использовать курсор для выбора местоположения.

2. Снова нажмите на кнопку FCTN для возврата в левую часть страницы просмотра путевой точки.

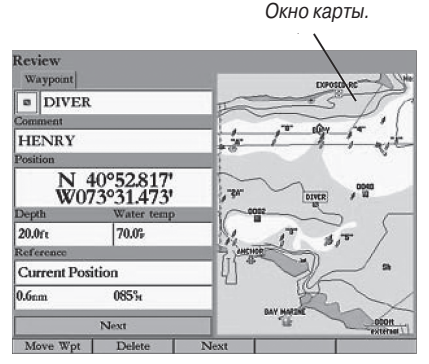

Страница просмотра путевой точки

# *Перемещение путевой точки*

Вы можете изменить положение путевой точки путем ее перемещения или использования функции «проецирования» (переноса на определенное расстояние и в определенном направлении относительно ее текущего местоположения).

#### Для перемещения путевой точки по карте:

- 1. Нажмите на программируемую кнопку Move Wpt (перемещение путевой точки). Окно карты в правой части страницы будет выделено, а выбранная путевая точка будет расположена в центре карты. Под курсором появится слово MOVE.
- 2. Используя кнопку ROCKER, переместите путевую точку в новое местоположение. В верхнем левом углу окна карты появится расстояние и азимут относительно текущего местоположения путевой точки.
- 3. Нажмите на кнопку ENTER для подтверждения нового местоположения путевой точки.
- 4. Нажмите на кнопку FCTN для возврата в левую часть страницы просмотра путевой точки.

#### *Использование списков путевых точек*

Позиция "Points" (точки) главного меню разделена на две подпозиции: "User" (путевые точки пользователя) и "Proximity" (путевые точки с зоной сигнализации). Это позволяет Вам быстро и эффективно работать с большим количеством путевых точек. С помощью страницы "Proximity" Вы можете задать окружность сигнализации вокруг подводных препятствий или мелей.

#### Для вызова позиции "Points" (точки) главного меню:

1. Нажмите на кнопку ADJ/MENU и удерживайте ее в нажатом положении для вызова главного меню.

2. С помощью кнопки ROCKER выделите позицию Points (точки). Затем выделите позицию подменю User (путевые точки пользователя) или Proximity (путевые точки с зоной сигнализации).

#### *Путевые точки пользователя*

В списке "User" (путевые точки пользователя) позиции "Points" (точки) содержатся все путевые точки, хранящиеся в памяти

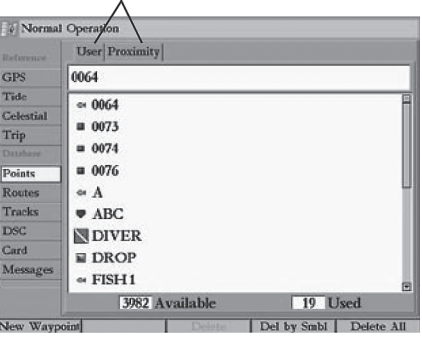

Позиции подменю.

прибора. Выбрав позицию "User", Вы можете просматривать, редактировать, переименовывать или удалять отдельные путевые точки. Также предусмотрена опция удаления всех путевых точек пользователя. Количество свободных и использованных

путевых точек показано в нижней части страницы "User". Путевые точки в списке расположены в алфавитном порядке.

#### Для прокрутки и просмотра списка путевых точек:

- 1. Используя кнопку ROCKER, выделите позицию Points (точки) главного меню. Затем выберите подпозицию User (путевые точки пользователя).
- 2. Для прокрутки списка путевых точек нажимайте на верхнюю или нижнюю часть кнопки ROCKER. Чтобы прокручивать список по страницам, используйте левую или правую часть кнопки ROCKER.
- 3. Выделите путевую точку и нажмите на кнопку ENTER для вызова страницы "Review Waypoint" (просмотр путевой точки).
- 4. Для возврата к списку путевых точек нажмите на программируемую кнопку Next (далее). При этом в списке автоматически будет выделена следующая путевая точка.

# *Удаление путевых точек*

Если Вы выделите какую-либо путевую точку в списке "User" (путевые точки пользователя), то на экране появятся названия следующих программируемых кнопок:

- New Waypoint (новая путевая точка) создание новой путевой точки.
- Delete (удалить) удаление выбранной путевой точки из

списка и из любого маршрута, в котором эта точка используется.

- Del by Symbol (удаление по символу) удаление всех путевых точек с одним и тем же символом.
- Delete All (удалить все) удаление всех путевых точек.

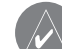

ПРИМЕЧАНИЕ: После удаления путевой точки из списка она не может быть восстановлена. Рекомендуем Вам сохранять важные путевые точки на карте памяти или записывать их вручную.

#### Для удаления отдельной точки из списка путевых точек пользователя:

- 1. Используя кнопку ROCKER, выделите путевую точку, которую Вы хотите удалить. Затем нажмите на программируемую кнопку Delete Waypoint (удалить путевую точку). На экране появится сообщение для подтверждения удаления.
- 2. Выделите опцию ОК и нажмите на кнопку ENTER для удаления выбранной путевой точки.

#### Для удаления путевых точек с определенным символом:

- 1. В списке User (путевые точки пользователя) выделите точку, которую Вы хотите удалить.
- 2. Нажмите на программируемую кнопку Delete By Symbol (удалить по символу).

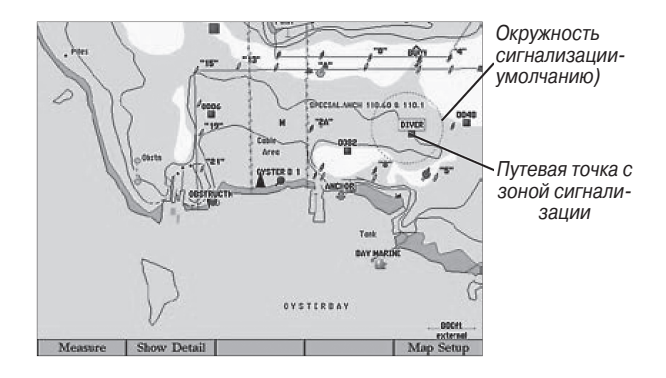

- 3. С помощью кнопки ROCKER выделите символ путевых точек, которые Вы хотите удалить, и нажмите на кнопку ENTER.
- 4. Выделите опцию ОК и нажмите на кнопку ENTER для удаления путевых точек с выбранным символом. Вместо этого Вы можете нажать на программируемую кнопку Cancel (отмена) для возврата к списку "User" (путевые точки пользователя) без удаления точек.

#### Для удаления всех путевых точек пользователя:

1. Находясь на странице списка путевых точек пользователя User, нажмите на программируемую кнопку Delete All (удалить все).

2. Выделите опцию ОК и нажмите на кнопку ENTER для удаления всех путевых точек пользователя.

#### *Путевые точки с зоной сигнализации*

Список путевых точек "Proximity" позволяет Вам ввести окружность сигнализации вокруг любой путевой точки, хранящейся в памяти устройства. Эта функция поможет Вам обойти рифы, скалы или запретные зоны. В списке может содержаться до 10 путевых точек с максимальным радиусом зоны сигнализации 99.99 морских миль, сухопутных миль или километров.

Если окружность сигнализации пересекается с существующей зоной сигнализации, то на экране появится сообщение "Proximity Overlaps Another Proximity Waypoint". Поскольку устройство предупредит Вас только об одной зоне сигнализации, Вы должны быть особенно осторожны во время навигации в этой области.

#### Для добавления точки в список путевых точек с зоной сигнализации:

1. Находясь на странице списка путевых точек с зоной сигнализации (Proximity), нажмите на программируемую кнопку New Alarm (новая точка с зоной сигнализации). На экране появится страница "Find From Current Position" (поиск относительно текущего местоположения).

- 2. Выделите нужную категорию и нажмите на кнопку ENTER.
- 3. С помощью кнопки ROCKER выделите в списке путевую точку или объект карты и нажмите на кнопку ENTER. На экране появится страница просмотра выбранной путевой точки или объекта карты с красной окружностью.
- 4. Нажмите на программируемую кнопку ОК. На экране появится страница "Proximity" с выделенным полем Distance (расстояние).
- 5. Нажмите на кнопку ENTER и введите радиус зоны сигнализации (до 99.99 единиц), используя кнопку ROCKER.
- 6. После окончания нажмите на кнопку ENTER.

#### Для включения или отключения сигнализации, срабатывающей при вхождении в зону путевой точки:

- 1. С помощью кнопки ROCKER выделите поле, расположенное под строкой Proximity Alarm на странице списка путевых точек с зоной сигнализации (Proximity), и нажмите на кнопку ENTER.
- 2. Выберите настройку On (вкл.) или Off (выкл.) и нажмите на кнопку ENTER.

#### Для удаления одной или всех путевых точек из списка "Proximity":

1. С помощью кнопки ROCKER выделите путевую точку с зоной сигнализации, которую Вы хотите удалить.

- 2. Для удаления одной точки нажмите на программируемую кнопку Delete (удалить).
- ИЛИ

 Для удаления всех путевых точек с зоной сигнализации нажмите на программируемую кнопку Delete All (удалить все). На экране появится сообщение с подтверждением удаления.

3. Для удаления путевой точки с зоной сигнализации нажмите на программируемую кнопку ОК. Для отмены удаления нажмите на программируемую кнопку Cancel (отмена) или на кнопку QUIT.

# **Навигация к пункту назначения**

С помощью кнопки NAV Вы можете организовать навигацию к пункту назначения четырьмя способами: перемещение к точке (функция Go To), навигация по траектории, функция TracBack и навигация по маршруту. Во время активной навигации на экране всегда будет показана прямая линия, соединяющая Ваше текущее местоположение с пунктом назначения. Самым простым способом выбора пункта назначения является функция "Go To", с помощью которой Вы можете быстро выбрать в качестве пункта назначения путевую точку и начать навигацию к ней от Вашего текущего местоположения по прямолинейному курсу. Если Вы выделите путевую точку в списке или на карте и нажмете на кнопку NAV, то на экране в дополнение к

функции Go To Point (перемещение к точке) появится функция Go To <название точки>. Доступ к функции "Go To" можно получить из любого списка точек или с экрана карты.

#### Для активизации функции "Go To":

- 1. Нажмите на кнопку NAV.
- 2. Выделите команду Go To Point (перемещение к точке) и нажмите на кнопку ENTER. На экране появится страница "Find From Current Position" (поиск относительно текущего местоположения).
- 3. Выделите позицию Waypoints (путевые точки) и нажмите на

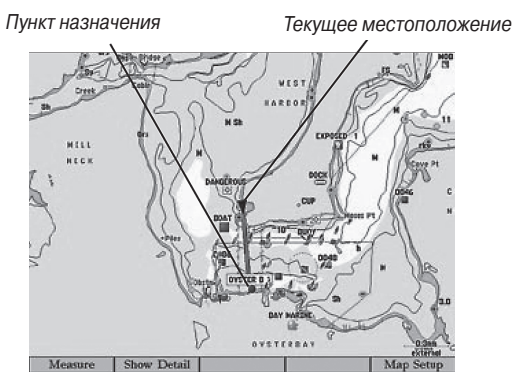

кнопку ENTER. (Вы можете также выбрать другую категорию объектов, например, города или приливные станции).

- 4. Выберите путевую точку из списка By Name (список точек по названию) или Nearest (список ближайших точек) и нажмите на кнопку ENTER. На экране появится страница "Review Waypoint" (просмотр путевой точки).
- 5. Для начала навигации нажмите на программируемую кнопку Go To. На карте появится красная линия, соединяющая Ваше текущее местоположение с выбранным пунктом назначения Go To.

#### Для остановки навигации:

- 1. Нажмите на кнопку NAV.
- 2. Выделите опцию Stop Navigation (остановка навигации) и нажмите на кнопку ENTER.

# *Выбор пункта назначения Go To на карте*

В качестве пункта назначения Go To Вы можете выбрать один из трех типов точек на карте: существующую путевую точку, объект карты (дорогу, реку, город, навигационный знак и т.д.) или новую точку на карте (не совпадающую с объектом карты). Если в качестве пункта назначения Go To будет выбран какой-либо объект карты, то устройство GPSMAP 3005 С автоматически будет использовать название этого объекта, Навигация к пункту назначения то том но соответствующая точка не будет занесена в список путевых

точек. Если же Вы выберете в качестве пункта назначения новую точку на карте (не существующую ранее), то устройство автоматически создаст путевую точку с названием MAP в местоположении курсора.

# Для активизации функции "Go To" со страницы карты с пунктом назначения в виде существующей путевой точки или объекта карты:

- 1. Находясь на странице карты, выделите с помощью кнопки ROCKER путевую точку или объект карты, к которым Вы хотите перемещаться. Затем нажмите на кнопку NAV.
- 2. Находясь в навигационном меню, выделите опцию Go To <waypoint name> (перемещение к <название путевой точки>) и нажмите на кнопку ENTER.

Для активизации функции "Go To" с пунктом назначения в виде новой точки (не существующей ранее):

- 1. С помощью кнопки ROCKER переместите курсор в нужное местоположение на карте и нажмите на кнопку NAV.
- 2. Выделив команду Go To MAP Point, нажмите на кнопку ENTER.

#### Для остановки навигации:

- 1. Нажмите на кнопку NAV.
- 2. Выделите опцию Stop Navigation (остановка навигации) и нажмите на кнопку ENTER.

# *Перемещение по траектории и навигация TracBack*

Траектория представляет собой Ваш электронный след, фиксируемый устройством. Траектория, записываемая в настоящий момент, называется «активной». Активная траектория может быть сохранена в памяти прибора. Опции "Follow Track" (навигация по траектории) и "TracBack" работают аналогично: "Follow Track" использует сохраненные траектории, а "TracBack" – текущую или активную траекторию.

Функция TracBack позволяет Вам проследить Ваш путь с помощью траектории, которая автоматически записывается в память приемника. При использовании этой функции Вам не нужно вручную записывать путевые точки во время движения. Функция TracBack заключается в преобразовании траектории в маршрут и активизации этого маршрута в обратном порядке. После активизации маршрут TracBack приведет Вас назад к самой первой сохраненной точке траектории. Поэтому перед началом нового путешествия нужно удалить существующую траекторию.

#### Для удаления активной траектории:

- 1. Нажмите на кнопку ADJ/MENU и удерживайте ее в нажатом положении для вызова на экран главного меню.
- 2. С помощью кнопки ROCKER выделите позицию Track

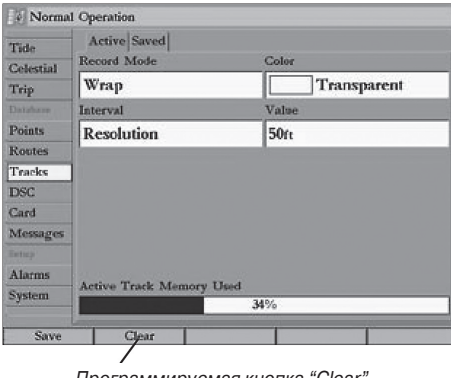

Программируемая кнопка "Clear"

(траектория), затем выделите подпозицию Active (активная траектория).

- 3. Нажмите на программируемую кнопку Clear (удалить). На экране появится сообщение с подтверждением удаления.
- 4. Для удаления активной траектории нажмите на программируемую кнопку ОК.

# *Сохранение активной траектории*

Перед использованием функции "Follow Track" (навигация по траектории) Вы должны сначала сохранить траекторию. С помощью функции сохранения Вы можете записать в память до 15 траекторий.

#### Для сохранения активной траектории:

- 1. Нажмите на кнопку ADJ/MENU и удерживайте ее в нажатом положении для вызова на экран главного меню.
- 2. С помощью кнопки ROCKER выделите позицию Tracks (траектории), затем выделите подпозицию Active (активная траектория).
- 3. Нажмите на программируемую кнопку Save (сохранить) и нажмите на кнопку ENTER. На экране появится окно "Save Back Through" (сохранить до).
- 4. Выделите нужное время или дату траектории для сохранения или опцию Entire Log (вся траектория) и нажмите на кнопку ENTER. После окончания записи траектории на экране появится страница "Saved Track" (сохраненная траектория). На этой странице будет показано название траектории по умолчанию, а также длина, количество точек (не более 700) и расположение траектории на карте.
- 5. Для изменения названия сохраненной траектории выделите поле Name (название) и нажмите на кнопку ENTER. Внесите необходимые изменения и снова нажмите на кнопку ENTER.
- 6. Чтобы выбрать цвет линии траектории, который будет использоваться на странице карты и странице дороги, выделите поле Color (цвет) и нажмите на кнопку ENTER. Выберите нужный цвет и снова нажмите на кнопку ENTER.
- 7. Для включения индикации траектории на странице карты и странице дороги выделите окошко метки слева от строки
Show on map and highway и нажмите на кнопку ENTER.

 Для просмотра траектории на карте выделите опцию Review on Map и нажмите на кнопку ENTER.

8. Для сохранения траектории нажмите на программируемую кнопку OK.

#### Для просмотра и редактирования траектории:

- 1. Выбрав позицию подменю Saved (сохраненные траектории), выделите нужную траекторию и нажмите на кнопку ENTER. На экране появится страница "Saved Track" (сохраненная траектория).
- 2. Внесите необходимые изменения и нажмите на кнопку QUIT.

#### *Начало навигации по траектории*

Перед использованием опции "Follow Track" (навигация по траектории) Вы должны сохранить траекторию. Если в памяти устройства нет сохраненных траекторий, то на экране появится сообщение "There are no Saved Tracks to follow" (нет сохраненных траекторий для навигации).

#### Для навигации по траектории с помощью кнопки NAV:

1. Нажмите на кнопку NAV, выделите опцию Follow Track (навигация по траектории) и нажмите на кнопку ENTER. На экране появится страница "Select Track" (выбор траектории).

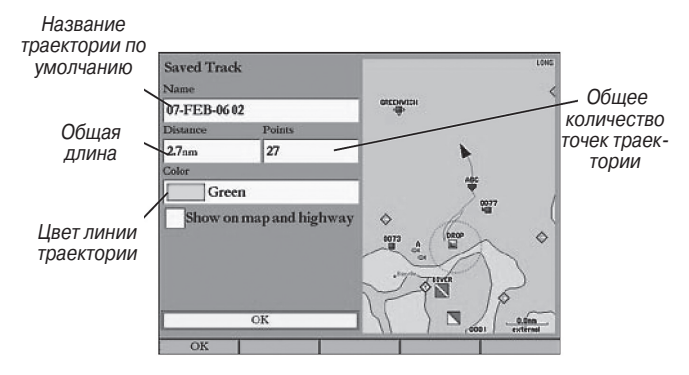

- 2. Выделите траекторию, по которой Вы хотите перемещаться, и нажмите на кнопку ENTER.
- 3. Если Вы хотите перемещаться по траектории в обратном направлении, нажмите на кнопку NAV, выделите опцию Invert Route (инвертировать маршрут) и нажмите на кнопку ENTER.

### Для запуска навигации TracBack с помощью кнопки NAV:

- 1. Нажмите на кнопку NAV для вызова навигационного меню.
- 2. Выделите опцию TracBack и нажмите на кнопку ENTER. На экране появится окно "TracBack Through".
- 3. Выделите дату, время или опцию Entire Log (вся траектория) и нажмите на кнопку ENTER.

### Для остановки навигации:

- 1. Нажмите на кнопку NAV.
- 2. Выделите опцию Stop Navigation (остановка навигации) и нажмите на кнопку ENTER.

# *Рекомендации по использованию функции TracBack*

После активизации функции TracBack прибор GPSMAP 3005С возьмет из памяти активную траекторию и разобьет ее на участки, называемые отрезками. В самых важных местах траектории будет создано до 300 точек поворота (BEGIN, TURN 1, TURN 2, TURN 3, …,TURN X, END), чтобы полученный маршрут как можно точнее повторял первоначальную траекторию. Чтобы использовать функцию TracBack наиболее эффективно, учитывайте следующее:

- Всегда стирайте траекторию в той точке, в которую Вы хотите вернуться.
- Опция "Record Mode" (режим записи) на странице настройки активной траектории должна быть настроена на Fill или Wrap.
- Для создания маршрута TracBack в памяти должно храниться не менее двух точек траектории.
- Если интервал записи траектории настроен на опцию Time (время), то маршрут может не совсем точно повторять Ваш

путь (для наилучшего результата используйте настройку интервала Resolution (разрешение)).

- Если во время пути отключился приемник или нарушился прием спутниковых сигналов, то маршрут TracBack между точками отключения и возобновления приема будет представлять собой прямую линию.
- Если Ваша траектория имеет слишком сложную форму, то 300 точек может быть недостаточно для ее точного повторения. В этом случае приемник расставит эти 300 точек в наиболее важных местах траектории и упростит участки с небольшим количеством поворотов.

# **«Человек за бортом» (МОВ)**

С помощью функции МОВ (человек за бортом) Вы можете одновременно отметить местоположение и проложить к нему курс. Эта функция может быть полезна в аварийных ситуациях, требующих быстрого реагирования.

### Для активизации функции МОВ:

- 1. Нажмите на кнопку NAV/MOB и удерживайте ее в нажатом положении.
- 2. Нажмите на программируемую кнопку Yes для подтверждения и начинайте навигацию к точке МОВ.

После активизации режима МОВ будет создана путевая точка "МОВ" с международным символом МОВ, и устройство перейдет в режим активной навигации к этой точке. Для возврата к точке МОВ используйте любую из навигационных страниц. Точка "МОВ" будет сохранена в списке путевых точек, и Вы можете применять к ней те же операции, что и к обычным путевым точкам.

#### Для остановки навигации:

- 1. Нажмите на кнопку NAV.
- 2. Выделите опцию Stop Navigation (остановка навигации) и нажмите на кнопку ENTER.

# **Создание и использование маршрутов**

В памяти устройства может быть сохранено до 50 двусторонних маршрутов (с номерами от 1 до 50), каждый из которых содержит до 300 точек.

# *Создание нового маршрута*

С помощью позиции "Route" (маршрут) главного меню Вы может создать новый маршрут, используя один из двух методов. Первый метод состоит в выборе путевых точек или объектов, показанных в окне карты. Второй метод заключается в выборе путевых точек из списка.

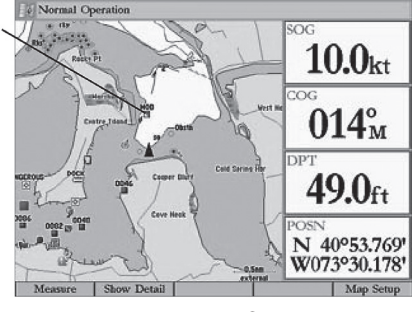

Точка «МОВ».

### Для создания нового маршрута с помощью карты:

- 1. Нажмите на кнопку ADJ/MENU и удерживайте ее в нажатом положении для вызова на экран главного меню.
- 2. С помощью кнопки ROCKER выделите позицию Routes (маршруты).
- 3. Нажмите на программируемую кнопку New Route (новый маршрут). На экране появится окно карты, а маркер местоположения (в виде треугольника) будет заменен курсором-стрелкой, под которым будет показано слово "ADD" (добавить).
- 4. С помощью кнопки ROCKER выделите местоположение, которое Вы хотите добавить в Ваш маршрут, и нажмите на кнопку ENTER. Каждый раз при добавлении в маршрут но-

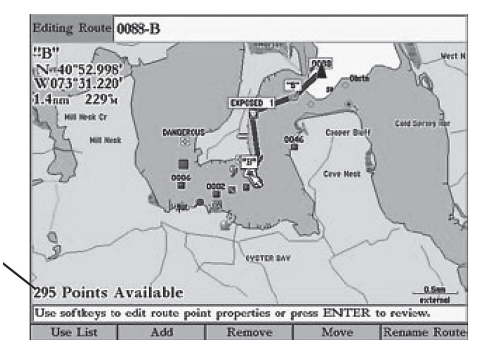

Количество неиспользованных точек маршрута

вой путевой точки в верхнем левом углу экрана будет показано название этой путевой точки. В нижней части экрана показано количество неиспользованных точек маршрута. Повторяйте этот шаг до тех пор, пока не введете все путевые точки маршрута.

При выборе местоположения, не совпадающего с существующей путевой точкой или объектом карты, в этом месте будет создана новая путевая точка.

#### Для создания нового маршрута с помощью списка маршрута:

1. Нажмите на кнопку ADJ/MENU и удерживайте ее в нажатом положении для вызова на экран главного меню.

- 2. С помощью кнопки ROCKER выделите позицию Routes (маршруты).
- 3. Нажмите на программируемую кнопку New Route (новый маршрут). На экране появится окно карты.
- 4. Нажмите на программируемую кнопку Use List (использовать список) для вызова списка маршрута.
- 5. С помощью кнопки ROCKER выделите первое поле под словом "Waypoint" (путевая точка) и нажмите на кнопку ENTER. На экране появится страница "Find From Current Position" (поиск относительно текущего местоположения).
- 6. Выделите позицию Waypoints (путевые точки) и нажмите на кнопку ENTER. (Также Вы можете выбрать другую категорию объектов, например, "Cities" – города или "Navaids" – навигационные знаки).
- 7. Выберите путевую точку, которую Вы хотите добавить в маршрут, и нажмите на кнопку ENTER. На экране появится страница "Review Waypoint" (просмотр путевой точки).
- 8. Нажмите на программируемую кнопку ОК, чтобы добавить выбранную точку в маршрут. При добавлении каждой новой точки к маршруту в списке маршрута будет показано название путевой точки или объекта карты, длина отрезка маршрута, курс между точками и другая информация о маршруте, выбираемая пользователем.

9. Повторяйте шаги 5 – 8 для добавления остальных точек маршрута. Для возврата к странице маршрута нажмите на кнопку QUIT.

### *Навигация по сохраненному маршруту*

После создания маршрута нажмите на кнопку NAV для начала навигации по этому маршруту. Вы можете перемещаться вдоль маршрута в исходном направлении или инвертировать маршрут и следовать по нему в обратную сторону (от конца к началу).

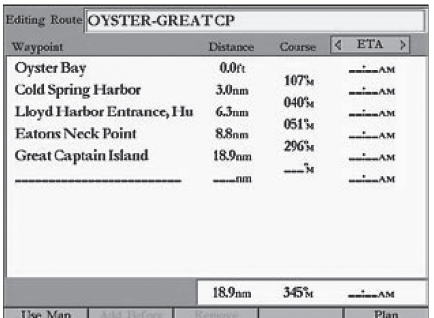

Список маршрута с информацией

### Для навигации по сохраненному маршруту:

- 1. Находясь на любой странице, нажмите на кнопку NAV. Затем выделите в навигационном меню опцию Follow Route (перемещение по маршруту).
- 2. Для выбора сохраненного маршрута нажмите на программируемую кнопку Pick Saved. На экране появится окно "Select Route" (выбор маршрута).
- 3. С помощью кнопки ROCKER выделите маршрут, по которому Вы хотите перемещаться, и нажмите на кнопку ENTER. Выбранный маршрут будет показан на странице карты.

## *Для остановки навигации:*

Нажмите на кнопку NAV, выделите опцию Stop Navigation (остановка навигации) и нажмите на кнопку ENTER.

Если Вы нажмете на кнопку NAV во время навигации по маршруту, то на экране появится навигационное меню со следующими опциями:

- Invert Route (инвертировать маршрут) изменение направления маршрута, чтобы Вы могли перемещаться по нему от конца к началу.
- Re-Evaluate Route (пересчет маршрута) используется для пересчета и повторной активизации текущего маршрута. При этом отрезок маршрута, ближайший к Вашему текущему местоположению, будет принят в качестве активного отрезка.

# *Создание «быстрого маршрута»*

Программируемая кнопка Create QUICK предназначена для создания «быстрого маршрута», навигацию по которому Вы можете начать незамедлительно.

### Для создания «быстрого маршрута» и навигации по нему:

- 1. Нажмите на кнопку NAV/MOB и выделите опцию Follow Route (перемещение по маршруту).
- 2. Нажмите на программируемую кнопку Create QUICK (создать «быстрый маршрут»).
- 3. С помощью курсора выберите путевую точку или объект карты и нажмите на кнопку ENTER. При добавлении в маршрут каждой новой путевой точки в окне данных в верхней части страницы карты будет показано название путевой точки/объекта карты, азимут и расстояние от Вашего местоположения, а также координаты курсора. В нижней части экрана Вы можете увидеть количество неиспользованных точек маршрута. На карте будет показана линия маршрута, а также пунктирная линия, соединяющая курсор с последней точкой маршрута.
- 4. Для добавления остальных точек маршрута повторяйте шаг 3.
- 5. Для начала навигации по «быстрому маршруту» дважды нажмите на кнопку QUIT.

### *Копирование маршрута*

Для создания копии существующего маршрута выберите позицию "Routes" (маршруты) и нажмите на программируемую кнопку Copy.

#### Для копирования маршрута:

- 1. Нажмите на кнопку ADJ/MENU и удерживайте ее в нажатом положении для вызова на экран главного меню. Затем выделите позицию Routes (маршруты).
- 2. С помощью кнопки ROCKER выберите маршрут, который Вы собираетесь копировать, и нажмите на программируемую кнопку Copy (копировать). На экране появится окно карты для нового маршрута. Копии маршрута будет присвоено то же название, что оригинальному маршруту, с добавлением номера (начиная с 1).

### *Удаление маршрута*

Для удаления отдельного маршрута или всех маршрутов используйте позицию "Route" (маршрут) главного меню.

### Для удаления отдельного маршрута:

1. Нажмите на кнопку ADJ/MENU и удерживайте ее в нажатом положении для вызова на экран главного меню. Затем выделите позицию Routes (маршруты).

- 2. С помощью кнопки ROCKER выберите маршрут, который Вы хотите удалить, и нажмите на программируемую кнопку Delete (удалить). На экране появится сообщение с подтверждением.
- 3. Для удаления маршрута нажмите на программируемую кнопку ОК.

### Для удаления всех маршрутов:

- 1. Нажмите на кнопку ADJ/MENU и удерживайте ее в нажатом положении для вызова на экран главного меню. Затем выделите позицию Routes (маршруты).
- 2. Нажмите на программируемую кнопку Delete All (удалить все). На экране появится сообщение с подтверждением.
- 3. Для удаления всех маршрутов нажмите на программируемую кнопку ОК.

# *Редактирование маршрута*

После создания или копирования маршрута Вы можете использовать позицию "Route" (маршрут) главного меню для добавления, редактирования или удаления точек из маршрута, а также для переименования маршрута.

### Для изменения названия маршрута:

1. Находясь в главном меню, выберите позицию Routes (маршруты). Затем выделите маршрут, который Вы хотите редактировать, и нажмите на кнопку ENTER. На экране появится окно карты с выделенным маршрутом.

- 2. Нажмите на программируемую кнопку Rename Route (переименовать маршрут). В поле Editing Route (редактирование маршрута) будет выделен первый знак.
- 3. Используя кнопку ROCKER, измените название маршрута. После окончания нажмите на кнопку ENTER.

### Для просмотра отдельных точек маршрута на карте:

- 1. Находясь в главном меню, выберите позицию Routes (маршруты). Затем выделите маршрут, который Вы хотите редактировать, и нажмите на кнопку ENTER. На экране появится окно карты с выделенным маршрутом.
- 2. Выделите в маршруте интересующую Вас точку и нажмите на кнопку ENTER. На экране появится страница "Review

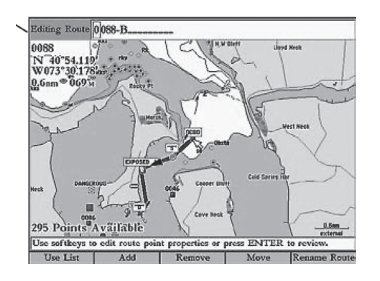

Поле редактирования маршрута

3. Для удаления точки из маршрута нажмите на программируемую кнопку Rmv From Rt; для перемещения путевой точки – на кнопку Move Wpt; для удаления путевой точки из памяти прибора – на кнопку Delete; для выделения следующей точки из списка маршрута – на кнопку Next. Если выбранная точка маршрута является путевой точкой пользователя, то Вы можете изменить любой ее параметр с помощью страницы "Review Waypoint" (просмотр путевой точки).

### Для добавления точек в маршрут:

1. Находясь в главном меню, выберите позицию Routes (маршруты). Затем выделите маршрут, который Вы хотите редактировать, и нажмите на кнопку ENTER. На экране появится окно карты с выделенным маршрутом.

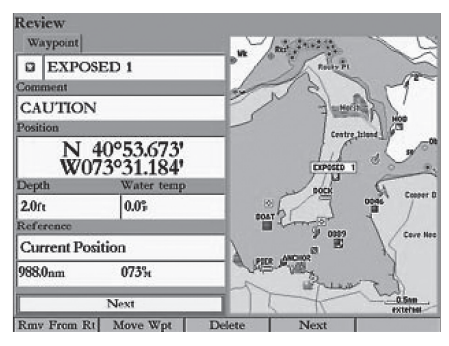

Страница просмотра путевой точки

- 2. Совместите курсор карты с отрезком маршрута, в который Вы хотите добавить новую точку. Выбранный отрезок станет желтым.
- 3. Нажмите на программируемую кнопку Add (добавить). Цвет выбранного отрезка маршрута изменится на красный, и под курсором карты появится слово "ADD".
- 4. С помощью кнопки ROCKER переместите курсор карты в местоположение, которое Вы хотите добавить в маршрут.
- 5. Для добавления выбранной точки в маршрут нажмите на кнопку ENTER.

#### Для удаления точки из маршрута:

- 1. Находясь в главном меню, выберите позицию Routes (маршруты). Затем выделите маршрут, который Вы хотите редактировать, и нажмите на кнопку ENTER. На экране появится окно карты с выделенным маршрутом.
- 2. Выберите точку, которую Вы хотите удалить из маршрута, и нажмите на программируемую кнопку Remove (удалить).

#### Для редактирования маршрута с использованием окна карты:

1. Находясь в главном меню, выберите позицию Routes (маршруты). Затем выделите маршрут, который Вы хотите редактировать, и нажмите на кнопку ENTER. На экране появится окно карты с выделенным маршрутом.

Выбранный отрезок маршрута.

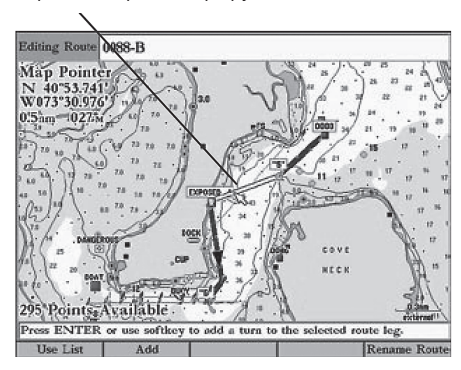

- 2. С помощью кнопки ROCKER выделите точку для просмотра (путевую точку или объект карты).
- 3. Для перемещения выбранной точки нажмите на программируемую кнопку Move (переместить). Под курсором появится слово "MOVE"
- 4. С помощью кнопки ROCKER переместите курсор в местоположение, в которое Вы хотите перенести точку маршрута, и нажмите на кнопку ENTER для завершения переноса.

# *Планирование маршрутов*

Вы можете ввести такую информацию, как скорость, время/ дата отправления и расход топлива, чтобы Ваш прибор

GPSMAP 3005C мог рассчитать параметры Вашего путешествия.

### Для планирования Вашего маршрута:

- 1. Находясь на странице со списком маршрута, нажмите на программируемую кнопку Plan (планирование) для вызова окна "Plan Route" (планирование маршрута).
- 2. Введите данные скорости и расхода топлива (соответственно в поля "Speed" и "Fuel Flow"). Также Вы можете ввести дату и время отправления ("Depart Date" и "Depart Time"). После ввода этой информации прибор автоматически заполнит поля, показанные на странице списка маршрута.
- 

ПРИМЕЧАНИЕ: Расход топлива в Вашем приборе измеряется в "единицах в час". Изменение настройки единиц измерения в системе (англо-американские, морские или метрические) не влияет на измерение расхода топлива. Вы должны ввести значение расхода топлива на основе информации о Вашем судне (руководство пользователя, эксплуатационные характеристики и т.д.) Запомните единицы измерения расхода топлива (галлоны или литры).

3. Нажмите на кнопку QUIT для возврата к списку маршрутов.

Для изменения столбца данных (функция «Планирование маршрута»):

- 1. Находясь на странице со списком маршрута, выделите кнопку, расположенную справа от заголовка Course (курс), и нажмите на кнопку ENTER. Средний заголовок будет выделен.
- 2. Нажимая на левую или правую часть кнопки ROCKER, выберите один из 9 типов данных, включая ETA (оценочное время прибытия в точку), Fuel (расход топлива до точки), Leg Dist (длина отрезка), Leg Fuel (расход топлива на отрезке), Leg Time (время прохождения отрезка), Sunrise (время восхода Солнца в точке), Sunset (время захода Солнца в точке) и Time To (время в пути до точки). Прибор выполнит автоматический перерасчет каждой путевой точки маршрута на основе выбранного типа данных.
- 3. После окончания нажмите на кнопку ENTER.

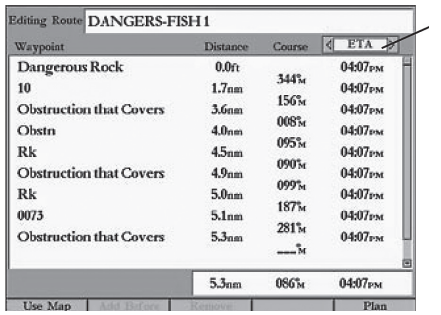

Тип данных

В приборе GPSMAP 3005C имеется четыре основные страницы: страница карты, разделенная страница карты, страница компаса и страница дороги. Для прокрутки последовательности основных страниц нажимайте на кнопку PAGE. Если к Вашему устройству GPSMAP 3005C подключен модуль GSD 20, GSD 21 или GSD 22 с трансдьюсером, то к этой последовательности будет также добавлена страница эхолота.

После включения прибора на экране появится страница карты. При подключении к устройству GPSMAP 3005C или к морской сети Garmin дополнительного оборудования могут автоматически появиться новые страницы, функции или настройки. Информацию о дополнительных функциях основных страниц Вы можете найти в документации, прилагающейся к дополнительному оборудованию.

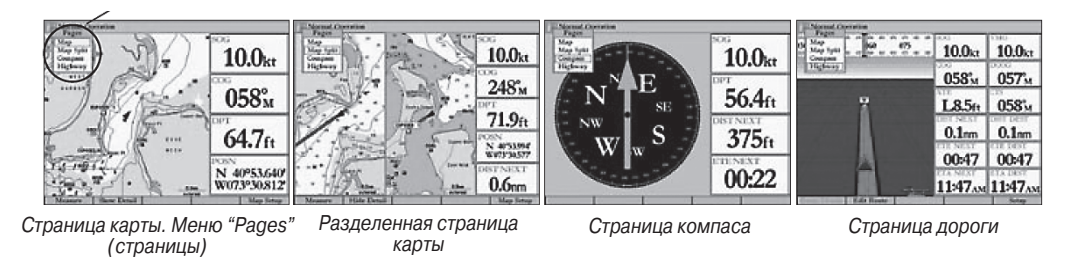

#### Для вызова нужной основной страницы:

- 1. Нажмите на кнопку PAGE. В меню "Pages" (страницы) показан список имеющихся основных страниц вместе с их номерами. Активная страница будет выделена.
- 2. Нажимая на верхнюю или нижнюю часть кнопки ROCKER, выделите нужную основную страницу и нажмите на кнопку ENTER.

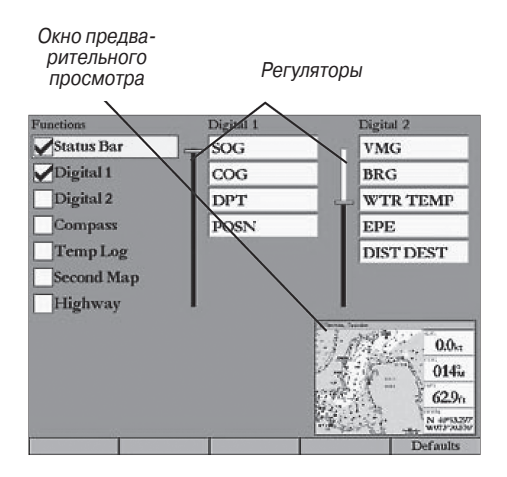

Окно конфигурации

# **Настройка основных страниц**

Вы можете настроить каждую из основных страниц в соответствии с Вашими потребностями, изменив поля данных и добавив дополнительные вторичные функции. При подключении к устройству GPSMAP 3005C или к морской сети Garmin дополнительного оборудования могут автоматически появиться новые функции.

Также Вы можете вызвать другие функции: компас, график температуры (требуется ввод данных эхолота Garmin или NMEA) или вторую карту (только для страницы карты). Для цифровых полей данных ("Digital 1" и "Digital 2") можно изменять размер поля и тип информации, показанной в каждом поле. При добавлении или удалении функций и полей данных прибор покажет Вам окно предварительного просмотра.

#### Для добавления или удаления функций, показанных на основной странице:

- 1. Нажмите на кнопку DATA/CNFG и удерживайте ее в нажатом положении для вызова окна конфигурации.
- 2. С помощью кнопки ROCKER выделите функцию, которую Вы хотите добавить или удалить, и нажмите на кнопку ENTER. На основной странице будут показаны только функции, помеченные галочкой. Основная страница, на которую Вы добавляете функции, всегда показана в левой части экрана (два или три окна с функциями) или в верхнем левом углу экрана (четыре или более окон с функциями).
- 3. После окончания нажмите на кнопку QUIT для возврата к основной странице.

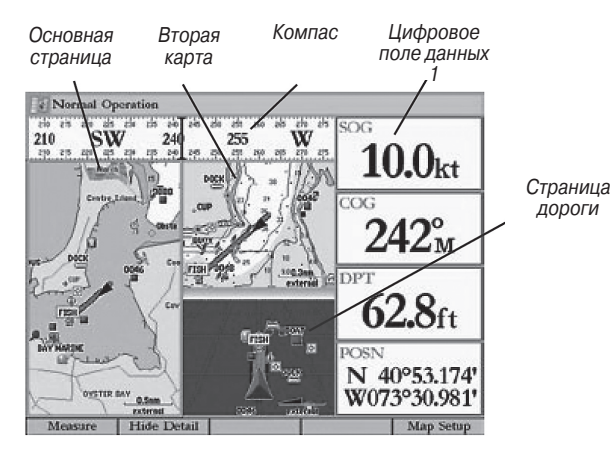

Страница карты с дополнительными функциями

Для изменения размера цифровых полей данных:

- 1. Нажмите на кнопку DATA/CNFG и удерживайте ее в нажатом положении для вызова окна конфигурации.
- 2. С помощью кнопки ROCKER выделите регулятор Digital 1 или Digital 2. Затем нажмите на кнопку ENTER.
- 3. Нажмите на верхнюю часть кнопки ROCKER для выбора более крупного шрифта и меньшего количества полей данных или на нижнюю часть кнопки ROCKER для выбора более мелкого шрифта и большего количества полей

данных. В окне предварительного просмотра появится изображение полей данных. При изменении размера поля данных в списках "Digital 1" и "Digital 2" будут автоматически показаны настраиваемые поля данных.

4. Для окончания настройки нажмите на кнопку QUIT. Затем снова нажмите на кнопку QUIT для возврата к основной странице.

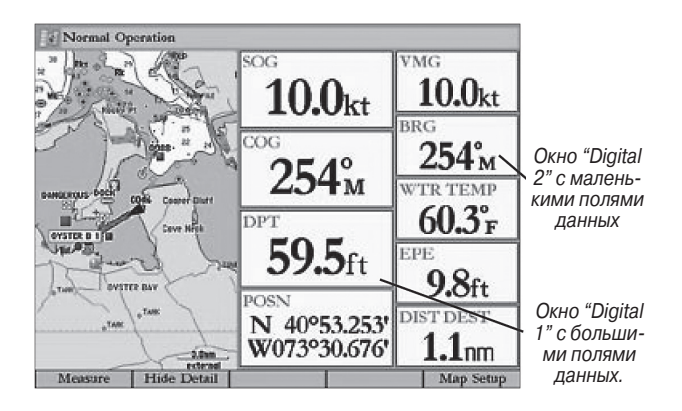

### Для изменения полей данных "Digital 1" или "Digital 2":

1. Нажмите на кнопку DATA/CNFG и удерживайте ее в нажатом положении для вызова окна конфигурации.

- 2. Выделите поле данных, которое Вы хотите изменить, и нажмите на кнопку ENTER.
- 3. Нажимая на нижнюю или верхнюю часть кнопки ROCKER, выделите тип данных, который Вы хотите видеть в выбранном поле. Затем нажмите на кнопку ENTER.
- 4. Для выхода нажмите на кнопку QUIT.

### Для возврата к заводской настройке конфигурации:

- 1. Нажмите на кнопку DATA/CNFG и удерживайте ее в нажатом положении для вызова окна конфигурации.
- 2. Нажмите на программируемую кнопку Defaults (настройка по умолчанию).

# **Использование функциональных окон**

Вы можете добавить дополнительные функциональные окна на любую из основных страниц. После настройки конфигурации основной страницы нажмите на кнопку FCTN для прокрутки имеющихся функциональных окон. Активное окно будет выделено желтой рамкой. При каждом нажатии на кнопку FCTN эта желтая рамка будет перемещаться по часовой стрелке (если на странице показано не менее трех функциональных окон).

### Для прокрутки функциональных окон, показанных на основной странице:

1. Нажмите на кнопку FCTN. На экране появится меню

Активное функциональное окно

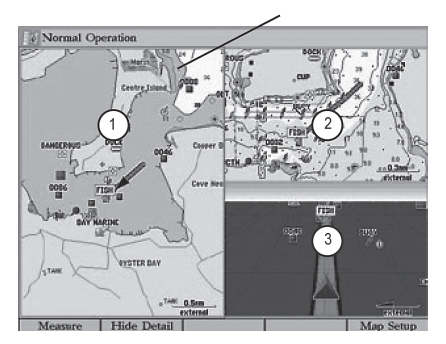

Functions (функции). Следующая функция в списке будет выделена.

2. При каждом нажатии на кнопку FCTN будет выделено следующее функциональное окно. Когда нужное Вам функциональное окно будет выбрано, нажмите на кнопку ENTER. Недоступные функции будут показаны в списке бледным шрифтом.

# *Настройка функциональных окон*

Для каждого активного функционального окна (кроме компаса) имеется ряд опций настройки, вызываемых с помощью кнопки ADJ или программируемых кнопок. При подключении к устрой-

Меню настройки Активное функциональное окно

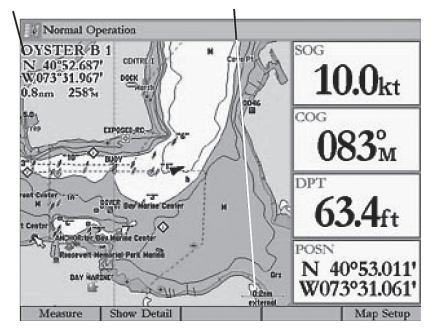

ству GPSMAP 3005C или к морской сети Garmin дополнительного оборудования могут автоматически появиться новые опции. Подробные инструкции по настройке выделенных функциональных окон приведены в разделах, посвященных отдельным основным страницам.

### Для вызова опций настройки для активного функционального окна:

- 1. Нажмите на кнопку ADJ. На экране появится меню настройки для выделенного или активного функционального окна.
- 2. Используя кнопку ROCKER, выделите нужную опцию и нажмите на кнопку ENTER.

# *Просмотр основной страницы в полноформатном режиме*

С помощью кнопки DATA Вы можете выбрать полноформатный режим просмотра основной страницы без функциональных окон, панели состояния и цифровых полей данных. Для возврата к предыдущему режиму просмотра снова нажмите на кнопку DATA.

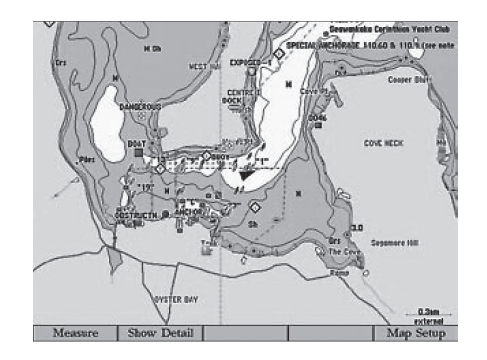

Страница карты в полноформатном режиме.

# **Страница карты**

На странице карты представлена электронная картография, данные плоттера и навигационная информация. При использовании дополнительных карт BlueChart или MapSource на цифровой карте будет показано Ваше судно, а также географические названия, навигационные знаки и множество других объектов. При использовании карт памяти с записанной на них картографией BlueChart g2 Вы можете просматривать подробную сеть дорог и фотографии. Дополнительная информация о данных BlueChart g2 содержится в «Руководстве пользователя BlueChart g2».

Когда курсор находится в активном состоянии, в верхнем левом углу карты будет показано местоположение, азимут и расстояние до курсора, выбранной путевой точки или объекта на карте. Масштаб карты показан в нижнем правом углу страницы.

С помощью кнопок зума RANGE Up и RANGE Down, а также кнопки ROCKER Вы можете изменять масштаб карты и перемещать курсор. Два основных рабочих режима карты - режим местоположения и режим курсора - определяют информацию, показанную на экране карты. В режиме местоположения карта прокручивается таким образом, чтобы маркер Вашего текущего местоположения всегда оставался в пределах видимой об-

#### Информация о карте Масштаб карты

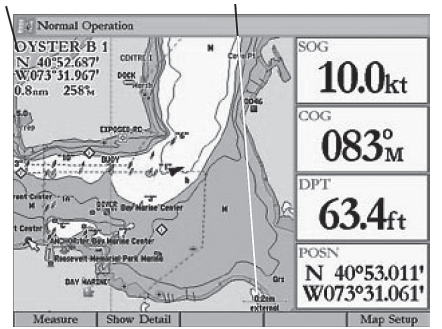

Страница карты с данными BlueChart g2

ласти экрана. В режиме курсора карта прокручивается таким образом, чтобы курсор оставался в зоне видимости.

После включения прибор GPSMAP 3005С всегда находится в режиме местоположения. При этом Ваше судно находится в центре карты.

При нажатии на кнопку ROCKER устройство переходит в режим курсора. В этом режиме:

• Курсор можно перемещать по карте с помощью кнопки ROCKER.

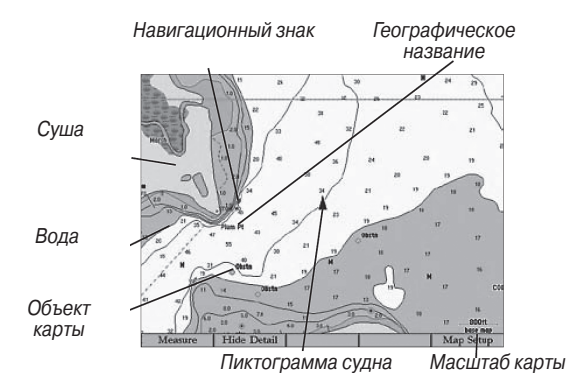

- Когда курсор доходит до края экрана, карта прокручивается под курсором. Обратите внимание: во время прокрутки карты пиктограмма Вашего судна также перемещается и может выйти за границы экрана (Вы не сможете видеть Ваше текущее местоположение).
- Когда курсор неподвижен, в поле местоположения будут показаны фиксированные координаты. Значения расстояния и азимута будут меняться при перемещениях судна.
- Если Вы измените масштаб, находясь в режиме местоположения, курсор переместится в центр экрана.
- Для возврата в режим местоположения нажмите на кнопку QUIT.

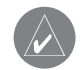

ПРИМЕЧАНИЕ: Когда курсор доходит до края текущей области карты, работа прибора может приостановиться в связи с загрузкой новых данных.

### *Использование курсора карты*

С помощью курсора, управляемого кнопкой ROCKER, Вы можете прокручивать карту и переходить от своего текущего местоположения к другим областям карты, отмечать и редактировать путевые точки и маршруты, а также просматривать данные о картографических объектах и путевых точках.

# *Выбор масштаба карты*

Масштаб карты имеет 28 возможных настроек от 20 футов до 800 миль (от 5 м до 1200 км). Масштаб карты управляется кнопками RANGE Up и RANGE Down. Текущее значение масштаба показано в нижнем правом углу страницы карты.

### Для выбора масштаба карты:

Нажмите на кнопку RANGE Up для уменьшения масштаба или на кнопку Range Down для увеличения масштаба.

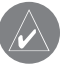

ПРИМЕЧАНИЕ: Значение масштаба представляет собой расстояние от одного конца масштабной шкалы до другого.

 $3^{\circ}_{\infty}$ 

Использование встроенной базовой карты

> $3<sub>m</sub><sup>n</sup>$ map card

Использование данных BlueChart/ **MapSource** 

overzoom

Выбор слишком крупного масштаба ("overzoom"), дополнительные данные отсутствуют

# *Картография*

Устройство GPSMAP 3005С имеет встроенную базовую карту мира. При использовании дополнительных данных BlueChart или MapSource Вы можете получить более подробную карту. Картография на экране прибора будет показана в том случае, если для выбранного значения масштаба имеется информация.

Устройство GPSMAP 3005C принимает запрограммированные карты памяти и совместимо с последней морской картографией серии BlueChart g2. Эта картография включает в себя 2- или 3-мерные карты, информацию о приливах и течениях, усовершенствованные символы IALA, навигационные знаки, причалы, дороги и т.д.

#### Область покрытия карты соответствует следующим условиям:

- Картография будет показана на экране прибора, если выбранный масштаб входит в область покрытия внутренней базовой карты, данных BlueChart или BlueChart g2.
- Когда выбранный масштаб входит в область покрытия и внутренней базовой карты, и данных BlueChart или BlueChart g2, то на экране будет показана картография с лучшим разрешением.
- Если выбранный масштаб выходит за пределы разрешения используемых данных, то под масштабной шкалой появится предупреждение "Overzoom".

# *Опции страницы карты*

Вы можете получить доступ к функциям и параметрам, связанным со страницей карты (или функциональному окну карты), с помощью кнопки ADJ и программируемых кнопок. Имеются следующие опции: Measure (измерение расстояния), Hide (Show) Detail (выключение (включение) дополнительных данных) и Setup (настройка). При подключении к устройству

GPSMAP 3005C или к морской сети Garmin дополнительного оборудования могут автоматически появиться новые опции меню настройки.

Кроме того, Вы можете настроить страницу карты на индикацию других функциональных окон, а также изменить размер полей данных или тип данных.

### *Измерение расстояния*

С помощью опции Measure (измерение расстояния) Вы можете определить расстояние и азимут между двумя точками.

#### Для измерения расстояния и азимута между двумя точками:

- 1. Нажмите на программируемую кнопку Measure (измерение расстояния). На странице карты в Вашем текущем местоположении появится курсор с синим значком.
- 2. С помощью кнопки ROCKER переместите курсор в точку, расстояние от которой Вы хотите измерить, и нажмите на кнопку ENTER. Теперь синий значок переместится в эту точку.
- 3. Затем переведите курсор в точку, расстояние до которой Вы хотите измерить. В верхнем левом углу страницы карты появятся значения азимута и расстояния между этими двумя точками.
- 4. Для окончания нажмите на кнопку QUIT.

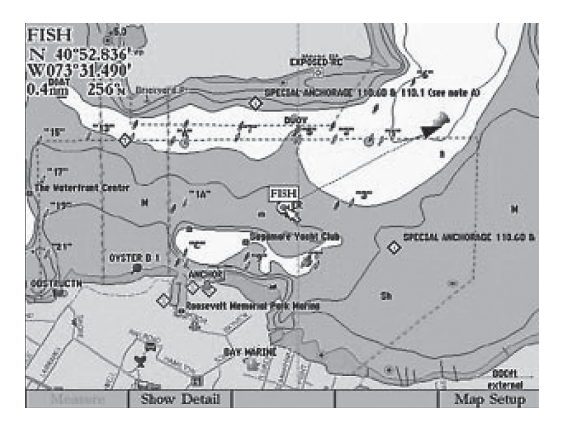

Измерение расстояния

### *Включение и выключение индикации дополнительных данных карты*

Используя программируемую кнопку Hide Detail (Show Detail) (выключение /включение дополнительных данных), Вы можете включить или отключить индикацию отметок глубины и границ карты для разгрузки изображения.

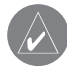

ПРИМЕЧАНИЕ: Данная настройка влияет только на карту, выбранную в текущий момент. Если на экране одновременно показано две карты, то Вы можете одну из них настроить на индикацию дополнительных данных, а для второй эти дополнительные данные отключить.

### Для отключения (включения) индикации дополнительных данных карты:

Нажмите на программируемую кнопку Show Detail для включения дополнительных данных карты или на кнопку Hide Detail для отключения этих данных.

### *Изменение настроек карты*

Вы можете менять различные настройки карты, включая уровень подробности, ориентацию, автоматическое масштабирование, а также индикацию различных картографических объектов и точек. При выборе опции Map Setup (настройка карты) на экране появится главное меню с выделенной позицией "Map" (карта). Опции настройки представлены на экране в виде горизонтально расположенных заголовков. Изменения, заданные с помощью опции "Map Setup", влияют на все карты.

### Для изменения настроек карты:

1. Нажмите на программируемую кнопку Map Setup (настройка карты). На экране появится главное меню с выделенной позицией "Map" (карта).

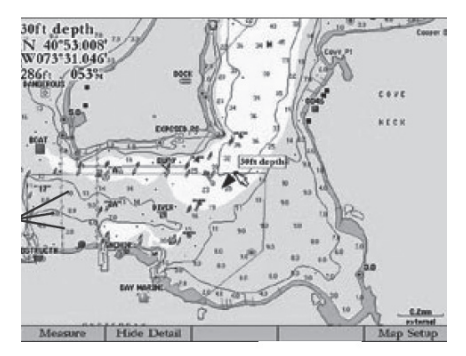

Карта с дополнительными данными. Отметки глубины (показаны данные BlueChart)

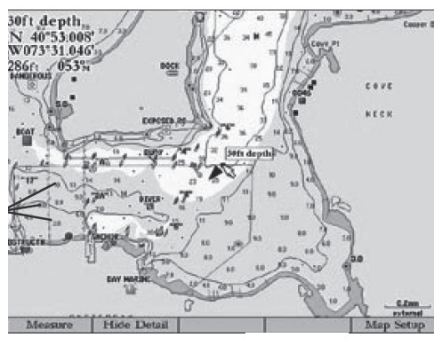

Карта без дополнительных данных

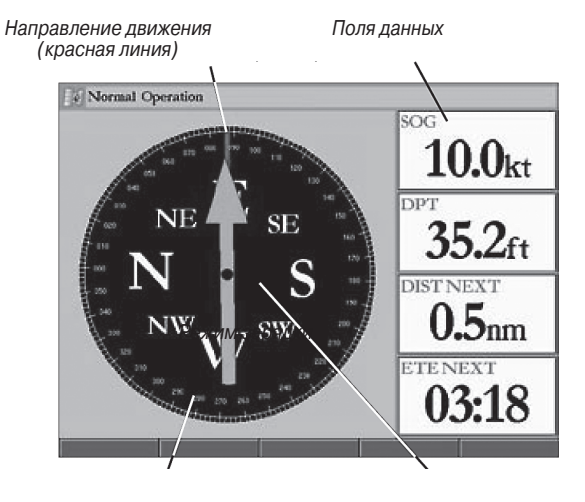

Кольцо компаса Стрелка азимута

- 2. Нажимая на левую или правую часть кнопки ROCKER, выделите нужную позицию подменю. С помощью верхней или нижней части кнопки ROCKER выделите настройку, которую Вы хотите изменить, и нажмите на кнопку ENTER.
- 3. Нажимая на верхнюю или нижнюю часть кнопки ROCKER, выберите другую настройку и нажмите на кнопку ENTER.

# **Разделенная страница карты**

С помощью разделенной страницы карты Вы можете одновременно просматривать два различных окна страницы карты.

# **Страница компаса**

В приборе GPSMAP 3005C имеется две навигационные страницы: страница компаса и страница дороги. При активизации функции "Go To", навигации по траектории, функции "TracBack" или навигации по маршруту страница компаса направит Вас к пункту назначения с помощью цифровых полей данных, кольца компаса и стрелки азимута.

Чтобы компас работал, Вы должны находиться в движении. Когда Вы перемещаетесь, оранжевая стрелка азимута направлена к Вашему пункту назначения, а красная вертикальная линия в верхней части кольца компаса показывает направление Вашего движения. Если Вы движетесь прямо к пункту назначения, то стрелка азимута будет направлена вверх. При этом она будет совпадать с красной линией на кольце компаса. Если же Вы отклонились от курса, то стрелка азимута повернется. Чтобы вернуться на верный курс, Вы должны повернуться таким образом, чтобы стрелка азимута совпала с красной вертикальной линией на кольце компаса.

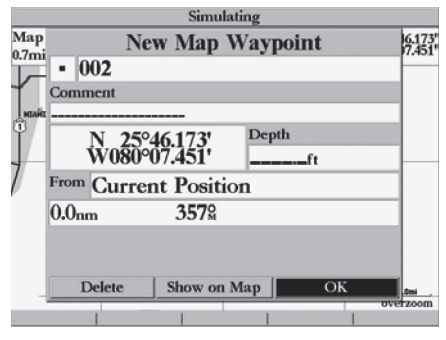

Путевая точка карты, не совпадающая с объектами карты

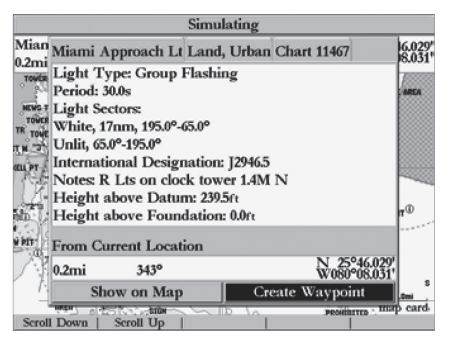

Для создания новой путевой точки на месте объекта карты выберите опцию "Create Waypoint".

 Вдоль правого края экрана показаны поля данных. В соответствии с настройкой по умолчанию в этих полях представлена следующая информация: скорость, расстояние до следующей путевой точки (DIST NEXT) и оценочное время в пути до следующей путевой точки (ETE NEXT).

Если Вы неподвижны или перемещаетесь с малой скоростью, стрелка азимута и кольцо компаса могут показывать разные направления. После начала движения показания станут верными.

Вы можете настроить страницу компаса на индикацию других функциональных окон, а также изменить размер и тип цифровых полей данных. См. стр. 30.

# **Страница дороги**

Графическая страница дороги (Highway) поможет определить нужное направление движения при навигации к пункту назначения. При этом упор делается на расстояние и направление Вашего отклонения от прямолинейного курса, проложенного к пункту назначения. Во время навигации к пункту назначения в средней части экрана будет показано движущееся изображение дороги. Ваше текущее местоположение расположено в центре нижней части дороги. Линия, идущая по центру дороги, представляет собой Ваш курс.

При навигации к пункту назначения дорога будет перемещаться, чтобы Вы видели свое продвижение к путевой точке и направление, в котором Вам нужно двигаться, чтобы не сойти с курса. Если Вы перемещаетесь по маршруту, на странице дороги будут показаны все путевые точки маршрута, соединенные

широкой красной лентой. Линия, идущая по центру этой ленты, представляет собой Ваш курс. Чтобы не сойти с курса, держитесь середины «дороги». На экране также будут показаны соседние путевые точки, не входящие в активный маршрут, точки траектории и сохраненные траектории.

### *Изменение масштаба страницы дороги*

Вы можете изменить масштаб графического изображения дороги.

#### Для изменения масштаба:

Нажмите на кнопку RANGE Up для уменьшения масштаба или на кнопку Range Down для увеличения масштаба.

### *Опции страницы дороги*

Вы можете получить доступ к функциям и параметрам, связанным со страницей дороги (или функциональному окну карты), с помощью кнопки ADJ и программируемых кнопок.

С помощью кнопки ADJ Вы можете вызвать следующие опции: Route Details (информация о маршруте), Edit Active Route (редактирование активного маршрута), Show (Hide) Cartography (включить/отключить индикацию картографии) и Setup (настройка). При подключении к устройству GPSMAP 3005C или к морской сети Garmin дополнительного оборудования могут

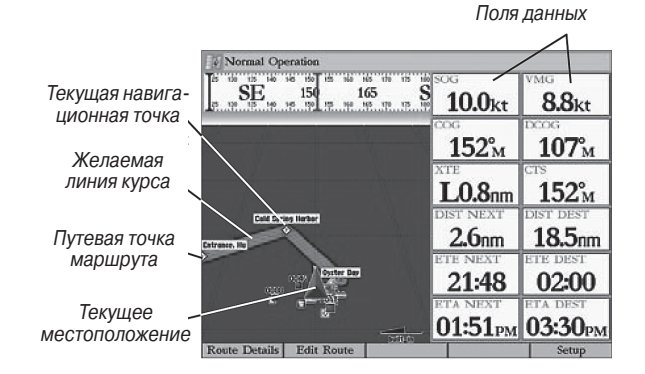

автоматически появиться новые опции меню настройки. Кроме того, Вы можете настроить страницу дороги на индикацию других функциональных окон, а также изменить размер и тип цифровых полей данных.

- Active Route Details (Route Details) (информация об активном маршруте/ о маршруте) – служит для просмотра информации о каждой точке активного маршрута (расстояние, курс и т.д.)
- Edit Active Route (Edit Route) (редактирование активного маршрута/ маршрута) – позволяет просматривать и изменять активный маршрут с помощью списка точек маршрута или карты.

- Hide (Show) Cartography (отключить/включить индикацию картографии) – используется для включения или отключения индикации картографии. Если картография отключена, то информация о маршруте и курсе не будет показана.
- Setup (настройка) позволяет определить, какие путевые точки и траектории будут показаны на странице дороги. Используя кнопки ROCKER и ENTER, Вы можете выбрать следующие опции:
- o Active Route Waypoints показаны все путевые точки активного маршрута.
- o User Waypoints показаны только ближайшие путевые точки.
- o Track Log показана активная траектория.
- o Saved Tracks показаны все сохраненные траектории.

### *Включение и отключение индикации картографии*

При использовании дополнительных карт памяти с картографией BlueChart g2 на странице дороги может быть показана картография.

### Для просмотра картографии на странице дороги:

Нажмите на программируемую кнопку Show Carto для просмотра картографии на странице дороги. Нажмите на кнопку Hide Carto для возврата к изображению дороги.

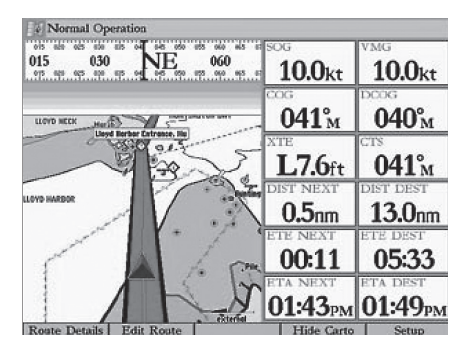

Страница дороги с показанной картографией

 Страница главного меню обеспечивает доступ к различным функциям, связанным с путевыми точками, системой, навигацией и интерфейсом, а также к меню настройки. Вы можете вызвать главное меню с любой страницы, нажав на кнопку ADJ/ MENU. При подключении к устройству GPSMAP 3005C или к морской сети Garmin дополнительного оборудования могут автоматически появиться новые позиции или подпозиции главного меню. Инструкции по настройке дополнительных параметров Вы можете найти в соответствующих разделах руководства пользователя.

#### Для выбора позиции меню на странице главного меню:

- 1. Нажмите на кнопку ADJ/MENU и удерживайте ее в нажатом положении для вызова главного меню.
- 2. Нажав на верхнюю или нижнюю часть кнопки ROCKER, выделите позицию меню, которую Вы хотите просмотреть. Информация о выделенной позиции автоматически появится справа. Если Вы хотите выделить какой-либо заголовок в данной позиции, нажмите на левую или правую часть кнопки ROCKER, а затем выберите нужный заголовок, используя верхнюю или нижнюю часть кнопки ROCKER.

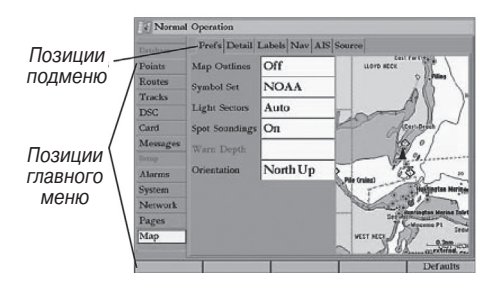

# **Позиция "GPS"**

Позиция "GPS" дает возможность получить визуальную картину процесса поиска спутников, а также показывает состояние приемника и точность. Вид неба и столбики мощности сигнала

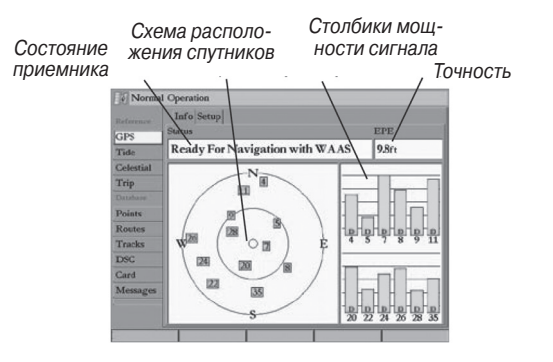

показывают, какие спутники являются видимыми для приемника, и получает ли приемник данные с этих спутников.

# **Позиция "Tide" (прилив)**

С помощью позиции "Tide" (прилив) Вы можете просмотреть информацию о приливах и течениях. Позиция "Tide" содержит две подпозиции: "Tide" (прилив) и "Current" (течение).

### *Позиция подменю "Tide" (прилив)*

Позиция подменю "Tide" показывает графическую схему с информацией приливных станций в течение 24 часов, начиная с полуночи. Вы можете получить эту информацию для любой даты и любой из 3000 приливных станций, расположенных на побережье США, Аляски, Гавайских островов, западной Канады и некоторых островов Карибского бассейна. В верхней части страницы указано название приливной станции и дата, для которой строится график прилива. В нижней части страницы показано расстояние и азимут от Вашего местоположения.

В нижней части графика расположена 24-часовая шкала с местным временем для Вашего текущего местоположения. Вдоль шкалы времени идут дневные (желтые) и ночные (синие) полосы. Нарастание времени происходит слева направо. (Для некоторых станций время восхода/ захода Солнца будет отсутствовать).

Сплошные светлые вертикальные линии проходят по графику через каждые 4 часа, а светлые пунктирные линии - через каждый час. Сплошная вертикальная линия (с окном текущего времени наверху) отмечает время суток при использовании текущей даты. Эта линия пересекает график прилива, чтобы Вы могли определить высоту прилива в данный момент времени.

Кривая прилива показана в виде затемненной области, где высокие приливы показаны большим подъемом кривой (синим цветом), а низкие приливы - малым подъемом кривой (красным цветом). Сплошная горизонтальная линия (с окном текущей высоты прилива слева) показывает текущую высоту прилива. Цифра слева от этой линии показывает текущую высоту прилива. Средний уровень низкой воды (MLLW) показан в виде сплошной горизонтальной линии, расположенной в нижней части графика (эта линия появляется только в тех случаях, когда диапазон высоты прилива захватывает нулевое или отрицательные значения). Числа, расположенные вверху и внизу слева от графика, показывают соответственно максимальный/ минимальный уровни воды. В четырех полях данных под графиком показаны моменты времени и уровни воды при перегибах кривой прилива (начиная с верхнего левого поля, затем вниз, после этого верхнее правое поле и снова вниз). При сравнении этих данных с другими таблицами приливов

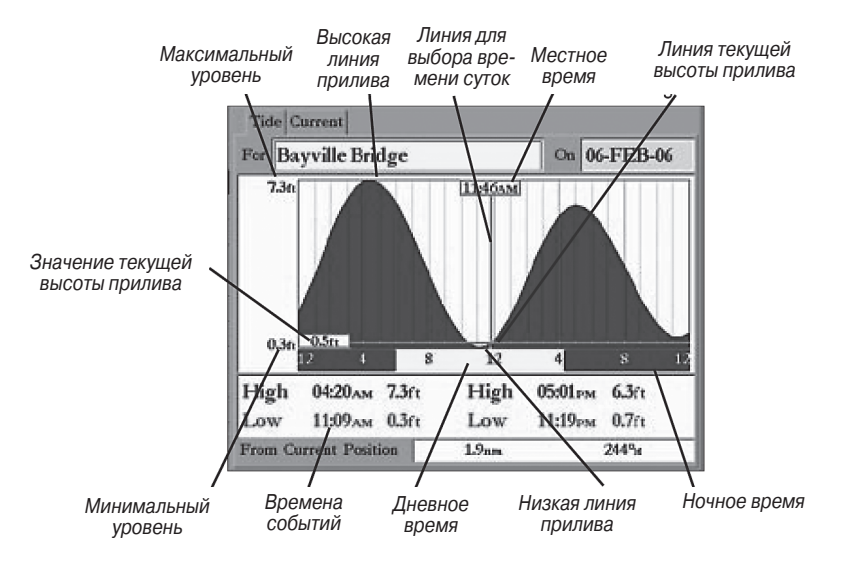

убедитесь, что в обоих источниках используются одни и те же единицы измерения глубины. В нижней части графика показан период времени (в часах и минутах) до следующего минимального и максимального уровня прилива.

### Для выбора приливной станции, ближайшей к Вашему текущему местоположению:

1. Выделите поле For и нажмите на кнопку ENTER. На экране

появится страница "Find Tides" (поиск приливных станций).

- 2. Выделите опцию Current Position (текущее местоположение) и нажмите на кнопку ENTER для вызова страницы "Find Near Current Position" (поиск рядом с текущим местоположением).
- 3. Выберите в списке нужную приливную станцию и нажмите на кнопку ENTER. Когда Вы выделяете в списке какую-либо приливную станцию, она также будет выделена в окне

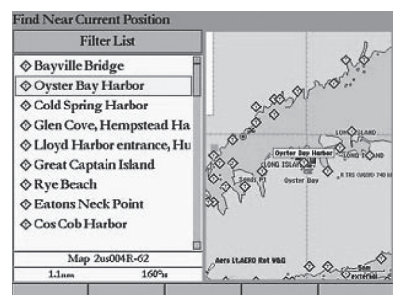

 Приливные станции, расположенные рядом с Вашим местоположением

карты. В нижней части списка показано расстояние и азимут от Вашего местоположения до выбранной приливной станции.

Если рядом с Вами нет приливных станций, то на экране появится сообщение "None Found" (объект не найден). Используя опцию "Map Position" (местоположение на карте), выберите на карте местоположение, расположенное ближе к приливной станции.

### Для выбора приливной станции, расположенной рядом с заданным местоположением на карте:

- 1. Выделите поле For и нажмите на кнопку ENTER. На экране появится страница "Find Tides" (поиск приливных станций).
- 2. Выделите опцию Map Position (местоположение на карте) и нажмите на кнопку ENTER. На экране появится страница "Find Near Current Position" (поиск рядом с текущим местоположением).
- 3. Нажав на верхнюю или нижнюю часть кнопки ROCKER, совместите курсор с нужным местоположением на карте. Нажмите на кнопку ENTER. На экране появится страница "Find Near Other Position" (поиск рядом с другим местоположением) со списком приливных станций, расположенных около выбранного местоположения.
- 4. Выберите нужную приливную станцию и нажмите на кнопку ENTER. Если устройство выдаст сообщение "None Found" (объект не найден), повторяйте шаги 1 – 3 до тех пор, пока не найдете приливную станцию.

### *Просмотр информации о приливе*

Вы можете изменять дату, а также перемещать линию времени по графику прилива с шагом 5 минут для просмотра высоты прилива в разные моменты времени.

#### Для изменения даты графика прилива:

- 1. С помощью кнопки ROCKER выделите поле On и нажмите на кнопку ENTER.
- 2. Введите нужную дату и нажмите на кнопку ENTER. На экране появится график прилива для выбранной даты.
- 3. Для возврата к текущей дате нажмите на программируемую кнопку Current Date.

### Для просмотра высоты прилива на графике для разных моментов времени:

- 1. Выделите график прилива.
- 2. Для изменения времени нажмите на левую или правую часть кнопки ROCKER. Если Вы зайдете за границу графика, произойдет смена суток.

### *Позиция подменю "Current" (течение)*

Позиция подменю "Current" показывает графическую схему с информацией о течениях за период 24 часа, начиная с полуночи. Вы можете получить эту информацию для любой даты и любой из 3000 станций, ведущих наблюдение за течениями и расположенных на побережье США, Аляски, Гавайских островов, западной Канады и некоторых островов Карибского бассейна. В верхней части страницы указано название станции и дата, для которой строится график течения. В нижней части страницы показано расстояние и азимут от Вашего местоположения.

С помощью позиции "Current" Вы можете просмотреть два графика: скорости и направления.

В верхней части страницы представлен график скорости, который показывает скорость выбранного течения в любой точке в течение суток. Синяя область означает, что течение направлено к берегу, а красная область – что течение направлено от берега.

В нижней части страницы Вы можете увидеть график направления, который показывает направления течения в любой точке в течение суток (относительно выбранного направления севера, которое не обязательно совпадает с истинным севером).

В нижней части каждого графика расположена 24-часовая шкала с местным временем для Вашего текущего местоположения. Вдоль шкалы времени идут дневные (желтые) и ночные (синие) полосы. Нарастание времени происходит слева на-

право. (Для некоторых станций время восхода/ захода Солнца будет отсутствовать). Сплошные светлые вертикальные линии проходят по графику через каждые 4 часа, а светлые пунктирные линии - через каждый час. Сплошная вертикальная линия (с окном текущего времени наверху) показывает силу течения, соответствующую времени в окне местного времени.

### Для выбора станции наблюдения за течениями, ближайшей к Вашему текущему местоположению:

- 1. Выделите поле For и нажмите на кнопку ENTER. На экране появится страница "Find Currents" (поиск станций наблюдения за течениями).
- 2. Выделите опцию Current Position (текущее местоположение) и нажмите на кнопку ENTER для вызова страницы "Find Near Current Position" (поиск рядом с текущим местоположением).
- 3. Выберите в списке нужную станцию и нажмите на кнопку ENTER. Когда Вы выделяете в списке какую-либо станцию, она также будет выделена в окне карты. В нижней части списка показано расстояние и азимут от Вашего местоположения до выбранной станции.

## Для выбора станции наблюдения за течениями, расположенной рядом с заданным местоположением на карте:

- 1. Выделите поле For и нажмите на кнопку ENTER. На экране появится страница "Find Currents" (поиск станций наблюдения за течениями).
- 2. Выделите опцию Map Position (местоположение на карте) и нажмите на кнопку ENTER. На экране появится страница "Find Near Current Position" (поиск рядом с текущим местоположением).
- 3. Нажав на верхнюю или нижнюю часть кнопки ROCKER, совместите курсор с нужным местоположением на карте. Нажмите на кнопку ENTER. На экране появится страница "Find Near Other Position" (поиск рядом с другим местоположением) со списком станций, расположенных около выбранного местоположения.
- 4. Выберите нужную станцию и нажмите на кнопку ENTER. Если устройство выдаст сообщение "None Found" (объект не найден), повторяйте шаги 1 – 3 до тех пор, пока не найдете станцию наблюдения за течениями.

### *Просмотр отчета о течениях*

Выделив позицию подменю "Current" (течение), нажмите на программируемую кнопку Show Report (показать отчет) для просмотра подробного отчета, содержащего всю информацию о минимальных и максимальных течениях за сутки, включая силу и время течений.

# **Позиция "Celestial" (астрономические данные)**

Позиция "Celestial" показывает следующие астрономические данные: время восхода и захода Солнца и Луны, фазу Луны и примерное местоположение Солнца и Луны на небе. На схеме фазы Луны видимая в настоящее время часть Луны будет показана светлым цветом. Вы можете получить эти данные для Вашего текущего местоположения, для точки на карте или для объекта из меню поиска. Кроме того, Вы можете выбрать другое время или дату, а также использовать текущую дату. Все данные будут показаны для Вашего текущего часового пояса.

### На странице астрономических данных Вы можете использовать следующие программируемые кнопки:

- North Up/Track Up (ориентация по северу/по направлению движения) – настройка ориентации схемы неба по северу или по текущему направлению движения.
- Current Date (текущая дата) нажмите на эту кнопку для просмотра астрономических данных для текущей даты.

### Для просмотра астрономических данных для другого местоположения:

1. Выбрав позицию Celestial (астрономические данные), выделите поле At и нажмите на кнопку ENTER. На экране появится страница "Find Celestial Information" (поиск

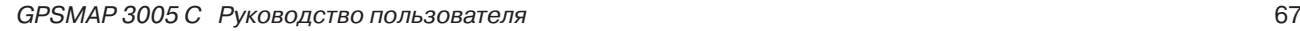

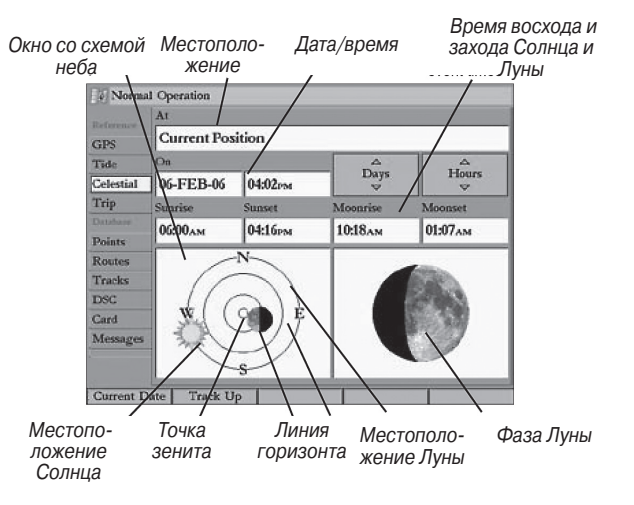

астрономической информации).

2. Выберите нужную опцию и повторно нажимайте на кнопку ENTER, пока на экране не появится астрономическая информация для выбранного местоположения.

#### Для изменения времени или даты:

1. Выбрав позицию Celestial (астрономические данные), с помощью кнопки ROCKER выделите кнопку Days (дни) или Hours (часы) и нажмите на кнопку ENTER. Нажимая на нижнюю или верхнюю часть кнопки ROCKER, измените дни

или часы. Для выхода нажмите на кнопку QUIT.

### ИЛИ

Выделите поле On и нажмите на кнопку ENTER.

- 2. Введите новую дату или время и нажмите на кнопку ENTER.
- Для возврата к текущей дате и времени нажмите на программируемую кнопку Current Date (текущая дата).

# **Позиция "Trip" (путевой компьютер)**

Позиция "Trip" используется для индикации показаний путевого одометра, средней скорости движения, общей средней скорости, максимальной скорости, времени стоянок, времени движения, общего времени в пути и показаний одометра.

\Находясь на странице путевого компьютера, Вы можете использовать следующие программируемые кнопки:

- Clear Trip обнуление всех путевых данных.
- Clear Max Speed обнуление показаний максимальной скорости.
- Clear Odometer обнуление показаний одометра.
- Clear All обнуление показаний во всех полях.

# **Позиция "Weather" (погода)**

Позиция "Weather" используется для просмотра текущих погодных условий, прогноза погоды, информации о поверх-

ности моря и карты с метеопрогнозом. Кроме того, Вы можете использовать позицию подменю "Setup" (настройка) для изменения заданных опций, относящихся к погоде.

Позиция "Weather" будет показана только в том случае, если опция Weather из позиции "System" (система) помечена галочкой.

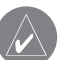

ПРИМЕЧАНИЕ: Для использования позиции "Weather" (погода) Вы должны подключить к Вашему прибору GPSMAP 3005C морской спутниковый приемник метеосводок/радио GDL30/GDL30A, а также оформить подписку на использование спутниковых метеоданных XM WX Satellite Weather.

# **Позиция "Points" (точки)**

Позиция "Points" главного меню содержит два списка путевых точек: "User" (список точек пользователя) и "Proximity" (список точек с зоной сигнализации). С помощью этой позиции Вы можете быстро и эффективно работать с большим количеством путевых точек. Позиция подменю "Proximity", содержащая список точек с зоной сигнализации, позволяет задавать окружность сигнализации вокруг таких объектов, как подводные скалы или мели.

# *Список путевых точек пользователя ("User")*

В списке путевых точек "User" из позиции "Points" (точки)

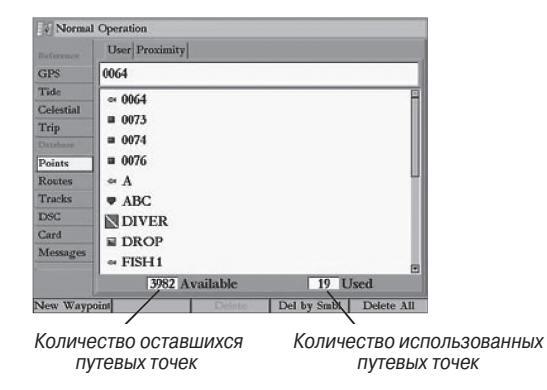

содержатся все путевые точки, которые в настоящее время хранятся в памяти устройства. С помощью этого списка Вы можете просматривать, редактировать, переименовывать или удалять отдельные точки из этого списка. Также Вы можете удалить все путевые точки пользователя. Общее число сохраненных и свободных путевых точек указано в нижней части страницы списка пользователя. Путевые точки в этом списке расположены в алфавитном порядке (или по номерам).

### *Список путевых точек с зоной сигнализации ("Proximity")*

Список путевых точек "Proximity" из позиции "Points" (точки) позволяет Вам ввести окружность сигнализации вокруг любой путевой точки. Эта функция поможет Вам обойти рифы, скалы или запретные зоны. В списке может содержаться до 10 путевых точек с максимальным радиусом зоны сигнализации 99.99 морских миль, сухопутных миль или километров.

# **Позиция "Routes" (маршруты)**

С помощью позиции "Routes" Вы можете просмотреть список имеющихся маршрутов.

# **Позиция "Tracks" (траектории)**

Позиция "Tracks" позволяет Вам разрешить или запретить запись активной траектории, определить метод записи или сохранить данные активной траектории для последующего использования. На странице траектории имеется также индикатор памяти, использованной под активную траекторию, и опции для очистки памяти траектории. Подменю траектории состоит из двух подпозиций - "Active" (активная траектория) и "Saved" (сохраненные траектория).

# **Позиция подменю "Active" (активная траектория)**

Позиция Active позволяет просмотреть объем использованной памяти активной траектории, а также текущие настройки активной траектории, которая записывается в настоящий момент. Активная траектория может включать в себя до 10,000

точек в зависимости от критериев, заданных с помощью настроек записи траектории.

#### Имеются следующие настройки:

**Record Mode** (режим записи) - позволяет Вам выбрать один из трех режимов:

- Off активная траектория не записывается. Обратите внимание, что при выборе режима Off функция TracBack не может быть использована.
- Fill активная траектория будет записываться до тех пор, пока память траектории не заполнится.
- Wrap активная траектория будет записываться непрерывно в области памяти траекторий (при этом новые данные будут записываться на место самых старых данных).

**Color** (цвет) – служит для выбора цвета, с помощью которого активная траектория будет показана на страницах карты и дороги.

**Interval** (интервал) - определяет частоту, с которой записываются точки траектории. Имеются три настройки интервала:

- Distance (расстояние) точки траектории записываются на основе определяемого пользователем расстояния между точками.
- Time (время) точки траектории записываются на основе заданного пользователем временного интервала.

• Resolution (разрешение) - точки траектории записываются на основе заданного пользователем отклонения от Вашего курса относительно земли или изменений глубины/температуры (если к системе подключены соответствующие датчики). Эта опция является настройкой по умолчанию, и мы рекомендуем Вам выбирать опцию "Resolution" для наиболее эффективного использования памяти и функции TracBack. Значение расстояния (которое вводится в поле параметра) представляет собой максимальное допустимое отклонение от истинного курса перед записью точки траектории.

**Value** (параметр) - определяет значение расстояния или времени, используемое для записи траектории.

#### Имеются следующие программируемые кнопки:

**Save** (сохранить) - позволяет Вам сохранить текущую активную траекторию.

**Clear** (удалить) - позволяет Вам удалить активную траекторию, которая в настоящее время хранится в памяти.

# **Позиция подменю "Saved" (сохраненные траектории)**

Позиция Saved позволяет Вам работать со списком сохраненных траекторий, активизировать функцию TracBack и просматривать

сохраненные траектории на карте. В устройстве может быть записано до 15 траекторий, состоящих из 700 точек каждая.

Выбрав позицию подменю "Saved", Вы получаете доступ к следующим программируемым кнопкам:

- Review Map (просмотр карты) позволяет открыть окно сохраненной траектории и просмотреть расположение выбранной траектории на карте.
- Delete (удалить) удаление выделенной сохраненной траектории из памяти.
- Delete All (удалить все) удаление всех сохраненных траекторий из памяти.

# **Позиция "DSC" (цифровой селективный вызов)**

Цифровой селективный вызов (DSC) использует технологию морской радиосвязи VHF и глобальной системы местоопределения (GPS) для передачи и приема информации о местоположении. Функция DSC используется на море для двух целей: для передачи сигнала бедствия и для сообщения данных местоположения.

Если к прибору GPSMAP 3005C подключена радиосистема VHF с поддержкой DSC, то на экране устройства GPSMAP 3005C будет показан список вызовов, регистрационный журнал и директория, в которой содержится информация, принятая от другого пользователя системы VHF/GPS с поддержкой DSC. Для возможности приема и передачи данных NMEA Ваш прибор Garmin должен быть соединен с радиосистемой VHF. Более подробную информацию см. в «Инструкции по установке GPSMAP 3005C и GPS 17».

# *Сигналы бедствия DSC*

Когда устройство GPSMAP 3005С принимает сигнал бедствия от подключенной радиосистемы VHF с функцией DSC, на экране прибора появляется окно с соответствующим сообщением, и устройство выдаст звуковой сигнал. Звуковое оповещение срабатывает только при приеме сигнала бедствия; данные о местоположении принимаются прибором без звукового сигнала. Сигналы бедствия передаются всем пользователям DSC радиодиапазона. Эти сигналы показаны в списке вызовов DSC (позиция "Call List") и в регистрационном журнале (позиция "Log") в виде сине-белого символа в клетку.

Вы можете ввести имя вызывающей стороны, если оно Вам известно. В этом случае имя заменит собой номер MMSI.

### *Данные местоположения DSC*

Процесс передачи данных местоположения аналогичен пере-

даче сигнала бедствия. Этот тип связи напоминает телефон. Информация о местоположении передается только конкретному приемнику, а не всем пользователям DSC. При этом на экране будет показан золотистый символ в виде корабля.

# **Позиция подменю "Call List" (список вызовов)**

С помощью позиции "Call List" Вы можете просмотреть 100 последних вызовов, которые принимаются автоматически. Для любой строки из списка "Call List" может быть вызвана страница просмотра позиции ("Entry Review").

# **Позиция подменю "Log" (регистрационный журнал)**

При приеме вызовов DSC они автоматически заносятся в регистрационный журнал (Log). Самый последний вызов занимает первую строку журнала. В устройстве может храниться информация о 100 вызовах. После приема 101-го вызова самый старый файл будет удален.

Позиции подменю "Call List" (список вызовов) и "Log" (регистрационный журнал) позволяют просмотреть следующие данные: тип вызова, дата/время, местоположение и номер MMSI/имя вызывающей стороны. Вы можете использовать следующие программируемые кнопки: "Sort By (Call) Type" (сортировка по

типу вызова), "Sort By Time" (сортировка по времени), "Sort By Name" (сортировка по имени), "Delete" (удалить – только после выделения отдельного вызова) и "Delete All" (удалить все).

### Для просмотра позиции списка "Call List" или "Log":

- 1. Выделив позицию DSC, выберите заголовок подменю Call List (список вызовов) или Log (регистрационный журнал).
- 2. Нажимая на верхнюю или нижнюю часть кнопки ROCKER, выделите вызов, который Вы хотите просмотреть.
- 3. Нажмите на кнопку ENTER.

# *Просмотр путевой точки DSC*

Страница просмотра путевой точки DSC (Review DSC Waypoint) работает аналогично странице сигнала бедствия (Distress) и странице данных местоположения (Position Report). С помощью этой страницы Вы можете также удалить показанный вызов. Находясь на странице просмотра путевой точки, нажмите на программируемую кнопку Delete для удаления записи или на кнопку Create Wpt для создания путевой точки.

# *Директория DSC*

Позиция "DSC Directory" работает аналогично телефонной книге. С помощью этой позиции пользователь может записать данные до 100 «абонентов». Страница директории содержит
#### ΓΠΔΒΗΩΕ ΜΕΗΙΩ

имена и номера MMSI всех контактов. Находясь на странице директории, нажмите на кнопку ADJ для удаления выделенной позиции или удаления всех позиций.

#### Для добавления новой позиции:

- 1. Нажмите на программируемую кнопку New Item (новая запись). На экране появится окно "Directory Item Review" (просмотр позиции директории), с помощью которого Вы можете ввести информацию о контакте.
- $\mathcal{P}$ Выделите поле MMSI, Name (имя) или Comment (комментарий) и нажмите на кнопку ENTER.
- С помощью кнопки ROCKER введите нужную информацию  $\mathcal{S}$ и нажмите на кнопку ENTER.
- 4. Для сохранения записи нажмите на программируемую кнопку ОК.

После создания новой позиции страницы директории введенное имя будет привязано к соответствующему номеру MMSI. Если Вы вернетесь к странице регистрационного журнала (позиция "Log"), то под номером MMSI будет показано соответствующее имя.

Кроме того. Вы можете ввести имя с помощью страницы просмотра позиции (Entry Review), страницы сигнала бедствия DSC (DSC Distress Call) или страницы данных местоположения

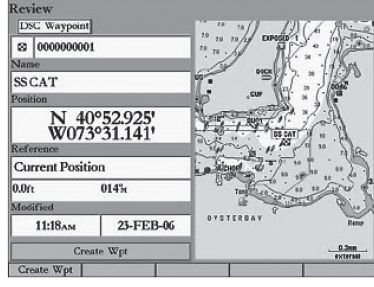

Страница просмотра путевой точки DSC

DSC (DSC Position Report). Поле имени может использоваться только в картплоттере. Вы не можете передавать имена другим пользователям DSC подобно номерам MMSI.

## Настройка DSC

С помощью позиции "DSC Setup" (настройка DSC) Вы можете включить или отключить информационный экран DSC. Если в Вашу систему входит несколько картплоттеров, и Вы хотите просматривать данные DSC только на экране одного картплоттера, отключите функцию DSC во всех остальных устройствах. Также Вы можете смоделировать прием сигнала бедствия или данных местоположения, переведя устройство в режим моделирования. Нажмите на программируемую кнопку Sim Dstrs Call (моделирование сигнала бедствия) или Sim Posn

## *LUBBHOF MEHIO*

Rpt (моделирование приема данных местоположения). Эта функция полезна для обучения работе с устройством перед подключением к реальной системе. Также режим моделирования поможет проверить работу сигнализации.

### Использование кнопки NAV

При приеме сигнала бедствия или данных местоположения Вы можете быстро начать навигацию к вызывающей стороне, используя кнопку NAV. После приема вызова нажмите на кнопку NAV и выберите опцию Go To <MMSI number> (начать навигацию к <homep MMSI>) или Go To <Name> (начать навигацию к <имя>).

# Позиция "Card" (карта памяти)

Позиция "Card" управляет обменом данными (путевыми точками, маршрутами и траекториями) с картой памяти. Сохраняя данные на карте памяти, Вы сможете обмениваться информацией с другими совместимыми устройствами и компьютерным программным обеспечением Garmin MapSource.

### Для записи информации на карту памяти/ считывания информации с карты памяти:

1. Вставьте в устройство карту памяти. Если на карте уже записаны данные пользователя, выделите опцию Manage User Card и нажмите на кнопку ENTER. На экране появится главное меню с выделенной позицией "Card" (карта памяти).

- 2. Выберите окошко метки рядом с каждым типом данных, которыми Вы хотите обмениваться (User Waypoints - путевые точки пользователя, Proximity Waypoints - путевые точки с зоной сигнализации, Routes - маршруты, Tracks траектории).
- 3. Если Вы хотите сохранить выделенные типы объектов на карте памяти, нажмите на программируемую кнопку То Card
- 4. Если Вы хотите загрузить данные с карты в устройство GPSMAP 3005C, нажмите на программируемую кнопку Merge From Card. При этом выбранные типы данных будут добавлены к информации, хранящейся в памяти Вашего прибора GPS.
- ИЛИ

Если Вы хотите, чтобы данные с карты памяти были записаны вместо информации устройства GPS, выберите опцию Replace From Card.

5. После окончания передачи данных на экране появится сообщение "Transfer Complete" (обмен завершен). Нажмите на кнопку QUIT.

# **Позиция "Messages" (сообщения)**

С помощью позиции "Messages" Вы можете просмотреть список сообщений, выданных прибором GPSMAP 3005C. Для прокрутки списка сообщений используйте кнопку ROCKER. При этом в нижней части экрана будут показаны дата и время выдачи каждого сообщения.

## *Просмотр подробной информации о сообщениях*

Вы можете вызвать на экран подробную информацию об интересующем Вас сообщении, включая дату, время, местоположение, скорость, курс и направление движения.

#### Для просмотра подробной информации:

Выделите интересующее Вас сообщение и нажмите на кнопку ENTER. На экране появится окно с подробной информацией о выбранном сообщении.

# **Позиция "Alarms" (сигнализация)**

Позиция "Alarm" позволяет определить настройки сигнализации устройства. Эта позиция разделена на три подменю: "System" (системная сигнализация), "Nav" (навигационная сигнализация) и "Sonar" (сигнализация эхолота).

При срабатывании сигнализации в панели состояния появляется сообщение, написанное красными буквами. Также при

этом может измениться вид поля данных, если в этом поле показана информация, относящаяся к сработавшей сигнализации (например, глубина или напряжение). Чтобы убрать с экрана сообщение, нажмите на кнопку QUIT. Панель состояния и поле данных останутся красными до тех пор, пока не изменится условие, вызывавшее срабатывание сигнализации.

#### Для настройки сигнализации:

- 1. С помощью кнопки ROCKER выделите позицию System (системная сигнализация), Nav (навигационная сигнализация) или Sonar (сигнализация эхолота).
- 2. Выделите поле рядом с названием нужного типа сигнализации и нажмите на кнопку ENTER.
- 3. Выберите нужную настройку и нажмите на кнопку ENTER.
- 4. Повторите шаги 1 3 для настройки остальных сигнализаций. После окончания нажмите на кнопку ENTER.

### *Системная сигнализация*

С помощью позиции "System" Вы можете настроить будильник, сигнализацию заряда батареи и сигнализацию точности GPS-приемника.

#### Позиция "System" содержит следующие типы сигнализации:

• Clock (будильник) - сигнализация сработает в определенное время по системным часам. Введите определенное время в

## ГЛАВНОЕ МЕНЮ

поле времени. Включите или отключите сигнализацию с помощью поля управления (On или Off). Вы должны ввести время срабатывания сигнализации в том же формате (UTC или местное время), который Вы используете в системе. Чтобы сигнал будильника прозвучал, прибор должен быть включен.

- Battery (сигнализация заряда батареи) сигнализация сработает, когда напряжение батареи достигнет низкого уровня, заданного пользователем.
- GPS Accuracy (точность GPS-приемника) сигнализация сработает, когда точность расчета местоположения GPS выйдет за установленные пользователем пределы

#### *Навигационная сигнализация*

С помощью позиции "Nav" Вы можете настроить навигационные типы сигнализации, включая сигнализацию дрейфа от места стоянки, прибытия и отклонения от курса.

- **Anchor Drag** (дрейф от места стоянки) сигнализация сработает, если Вы удалитесь от места стоянки на расстояние, превышающее определенное значение. Введите в поле расстояния значение настройки. С помощью поля управления включите (On) или отключите (Off) сигнализацию.
- **Arrival** (сигнализация прибытия) сигнализация сработает, когда Вы приблизитесь к пункту назначения на определенное расстояние, или когда до пункта назначения останется

определенное время в пути. Введите радиус зоны сигнализации или время. В поле управления выберите опцию Off (отключить сигнализацию), Dist (сигнализация по расстоянию) или Time (сигнализация по времени).

• **Off Course** (сигнализация отклонения от курса) - сигнализация сработает, когда Вы отклонитесь от желаемого курса на определенное расстояние. Введите в поле расстояния значение отклонения. С помощью поля управления включите (On) или отключите (Off) сигнализацию.

### *Сигнализация эхолота\**

С помощью позиции "Sonar" Вы можете настроить такие типы сигнализации, как сигнализация мелководья или глубоководья, температуры воды и обнаружения рыбы.

- Shallow Water/ Deep Water (сигнализация мелководья/ глубоководья) - сигнализация сработает, когда Вы войдете в область с глубиной, меньшей или большей определенных значений. Для использования этих типов сигнализации Вы должны принимать данные от эхолота.
- Water Temperature (сигнализация температуры воды) сигнализация сработает, когда значение температуры воды, полученное от датчика, будет находиться выше/ниже установленного значения или в пределах/ за пределами заданного диапазона.

Fish (обнаружение рыбы) - сигнализация сработает, когда устройство обнаружит рыбу, обозначенную символом определенного размера.

> \* Для использования сигнализации эхолота Вы должны принимать данные от эхолота в формате NMEA или использовать модуль GSD 20, GSD 21 или GSD 22.

# Позиция "System" (система)

Позиция System включает в себя пять подпозиций: "General" (общие настройки), "Units" (единицы измерения), "Time" (время), "Comm" (связь) и "Update" (обновление).

# Позиция подменю "General" (общие настройки)

Позиция General управляет системными настройками режима системы, фильтра скорости, автоматической работы подсветки, звукового сигнала, языков, параметрами режима моделирования, восстановлением заводских настроек и индикацией версии программного обеспечения.

#### Имеются следующие настройки и опции:

System Mode (режим системы) - позволяет выбрать режим Normal (нормальная навигация) или Simulator (режим моделирования, используется только для практики).

Speed Filter (фильтр скорости) - усредняет показания скорости. Имеются следующие опции: Off (фильтр отключен), Auto (автоматический фильтр) или On (фильтр включен; Вы можете ввести настройку от 1 до 255 секунд).

Automatic Backlight (автоматическая подсветка) прибор может автоматически переключаться на заданный уровень яркости подсветки в момент восхода и захода Солнца. Вы можете сдвинуть время этого переключения на определенное количество минут (перед восходом и после захода).

Веерег (звуковой сигнал) - управляет звуковыми сигналами при нажатии кнопок и срабатывании сигнализации. Имеются следующие опции: Off (звуковой сигнал отключен), Alarms Only (звуковой сигнал только при срабатывании сигнализации и поступлении сообщений), Key and Alarm (звуковой сигнал при нажатии кнопок и сигнализации/ сообщениях).

Language (язык) - позволяет выбрать один из языков, на которых может быть представлен текст на экране.

Services (услуги) - после обнаружения в сети нового устройства Вы можете ускорить процесс запуска, убрав галочку из окошка Auto-Detect Services (услуга автоматического обнаружения оборудования). Если это окошко не помечено галочкой, и в систему было добавлено новое оборудование, то Вы должны выбрать соответствующее окошко метки для включения нового устройства.

## ГЛАВНОЕ МЕНЮ

#### Также имеются следующие программируемые кнопки:

• Factory Dflts (заводские настройки по умолчанию) – возвращает настройки всех приборов в составе сети к первоначальным настройкам Garmin.

• System Info (информация о системе) – служит для индикации версии программного обеспечения прибора, версии базовой карты и электронного серийного номера.

• Update Notes (информация об обновлениях) – показывает информацию об обновлениях для текущей версии программного обеспечения.

#### Для выбора настроек автоматической подсветки:

- 1. Выделите поле Automatic Backlight (автоматическая подсветка) и нажмите на кнопку ENTER.
- 2. С помощью кнопки ROCKER выделите опцию On и нажмите на кнопку ENTER.
- 3. Выделите экранную кнопку Setup (настройка) и нажмите на кнопку ENTER для вызова окна настройки подсветки (Adjust Backlight).
- 4. Для изменения уровней яркости подсветки For Day (дневное время) и For Night (ночное время) выделите соответствующий регулятор и нажмите на кнопку ENTER.
- 5. Нажимая на верхнюю или нижнюю часть кнопки ROCKER, увеличьте или уменьшите уровень яркости подсветки и нажмите на кнопку ENTER.
- 6. Для выбора времени сдвига выделите поле minutes (минуты) и нажмите на кнопку ENTER.

7. Введите количество минут сдвига Before Sunrise (перед восходом Солнца) или After Sunset (после захода Солнца). При нулевой настройке устройство будет автоматически менять яркость подсветки на заданный уровень в момент восхода/ захода Солнца. Для выхода нажмите на кнопку QUIT.

# **Позиция подменю "Units" (единицы измерения)**

Позиция "Units" определяет формат местоположения, геодезическую систему, формат направления, а также единицы измерения расстояния, скорости, высоты, глубины, давления и температуры.

ПРИМЕЧАНИЕ: Настройки позиции "Units" (единицы измерения) влияют на индикацию навигационной информации на экране прибора GPSMAP 3005С. Если Вы вместе с прибором GPS используете карту или схему, убедитесь, что настройки позиции "Units" (единицы измерения) прибора GPSMAP 3005С соответствуют параметрам карты или схемы. Эта информация должна быть указана на карте или схеме. Если эти данные отсутствуют, свяжитесь с производителем карты или схемы и узнайте у него формат местоположения, геодезическую систему, направление севера и единицы измерения, используемые в карте или схеме.

### *LIABHOF MEHIO*

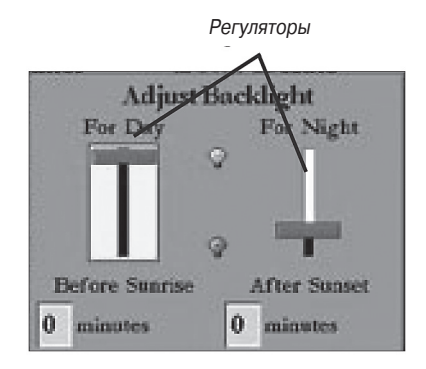

#### Имеются следующие настройки:

Position Format (формат местоположения) - используется для изменения системы координат. Вам следует менять формат местоположения только в том случае, если Вы используете карту или схему, имеющую другой формат местоположения, или если Вы хотите использовать формат, с которым Вы знакомы. Настройка по умолчанию - широта и долгота в градусах, минутах и тысячных долях минут (hdddomm.mmm').

Depth (глубина) - выбор единиц измерения глубины: футы (ft), морские сажени (fa) или метры (m). Чтобы на экране прибора были представлены показания глубины, Вы должны принимать данные глубины от эхолота в формате NMEA или использовать модуль эхолота Garmin.

Map Datum (геодезическая система) - позволяет Вам вручную выбрать геодезическую систему, используемую для определения местоположения. Настройка по умолчанию - WGS 84. Устройство автоматически выберет лучшую геодезическую систему в зависимости от выбранного формата местоположения. Геодезические системы используются для описания географических местоположений при проведении изысканий, составлении карт и навигации. Вы должны менять геодезическую систему только в том случае, если Вы используете карту или схему, в которой применяется другая геодезическая система.

ВНИМАНИЕ: Выбор неверной геодезической системы может привести к значительным ошибкам местоположения. Если Вы сомневаетесь в выборе геодезической системы, то Вам следует использовать настройку WGS 84.

Temperature (температура) - выбор единиц измерения температуры: градусы Фаренгейта (оF) или градусы Цельсия (оС). Чтобы на экране прибора были представлены показания температуры, Вы должны принимать данные от датчика температуры в формате NMEA или использовать модуль эхолота Garmin.

Distance. Speed and Elevation (расстояние, скорость и высота) - выбор единиц измерения расстояния, скорости и высоты. Имеются следующие опции: "Nautical" (морские единицы

### ГЛАВНОЕ МЕНЮ

измерения) - nm (морские мили), kt (узлы) и ft (футы); "Statute" (англо-американские единицы измерения) – mi (мили), mh (мили в час) и ft (футы); "Metric" (метрические единицы измерения) – km (километры), kh (километры в час) и m (метры).

• Pressure (давление) – выбор единиц измерения давления (в метеосводках). Вы можете выбрать следующие опции: дюймы ртутного столба (in), миллибары (mb) или гектопаскали (hPa). Для индикации этого типа данных Вы должны использовать приемник метеосводок Garmin.

• Heading (формат направления) – позволяет Вам выбрать направление севера, которое будет использоваться при расчетах различных направлений. Вы можете выбрать одну из следующих опций: Auto Mag Var (автоматический расчет магнитного склонения), True (истинный север), Grid (север сетки) и User Mag Var (магнитное склонение пользователя). При выборе настройки "Auto Mag Var" используется направление магнитного севера, которое автоматически рассчитывается в зависимости от Вашего текущего местоположения. Опция "True" обеспечивает расчет курса на основе истинного севера. Опция "Grid" выбирается для расчета курса на основе направления севера сетки. Опция "User Mag Var" позволяет Вам ввести магнитное склонение для Вашего текущего местоположения. При этом направление магнитного севера будет основано на введенном Вами значении склонения.

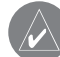

ВНИМАНИЕ: При выборе опции User Mag Var Вы должны периодически обновлять значение магнитного склонения по мере изменения Вашего местоположения. При использовании этой настройки прибор GPSMAP 3005C не будет автоматически рассчитывать и обновлять магнитное склонение для Вашего текущего положения. Если Вы не будете менять значение этой настройки, то информация на экране прибора может значительно отличаться от показаний внешних устройств, например, магнитного компаса.

### Для ввода значения магнитного склонения, определяемого пользователем:

- 1. Выбрав в поле Heading (формат направления) опцию User Mag Var (магнитное склонение пользователя), выделите поле направления (справа) и нажмите на кнопку ENTER.
- 2. Введите значение магнитного склонения для Вашего текущего местоположения и нажмите на кнопку ENTER.

# **Позиция подменю "Time" (время)**

С помощью позиции "Time" Вы можете выбрать 12- или 24-часовой формат времени, определить часовой пояс и ввести поправку перехода на летнее время для настройки правильного местного времени.

#### Имеются следующие опции:

• Time Format (формат времени) - позволяет выбрать следующие опции: 12 Hour (12-часовой формат времени), 24 Hour (24-часовой формат времени) или UTC (то же, что Гринвичское время).

• Time Zone (часовой пояс) - позволяет Вам выбрать часовой пояс для настройки местного времени или ввести поправку относительно часового пояса UTC. Поправка UTC показывает, на сколько часов Вы опережаете нулевой меридиан или отстаете от него.

• Daylight Savings Time (поправки перехода на летнее время) - выберите опцию Auto (автоматическая настройка), On (включить) или Off (отключить) для настройки поправки на летнее время.

# **Позиция подменю "Comm" (связь)**

Позиция "Comm" позволяет Вам настроить формат ввода/ вывода, используемый при подключении Вашего прибора GPSMAP 3005С к внешним устройствам NMEA или персональному компьютеру. Устройство поддерживает два порта ввода/ вывода.

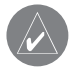

ПРИМЕЧАНИЕ: Информация о подключении внешних устройств и версии NMEA приведена в «Инструкции по установке GPSMAP 3005C и GPS 17».

# **Порт 1**

• Garmin Data Transfer – собственный формат Garmin, используемый для приема/передачи данных MapSource, обмена путевыми точками, маршрутами, траекториями и точками с зоной сигнализации с ПК или другим устройством Garmin. При выборе формата Garmin Data Transfer Вы можете выбрать один из 9 режимов обмена.

• NMEA In/ NMEA Out - поддерживает ввод или вывод данных в стандартном формате NMEA 0183, DSC и ввод данных эхолота в формате NMEA (предложения DPT, MTW и VHW). Также Вы можете настроить вывод NMEA.

• NMEA High Speed – поддерживает ввод или вывод стандартных данных формата NMEA 0183 для большинства приемников AIS.

• None - не поддерживает обмен данными.

# **Порт 2**

• NMEA In/NMEA Out – поддерживает ввод или вывод стандартных данных NMEA 0183, DSC и ввод данных эхолота в формате NMEA (предложения DPT, MTW и VHW). Также Вы можете настроить вывод NMEA.

• None – не обеспечивает возможность обмена данными. Вы можете также настроить вывод NMEA для разрешения/ запрещения определенных предложений и настройки коли-

## ГЛАВНОЕ МЕНЮ

чества разрядов широты/ долготы (Lat/Lon), выдаваемых прибором. Для использования этой опции один из портов должен быть настроен на NMEA In/NMEA Out. Эти настройки воздействуют на вывод NMEA порта 1 и порта 2.

# Сеть

Вы можете выбрать метод обмена данными пользователя с другими дисплеями, подключенными к сети.

- Merge User Data данные пользователя всех сетевых дисплеев добавляются к данным каждого дисплея.
- Clone User Data данные пользователя из устройства, в котором была выполнена операция "Clone User Data", заменяют собой данные пользователя во всех других дисплеях, подключенных к сети.

# Интерфейс NMEA

Если Вы собираетесь использовать прибор GPSMAP 3005С с устройством NMEA (радиостанцией или автопилотом), то Ваш прибор должен быть настроен на ввод/вывод данных NMEA. Информацию о подключении и о данных NMEA Вы можете найти в «Инструкции по настройке GPSMAP 3005С и GPS 17».

#### Для активизации данных NMEA:

1. Выделите поле Port 1 или Port 2 и нажмите на кнопку ENTER.

2. Выделите опцию NMEA In/NMEA Out и нажмите на кнопку FNTFR.

При обмене данными между двумя устройствами Garmin всегда настраивайте один из этих приборов на Host и используйте другое устройство для передачи или приема данных.

Дополнительные настройки вывода данных в формате NMEA Вы можете использовать следующие дополнительные настройки вывода данных в формате NMEA: изменение точности минут широты/долготы (Lat/Lon), выбор идентификаторов (ID) путевых точек и задание периода вывода данных 2 секунды. Если устройство настроено на выдачу всех возможных предложений NMEA, то период вывода может превышать 2 секунды.

С помощью страницы дополнительных настроек NMEA (Advanced NMEA Setup) Вы можете включить или отключить предложения, описывающие состояние GPS-приемника (GSA, GSV), предложения с данными путевых точек/маршрутов (WPL, RTE), а также собственные предложения Garmin. Информацию о том, какие предложения необходимы для нормальной работы других устройств. Вы можете найти в соответствующих руководствах пользователя.

Настройка Lat/Lon Minutes Precision позволяет Вам выбрать количество знаков справа от запятой при передаче широты/

#### *LUBBHOF MEHIO*

долготы в формате NMEA (2, 3 или 4 знака). С помощью настройки Waypoint ID Вы можете определить идентификаторы путевых точек: "Names" (названия) или "Numbers" (номера).

#### Для изменения дополнительных настроек NMEA:

- 1. Нажмите на программируемую кнопку NMEA Setup для вызова страницы дополнительных настроек NMEA.
- Для изменения, включения или отключения какого-либо выходного предложения NMEA выделите нужное предложение и нажмите на кнопку ENTER. Устройство будет выводить только предложения, помеченные галочкой.

# Позиция подменю "Update" (обновление)

Позиция "Update" позволяет просмотреть данные о программном обеспечении, загруженном в устройство.

Update (обновление) - Обновление программного обеспечения в Вашем приборе.

Prepare Card (подготовка карты памяти) - Обновление программного обеспечения в устройствах, входящих в состав морской сети Garmin. При выборе этой опции информация о Вашей сети собирается и записывается на карту памяти. Для загрузки обновлений программного обеспечения в Вашу систему используйте эту карту памяти вместе с "Marine

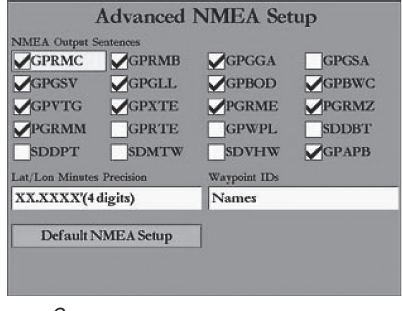

Страница дополнительных настроек **NMFA** 

Updater" на Вашем ПК. С помощью "Marine Updater" Вы можете поместить все обновления на карту памяти. Когда Вы вставите эту карту памяти в прибор, произойдет обновление программного обеспечения всех устройств сети. Информацию об обновлениях Вы можете найти на сайте www.garmin.com.

# Позиция "Network" (сеть)

С помощью позиции "Network" Вы можете просмотреть все устройства, подключенные к Вашему прибору GPSMAP 3005C, а также состояние каждого из этих устройств. Каждому компоненту сети может быть присвоено название или идентификатор.

## *LUBBHOF MEHIO*

#### Для проверки состояния устройства:

С помощью кнопки ROCKER выделите интересующее Вас устройство. В окне "Status" (состояние) будет показано состояние этого устройства.

### Для присвоения названия сетевому устройству:

- Используя кнопку ROCKER, выделите нужное устройство и нажмите на кнопку ENTER. Поле Name (название) будет выделено.
- С помощью кнопки ROCKER введите название устройства.  $2.$
- 3. После окончания нажмите на кнопку ENTER.

# Позиция "Pages" (страницы)

Позиция "Pages" позволяет Вам включить/отключить любые основные страницы или изменить последовательность страниц.

### Для изменения порядка следования страниц:

- 1. Используя кнопку ROCKER, выделите страницу, которую Вы хотите переместить.
- Нажмите на программируемую кнопку Move Up для перемещения страницы вверх или на кнопку Move Down для перемещения страницы вниз.
- Повторяйте шаги 1 2 для перемещения других страниц.  $3.$

Для добавления новой страницы в последовательность страниц:

1. Нажмите на программируемую кнопку Add Page.

2. Выделите нужную страницу в списке "Unused Pages" (неиспользованные страницы) и нажмите на кнопку ENTER. Теперь выбранная страница будет добавлена в последовательность основных страниц, и Вы сможете увидеть ее в меню страниц, вызываемом с помощью кнопки ADJ. Для изменения порядка следования страниц используйте программируемые кнопки Move Up и Move Down.

### Для удаления страницы из последовательности страниц:

- 1. Выделите страницу, которую Вы хотите удалить, в списке страниц.
- 2. Нажмите на программируемую кнопку Remove Page. Выбранная страница будет перемещена в список "Unused Pages" (неиспользованные страницы).

Для возврата к исходной последовательности страниц: Нажмите на программируемую кнопку Restore Defaults для восстановления списка страниц в соответствии с исходной настройкой.

# Позиция "Мар" (карта)

Позиция "Мар" служит для изменения настроек страницы карты, включая подробность карты, ориентацию и автоматическое масштабирование. Изменения, вносимые с помощью позиции "Мар", оказывают влияние на все карты.

Позиция Мар включает в себя 6 подпозиций: "Prefs" (настройки), "Detail" (подробность), 'Labels" (названия), "Nav" (навигационные объекты), "AIS" и "Source" (источник).

# Позиция подменю "Prefs" (настройки)

С помощью позиции "Prefs" Вы можете выбрать настройки карты.

Map Outlines (границы карты) – служит для включения или отключения индикации границ зоны покрытия для карт BlueChart/MapSource.

Symbol Set (набор символов) - позволяет выбрать набор символов навигационных знаков:

- о NOAA на всех картах используются символы, аналогичные NOAA/NIMA.
- o International на всех картах используются символы, аналогичные IAI A

Light Sectors (световые сектора) - управляет изо- $\bullet$ бражением световых секторов на карте. Имеются следующие опции: Off, Auto или On.

Spot Soundings (отметки глубины) - позволяет включить индикацию отметок глубины. Имеются следующие опции: On (индикация включена), Warn Depth (предупреждение о глубине) и Off (индикация отключена).

Warn Depth (предупреждение о глубине) - отметки с глубиной менее заданного значения будут показаны красным. Это поле может быть использовано только в том случае, если в поле "Spot Sounding" выбрана настройка "Warn Depth".

Orientation (ориентация карты) - настройка ориентации карты:

- о North up (ориентация по северу) верхняя часть карты совмещена с севером.
- о Track up (ориентация по направлению движения) верхняя часть карты совпадает с текущим направлением движения. Выберите настройку All Ranges (все значения масштаба) для постоянного использования ориентации по направлению движения. Численное значение представляет собой масштаб карты, при котором устройство переключается на использование ориентации по северу.
- о Course up (ориентация по курсу) карта расположена таким образом, что курс направлен вверх.

Defaults (настройка по умолчанию) - возврат всех на- $\bullet$ строек карты к исходным заводским настройкам. Для восстановления исходных настроек нажмите на программируемую кнопку Defaults.

# Позиция подменю "Detail" (подробность)

Используя подпозицию "Detail", Вы можете определить количество информации, показанной на карте (путевые точки,

## ГЛАВНОЕ МЕНЮ

активные маршруты, приливные станции, услуги, сохраненные траектории и активные траектории).

• Chart (подробность карты) – позволяет выбрать, какое количество объектов Вы будете видеть на карте, а также определяет, какие карты будет использовать устройство при различных значениях масштаба. Имеются следующие настройки: Most (самая высокая степень подробности), More, Normal, Less, Least (самая низкая степень подробности):

• Chart (карта), Waypoints (путевые точки), Active Route (активный маршрут), Tide Stations (приливные станции), Services (услуги), Lat/Lon Grid (сетка широта/долгота) – настройка максимального масштаба, при котором данный объект будет показан на экране. Имеются следующие настройки: Off (индикация отключена), All Ranges (все значения масштаба), Auto и <30 футов - <800 морских миль.

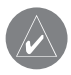

ПРИМЕЧАНИЕ: Некоторые типы данных могут быть показаны только при определенных значениях масштаба.

# **Позиция подменю "Labels" (названия)**

Позиция "Labels" служит для выбора размера шрифта, которым написаны названия картографических объектов.

• Chart (карта), Waypoints (путевые точки), Active

Route (активный маршрут), Tide Stations (приливные станции), Services (услуги), Spot Soundings (отметки глубины), Lat/Lon Grid (сетка широта/долгота) – настройка размера шрифта названий данного типа объектов. Имеются следующие настройки: None (названия не показаны), Small (малый шрифт), Medium (средний шрифт) или Large (крупный шрифт).

# **Позиция подменю "Nav" (навигационные объекты)**

Позиция "Nav" позволяет включить или отключить индикацию определенных навигационных объектов на карте, а также выбрать значение масштаба, при котором эти объекты будут показаны.

• AutoZoom (автоматическое масштабирование) – позволяет включить или отключить функцию автоматического масштабирования. При настройке On (включено) масштаб карты автоматически перестраивается на меньшее значение по мере приближения к пункту назначения.

• Accuracy Circle (окружность точности) – включает и отключает индикацию окружности точности. Эта окружность отражает приблизительную точность устройства, определенную на основе EPE (оценочной ошибке местоположения) и качества базовой карты. Ваше местоположение находится внутри этой окружности.

• Bearing Line (линия азимута) – служит для задания максимального масштаба, при котором линия азимута показана на экране, и для включения/ отключения индикации красно-желтой линии, показывающей азимут текущего пункта назначения. Имеются следующие настройки: Off (индикация отключена), All Ranges (все значения масштаба), Auto и <30 футов - <800 морских миль.

• Course Line (линия курса) – служит для настройки максимального значения масштаба, при котором линия курса появится на экране. Имеются следующие настройки: Off (индикация отключена), Auto и <120 футов - <800 морских миль.

• Heading Line (линия направления движения) – служит для индикации линии направления движения, которая выходит из пиктограммы Вашего судна. Выбрав настройку Distance (длина), Вы можете ввести цифровое значение длины этой линии. Настройка Time (время) позволяет задать протяженность этой линии по времени. В этом случае длина линии будет автоматически регулироваться в зависимости от изменения скорости Вашего движения.

## **Позиция подменю AIS**

Позиция "AIS" (Automatic Identification System – система автоматической идентификации) предупреждает Вас о наличии других судов и выдает следующие данные о судах, оборудованных приемопередатчиком: ID (идентификатор), местоположение, курс и скорость.

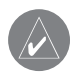

ПРИМЕЧАНИЕ: Для приема информации AIS Вы должны настроить Ваш картплоттер на формат связи NMEA In/NMEA Out со скоростью 38,400 бод.

• AIS Vessels (суда AIS) – настройка максимального значения масштаба, при котором суда AIS будут показаны на экране. Имеются следующие настройки: Off (индикация отключена), All Ranges (все значения масштаба), Auto и <30 футов - <800 морских миль.

• Heading Line (линия направления движения) – служит для индикации линии направления движения, которая выходит из пиктограммы судна. Настройка Time (время) позволяет задать протяженность этой линии по времени. В этом случае длина линии будет автоматически регулироваться в зависимости от изменения скорости движения.

# **Позиция подменю "Source" (источник)**

С помощью позиции "Source" Вы можете включить или отключить индикацию базовой карты, а также картографии, записанной на карту памяти.

• Basemap (базовая карта) – служит для включения (On) и выключения (Off) индикации базовой карты.

## *LUBBHOF MEHIO*

Card Maps (картография с карты памяти) - позволя- $\bullet$ ет включить и отключить индикацию дополнительных данных BlueChart g2 или MapSource.

С помощью программируемой кнопки Advanced (дополнительно) Вы можете просмотреть список дополнительных данных BlueChart или MapSource, загруженных на карту памяти. Каждое семейство (или тип) карт, описываемое своим названием, может быть удалено, если Вы не хотите видеть эти данные на странице карты.

Для вызова дополнительных настроек картографии с карты памяти:

- 1. Нажмите на программируемую кнопку Advanced для вызова окна "Advanced Map Card Setup" (дополнительная настройка картографии с карты памяти).
- 2. С помощью кнопки ROCKER выделите семейство карт в списке "Map Family Name" (названия семейств карт).
- 3. Нажмите на программируемую кнопку Off для отключения индикации семейства карт или на кнопку On для включения индикации. Определенная карта будет показана на экране прибора в том случае, если рядом с названием этой карты СТОИТ ГАЛОЧКА

#### ИЛИ

Нажмите на программируемую кнопку Show All (показать

все) для индикации всех семейств карт. С помощью программируемой кнопки Show None (не показывать ни одной карты) Вы можете убрать галочки из всех окошек метки.

- 4. Для просмотра примечаний или информации о карте определенного региона выделите название карты и нажмите на кнопку ENTER.
- 5. Нажмите на программируемую кнопку Chart Info (информация о карте) для просмотра информации о карте. С помощью программируемой кнопки Notes (примечания) Вы можете просмотреть примечания к карте.
- $6^{\circ}$ Для прокрутки текста примечания выделите поле Notes (примечания), нажмите на кнопку ENTER и с помощью кнопки ROCKER прокрутите текст примечания вверх, вниз, влево или вправо.
- 7. Для выхода нажмите на кнопку QUIT.

# Позиция "Тетр" (температура)

Позиция "Temp" служит для индикации графика температуры воды (для этого требуется подключение датчика температуры или ввод данных температуры в формате NMEA от эхолота). График движется справа налево, т.е., самые последние показания температуры расположены в правой части графика. Пунктирные линии на графике обозначают интервалы температуры и времени.

Log and Graph Scale (шкала температуры) - служит

для настройки диапазона температуры (в градусах), показанного на графике. Вы можете выбрать опцию Auto (устройство автоматически определит оптимальный диапазон) или значение 2, 4, 6, 8 или 10 градусов. Для перехода к автоматическому диапазону нажмите на кнопку Reset (сброс).

• Log Duration (период времени) – позволяет определить скорость прокрутки графика температуры. Чем меньше период времени, тем быстрее прокручивается график температуры. Диапазон настройки: от 1 минуты до 2.5 часов.

# **Позиция "Sonar" (эхолот)**

Позиция "Sonar" содержит опции для настройки страницы эхолота. Страница эхолота будет показана только в том случае, если в позиции "System" (система) главного меню Вы пометили галочкой строку Sonar (эхолот).

# **Позиция "Highway" (страница дороги)**

С помощью позиции "Highway" Вы можете определить, будут ли на странице дороги показаны путевые точки и траектории. Для выбора или отмены выбора опций используйте кнопки ROCKER и ENTER.

• Active Route Waypoints – индикация всех путевых точек активного маршрута.

• User Waypoints - индикация только ближайших путевых точек.

- Track Log индикация активной траектории.
- Saved Tracks индикация всех сохраненных траекторий.

# **Позиция "XM"**

С помощью позиции "XM" Вы можете просматривать и выбирать радиоканалы XM, добавлять или удалять любимые каналы, а также просматривать идентификатор (ID) радиостанции, передающей метеосводки XM WX Weather. Позиция "XM" включает в себя две подпозиции: "Audio" (аудио) и "Information" (информация). Позиция "XM" будет показана только в том случае, если в позиции "System" (система) главного меню Вы пометили галочкой строку Weather или XM Audio, и к Вашему прибору GPSMAP 3005C подключен приемник GDL 30/30A.

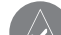

ПРИМЕЧАНИЕ: Для использования функции радио XM к Вашему прибору GPSMAP 3005C и стереоприемнику должно быть подключено устройство GDL30A, и Вы должны оформить подписку на радио XM. Более подробную информацию см. в руководстве пользователя GDL 30/30A.

# **Позиция подменю "Audio" (аудио)**

Позиция "Audio" позволяет просматривать и выбирать радиоканалы XM, добавлять или удалять каналы из категории "Favorites" (любимые), сканировать каналы и включать/отключать аудио вывод. Подпозиция "Audio" будет показана только в

## ГЛАВНОЕ МЕНЮ

том случае, если в позиции "System" (система) главного меню Вы пометили галочкой строку XM Audio.

### Для выбора радиоканала XM:

- 1. Выделите песню и нажмите на кнопку ENTER.
- 2. Нажимая на нижнюю или верхнюю часть кнопки ROCKER, выберите канал и нажмите на кнопку ENTER.

## *Использование списка любимых каналов "Favorites"*

Вы можете создать и настроить список своих любимых радиоканалов XM.

## Для добавления канала в список "Favorites":

Выберите канал и нажмите на программируемую кнопку Add Favorite. Выбранный канал появится в списке "Favorites".

## Для удаления канала из списка "Favorites":

- 1. В списке любимых каналов "Favorites" выделите канал, который Вы хотите удалить, и нажмите на программируемую кнопку Delete. Если Вы хотите удалить из списка "Favorites" все каналы, нажмите на программируемую кнопку Delete All. На экране появится подтверждение.
- 2. Выделите поле ОК и снова нажмите на кнопку ENTER для подтверждения удаления.

#### Для сканирования радиоканалов XM:

- 1. Выберите подпозицию Audio. Выделите поле Scan (сканирование) и нажмите на кнопку ENTER.
- 2. Для сканирования всех каналов выберите опцию All Channels.

#### ИЛИ

 Для сканирования каналов только из выбранной категории выберите опцию Category.

#### ИЛИ

 Для сканирования каналов только из списка любимых каналов "Favorites" выберите опцию Favorites.

- 3. Нажмите на программируемую кнопку Start Scanning (запуск сканирования). Каждый канал будет звучать в течение 5 секунд, и затем приемник будет переключаться на следующий канал.
- 4. Для остановки сканирования нажмите на кнопку ENTER.

#### Для включения или отключения аудио выхода:

- 1. Выберите подпозицию Audio. Выделите поле Audio Output (аудио выход) и нажмите на кнопку ENTER.
- 2. Выделите опцию Off (отключение аудиовыхода) или On (включение аудиовыхода) и нажмите на кнопку ENTER.

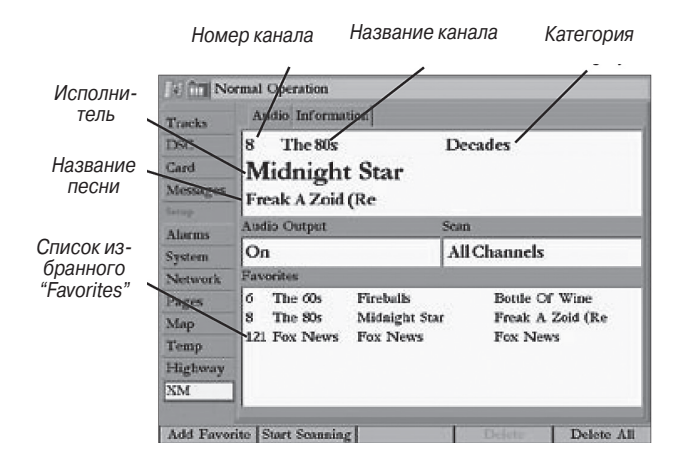

# **Позиция подменю "Information" (информация)**

С помощью позиции "Information" Вы можете просмотреть идентификационный номер радиостанции, передающей метеосводки или радиопрограммы; информацию о подписке на прием метеосводок XM WX Weather и список функций, который определяется типом Вашей подписки.

# ИСПОЛЬЗОВАНИЕ ЭХОЛОТА ИСПОЛЬЗОВАНИЕ ЭХОЛОТА

В данном разделе рассматриваются дополнительные функции, которые могут быть использованы в том случае, если к прибору GPSMAP 3005С подключен модуль эхолота GSD 20, GSD 21 или GSD 22. Инструкции по установке модуля эхолота Garmin Вы можете найти в руководстве, прилагающемся к модулю эхолота.

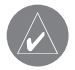

ПРИМЕЧАНИЕ: Для возможности использования функций эхолота Вы должны установить модуль эхолота GSD 20, GSD 21 или GSD 22 и подключить его к прибору GPSMAP 3005С.

# **Принцип работы эхолота**

Трансдьюсер, установленный на борту Вашего судна, передает звуковые волны в форме конуса по направлению к дну. Когда передаваемая звуковая волна ударяется о подводный объект (дно, камень или рыбу), сигнал возвращается назад к трансдьюсеру. Трансдьюсер собирает отраженные звуковые волны и передает эти данные в модуль эхолота GSD 20, GSD 21 или GSD 22, а затем в устройство GPSMAP 3005С, где они обрабатываются и отображаются на экране. Тип трансдьюсера и выбранные Вами настройки определяют, каким образом информация будет показана на экране.

#### *Использование двойной частоты*

Двойная частота лучше всего работает на большой глубине (например, в открытом море). Частота 200 кГц позволяет получить высокий уровень подробности изображения подводной области под Вашим судном. Частота 50кГц обеспечивает менее подробное изображение, но проникает на большую глубину при равной мощности. Вы можете использовать эти частоты по отдельности или одновременно. При выборе режима двойной частоты трансдьюсер будет попеременно передавать сигналы 50 кГц и 200 кГц. Эта функция позволяет получить лучшее изображение на любой глубине.

### *Использование двойного луча*

Двойной луч оптимальным образом работает на малой глубине (например, в неглубоких внутренних водоемах). Двулучевой трансдьюсер может передавать узкий или широкий луч. Область воды, покрываемая передаваемой звуковой волной, определяется шириной луча трансдьюсера и глубиной. Узкий луч позволяет получить высокую подробность изображения подводной области под Вашим судном. Этот режим может быть очень полезен для рыбной ловли на большой глубине, где узкий луч покрывает большую область (например, на глубине 30 футов область покрытия узкого луча представляет собой окружность диаметром 7 футов).

Широкий луч рекомендуется использовать на малой глубине, поскольку он обеспечивает более широкий обзор, включая области за пределами Вашего судна. На глубине 30 футов широкий луч покрывает окружность диаметром около 20 футов.

## *Расшифровка изображения на экране эхолота*

Трансдьюсер посылает по направлению ко дну сигнал, похожий на луч карманного фонарика. Этот луч, узкий около своего начала, расширяется по мере удаления от трансдьюсера.

Картинка, показанная на странице эхолота, не является 3-мерным изображением подводного мира. Это 2-мерное изображение, подобное фотографии аквариума. На экране показана только глубина подводных объектов.

Самые мощные отраженные сигналы будут показаны на экране прибора с использованием наиболее интенсивного цвета (определяется Вашей настройкой цветовой шкалы; по умолчанию – красный). Самый слабый сигнал отображается с использованием наименее интенсивного цвета (по умолчанию – голубой).

Дно всегда образует наиболее сильный отраженный сигнал, показанный на экране самым интенсивным цветом. Дно представляет собой непрерывную линию, пересекающую экран.

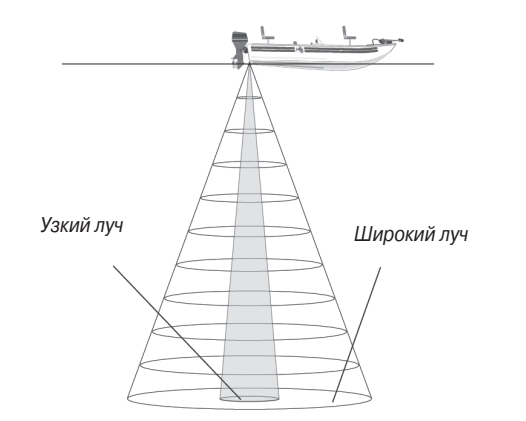

Прибор GPSMAP 3005C включает в себя новейшую технологию интерпретации сигналов, отраженных от дна. Кроме того, устройство может «видеть» сквозь рыбу, подводные объекты и термоклины (показанные самыми «слабыми» цветами). Однако, большие косяки рыбы или плотные препятствия, закрывающие дно, могут влиять на показания глубины.

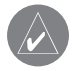

ПРИМЕЧАНИЕ: Если прибор GPSMAP 3005C по каким-либо причинам не может обнаружить дно, то показания в окне "Depth" (глубина) будут мигать, предупреждая Вас о том, что устройство не определило глубину.

В верхней части экрана Вы можете увидеть сгруппированные интенсивные цвета. Эта область представляет собой поверхностный шум, который может возникать из-за волн или других помех на поверхности воды. Слишком сильный шум может помешать Вам увидеть рыбу. Для снижения шума уменьшите настройку усиления.

Арки между дном и поверхностью воды обозначают рыбу. Реальные сигналы, отраженные от рыбы, не всегда имеют вид идеальных арок из-за скорости, положения рыбы и других факторов. Если Вы хотите, чтобы рыба была показана на странице эхолота с помощью символов в форме рыбок, а не в виде арок, выберите для опции "Fish Symbols" настройку "On".

Интенсивность отраженных сигналов позволяет определить твердость дна. Чем толще линия дна, тем тверже дно.

# **Страница эхолота**

На странице эхолота Ваш прибор GPSMAP 3005C проявляет себя в качестве мощного рыбопоискового эхолота/flasher. Если к Вашему устройству не подключен модуль эхолота GSD 20, GSD 21 или GSD 22, то страница эхолота будет показана только в режиме моделирования или в том случае, если в позиции System (система) главного меню опция Sonar (эхолот) помечена галочкой.

#### GPSMAP 3005 C Руководство пользователя **600 году с пользователя 600 году с пользователя** 93

#### Для вызова страницы эхолота:

Повторно нажимайте на кнопку PAGE, пока на экране не появится страница эхолота.

Окно эхолота содержит картинку эхолота, движущуюся справа налево, с подводной областью под Вашим судном. Объекты показаны на экране во время прохождения под трансдьюсером. Новые данные появляются в правой части экрана. Вдоль левой границы экрана показана шкала глубины. В верхнем левом углу расположены показания глубины, температуры воды и скорости относительно воды (если к системе подключены датчики температуры и скорости).

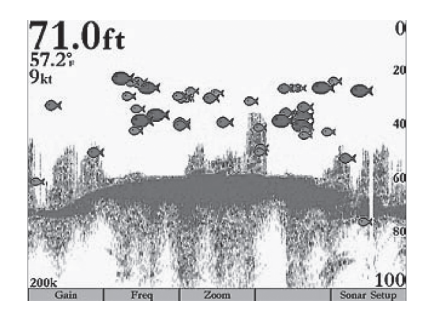

Функция "Fish Symbols" (символы рыбы) настроена на "On".

С помощью опции Fish Symbols (символы рыбы) Вы можете выбрать индикацию реальных данных эхолота, символов в форме рыбок или комбинацию обоих типов информации. Символы в форме рыбок показаны на экране красным цветом.

Вы может выбрать режим разделенного экрана эхолота для просмотра увеличенного изображения подводной области, изображений для двух разных частот, режима "Bottom Lock" (отсчет глубины ведется от дна вверх) или комбинации этих опций. Например, в одной половине экрана может быть показано увеличенное в 2 раза изображение в двухчастотном режиме (Dual 2X), а в другой половине – изображение в двухчастотном режиме без увеличения (Dual). Название режима показано в нижней части каждого окна.

## *Настройка страницы эхолота*

Вы можете настроить страницу эхолота в соответствии с Вашими конкретными требованиями.

## Для добавления или удаления функциональных окон страницы эхолота:

1. Вызовите страницу эхолота. Затем нажмите на кнопку DATA/CNFG и удерживайте ее в нажатом положении для вызова окна конфигурации.

2. С помощью кнопки ROCKER выделите функцию, которую Вы хотите добавить или удалить, и нажмите на кнопку ENTER. На странице эхолота будут показаны только функции, помеченные галочками.

#### Для выбора режима разделенного экрана:

1. Находясь в окне конфигурации ("Configuration"), нажмите на программируемую кнопку Split Zoom для выбора разделенного экрана с увеличенным изображением в одном из окон. ИЛИ

 Нажмите на программируемую кнопку Split Freq для выбора разделенного экрана с двумя разными частотами.

2. Для возврата к странице эхолота нажмите на кнопку QUIT.

#### *Использование функции Flasher*

Если Вы предпочитаете использовать эхолоты типа Flasher, выберите функцию Flasher в окне конфигурации ("Configuration") для страницы эхолота. При этом на экране будет показано практически мгновенное изображение сигналов, отраженных от дна и подводных объектов под Вашим судном.

Наиболее интенсивный и постоянный сигнал Flasher представляет собой дно. Различная мощность сигналов изображается с помощью разных цветов.

• Мягкое дно (например, ил) создает узкий прерывистый сигнал.

• Твердое дно (например, песок или камни) создает более широкий сигнал.

#### *Использование меню настройки эхолота*

С помощью меню настройки эхолота Вы можете получить доступ к настройкам и параметрам, наиболее часто используемым на странице эхолота.

#### Для выбора опции настройки страницы эхолота:

- 1. Нажмите на кнопку ADJ для вызова меню настройки эхолота.
- 2. Нажимая на верхнюю или нижнюю часть кнопки ROCKER, выделите опцию, которую Вы хотите изменить. Затем нажмите на кнопку ENTER.
- 3. С помощью программируемых кнопок внесите необходимые изменения.
- 4. Для выхода из опции настройки нажмите на программируемую кнопку Back или на кнопку QUIT.

### Для изменения какого-либо параметра из меню настройки эхолота:

- 1. Выберите опцию из меню настройки (см. выше).
- 2. Нажимая на верхнюю или нижнюю часть кнопки ROCKER,

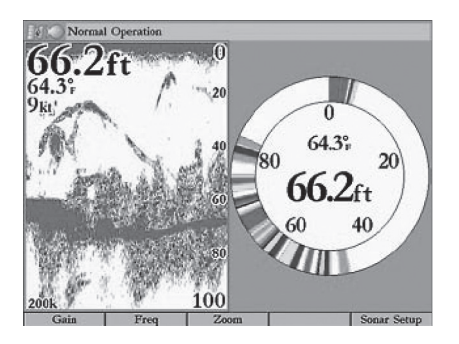

Страница эхолота и Flasher.

измените настройку, диапазон или процентное значение  $(Off. 1 - 100\%)$ .

3. Нажмите на кнопку ENTER для подтверждения новой настройки или на кнопку QUIT для выхода из меню настройки ЭХОЛОТА

#### Меню настройки эхолота содержит следующие опции:

Gain - Управляет чувствительностью приемника эхолота. Рекомендуемая настройка - Auto (настройка по умолчанию). При выборе этой настройки устройство будет автоматически настраивать чувствительность эхолота. Также Вы можете проводить настройку вручную. Чтобы на экране было показано большее количество деталей, выберите большее значение усиления. Если же на экране слишком много лишней информации, или экран перегружен, Вы можете уменьшить усиление. При использовании режима двойной частоты (Dual) Вы можете настраивать усиление отдельно для каждой частоты (50 и 200 кГц).

Color Gain - Позволяет определить, какими цветами показаны объекты на экране. Рекомендуемая настройка - Auto (настройка по умолчанию). При этом устройство автоматически выберет цвета в соответствии с настройкой "Auto Color Gain". Также Вы можете выбрать настройку "Color Gain" вручную. При использовании режима двойной частоты (Dual) Вы можете задавать настройку "Color Gain" отдельно для каждой частоты (50 и 200 кГц).

Whiteline (белая линия) - Определяет, каким образом будет показана информация о типе дна (мягкое или твердое). При выборе настройки «Off» сильные сигналы, отраженные от дна, будут показаны красным цветом. Выбрав настройку «Normal» или 1 - 100%, Вы сможете лучше определять твердость дна. При этом дно будет показано в виде белой полосы с красной линией в том месте, где вода соприкасается с дном. Чтобы отключить функцию «белой линии», нажимайте на нижнюю часть кнопки ROCKER до тех пор, пока курсор не дойдет до нижней строки Off.

• Frequency – Эта опция показана только при использовании двухчастотного трансдьюсера. Позволяет Вам выбрать частоту трансдьюсера. Вы можете выбрать настройку 200 kHz, 50 kHz или Dual (двухчастотный режим: попеременно используются две частоты).

• Ultrascroll/Scroll – Используется для регулировки скорости прокрутки изображения справа налево. Настройка Ultrascroll (настройка по умолчанию) используется в том случае, если Вы выбрали скорость прокрутки от 90% до 100%. Настройка Auto позволяет регулировать скорость прокрутки в зависимости от скорости Вашего судна.

- Depth Line Позволяет включить индикацию горизонтальной линии глубины, которая используется для измерения глубины подводных объектов. Значение глубины этой линии показано в окне, расположенном справа от линии. Вы можете менять положение линии на экране с помощью верхней или нижней части кнопки ROCKER. Чтобы отключить индикацию линии глубины, нажимайте на верхнюю часть кнопки ROCKER до тех пор, пока курсор не дойдет до верхней строки Off.
- **Zoom**  Используется для настройки масштабной шкалы. Имеются следующие настройки:
	- o Off функция зума отключена.
	- o 2Х Zoom Индикация картинки эхолота, увеличенной в 2 раза.
- o 4Х Zoom Индикация картинки эхолота, увеличенной в 4 раза.
- o Btm Lock Индикация в режиме «Bottom Lock» (отсчет глубины ведется от дна вверх). При использовании этой настройки в нижней части экрана показаны буквы "BL".
- Zoom View Эта настройка появляется в том случае, если для опции Zoom была выбрана настройка, отличная от Off. С помощью настройки "Zoom View" Вы можете изменить диапазон увеличенной части экрана. Опция Auto обеспечивает слежение за дном. При использовании режима Bottom Lock настройка "Span" позволяет определить, на каком расстоянии от дна будут показаны данные.
- Tools Управляет индикацией нескольких полезных инструментов на странице эхолота. Имеются следующие опции:

o A-Scope – при включении режима A-scope в правой части экрана появляется вертикальное окно Flasher, в котором отображаются сигналы, отраженные от дна, аналогично странице Flasher. Ширина сигнала A-scope в горизонтальном направлении определяет мощность сигнала.

o Color Bar – показывает цветовую шкалу для текущей настройки "Color Gain".

o Temp Graph – эта опция показана только при использовании датчика температуры. Позволяет включить или

отключить индикацию графика температуры, показанного в нижней части страницы эхолота.

• Setup – Открывает позицию "Sonar" (эхолот).

#### Для настройки диапазона:

Находясь на странице эхолота, нажмите на верхнюю кнопку RANGE для уменьшения диапазона или на нижнюю кнопку RANGE для увеличения диапазона.

Устройство может быть настроено на автоматическое слежение за дном (Auto) или на конкретное значение диапазона глубины.

### *Использование курсора на странице эхолота*

Курсор позволяет Вам выделять объекты на экране эхолота и отмечать подводные путевые точки. Это упрощает поиск и использование для последующего поиска рыбы около таких объектов, как, например, сваи. При использовании этой функции изображение на странице эхолота станет неподвижным. Когда Вы перемещаете курсор, картинка эхолота не будет двигаться. Во время остановки изображения значение глубины будет продолжать обновляться, но новые данные эхолота не появятся на экране до тех пор, пока устройство не вернется к стандартному режиму страницы эхолота. Вы сможете увидеть разрыв между точками остановки и возобновления индикации информации эхолота.

## *Отметка подводной путевой точки*

Вы можете отметить путевую точку, находящуюся под поверхностью воды.

#### Для отметки подводной путевой точки:

- 1. Находясь на странице эхолота, используйте кнопку ROCKER для перемещения курсора в нужное местоположение.
- 2. Нажмите и отпустите кнопку ENTER/MARK. На экране появится страница просмотра путевой точки ("Review Waypoint") с координатами путевой точки, автоматически присвоенным названием и глубиной местоположения курсора.
- 3. Для изменения названия, символа или глубины выделите соответствующее поле и нажмите кнопку ENTER. Внесите необходимые изменения и снова нажмите кнопку ENTER.
- 4. После окончания выделите поле OK и нажмите кнопку ENTER для возврата к странице эхолота.
- 5. Для продолжения прокрутки изображения нажмите на кнопку QUIT.

# **Позиция "Sonar" (эхолот)**

Когда к прибору GPSMAP 3005C подключен модуль эхолота GSD 20, GSD 21 или GSD 22, и в позиции "System" (система) главного меню выбрана опция Auto-Detect Services (автоматическое обнаружение услуги) или Sonar (эхолот), в главном меню появится позиция "Sonar" (эхолот).

Позиция "Sonar" позволяет проводить настройку страницы эхолота. Позиция "Sonar" включает в себя три подпозиции: "General" (общие настройки), "Graph" (страница эхолота) и "Water Temp" (температура воды).

#### Для вызова и изменения настроек позиции "Sonar" (эхолот):

- 1. Нажмите на программируемую кнопку Sonar Setup (настройка эхолота) для вызова главного меню. Позиция "Sonar" будет выделена автоматически.
- 2. Выделите настройку, которую Вы хотите изменить, и нажмите на кнопку ENTER.
- 3. Нажмите на кнопку QUIT для возврата на страницу эхолота.

## **Позиция подменю "General" (общие настройки)**

С помощью позиции "General" Вы можете выбрать тип воды, ограничение скорости прокрутки, диапазон, поправку на глубину киля и тип трансдьюсера.

• Auto Gain – Управляет интенсивностью настройки "Auto Gain", когда опция Gain (усиление) настроена на Auto. Чем выше данная настройка, тем большее количество объектов

показано на экране. Чем ниже настройка, тем меньше шумов на экране. Имеются следующие настройки: Low (низкий уровень), Medium (средний уровень; настройка по умолчанию) и High (высокий уровень).

• Auto Color Gain – Определяет, какие цвета используются для изображения объектов на экране, когда опция "Color Gain" настроена на Auto. Опция Color DC, основанная на показаниях глубины, позволяет обнаруживать даже небольшие изменения условий дна или размеров рыбы. Опция DynaColor (настройка по умолчанию), в которой изображение на экране зависит от мощности сигнала, отраженного от дна, рекомендуется для всех случаев применения. Эта опция требует меньшей последующей настройки и позволяет легко различать дно и рыбу.

• Automatic Scroll Speed Limit – Автоматическая настройка скорости прокрутки изображения в соответствии со скоростью перемещения Вашего судна. Если Вы введете максимальную скорость Вашего судна, то устройство будет настраиваться на 100% скорость прокрутки при достижении этой максимальной скорости. При плавании на половинной скорости изображение будет прокручиваться со скоростью 50% и т.д. Настройка по умолчанию – 30 узлов.

• Keel Offset – Эта опция позволяет пользователю внести в показания глубины, измеряемой от поверхности, поправку на глубину киля. При этом Вы сможете измерять глубину от ниж-

ней точки Вашего киля, а не от нижней точки трансдьюсера. Для настройки поправки введите соответствующее положительное значение. Также Вы можете ввести отрицательное значение в качестве компенсации для больших судов, которые могут иметь осадку в несколько футов. Настройка поправки на глубину киля Keel Offset будет учитываться в показаниях глубины.

• Transducer Type – Служит для определения типа используемого трансдьюсера. Имеются следующие опции: Dual Beam (двойной луч) и Dual Frequency (двойная частота).

• Custom Range – Позволяет определить диапазон пользователя. При выборе опции On этот диапазон появится в виде настройки Custom в поле "Range" (диапазон). Левое значение представляет собой верхнюю точку шкалы, а правое значение – нижнюю точку шкалы.

• Calibrate Water Speed – Эта опция может использоваться только при наличии трансдьюсера/ датчика, измеряющего скорость. Калибровка требуется для обеспечения точности показаний скорости относительно воды на экране Вашего прибора. При проведении калибровки устройство автоматически будет использовать для сравнения скорость относительно земли. Если данные скорости GPS относительно земли отсутствуют, используйте показания спидометра Вашего судна (которые не всегда являются точными) или определяйте скорость с помощью секундомера при прохождении участка известной длины (расстояние/ время = скорость). Рекомендуется проводить калибровку в водоеме без течения или со слабым течением.

Для проведения калибровки скорости относительно воды:

- 1. Выбрав позицию Sonar (эхолот), нажмите на программируемую кнопку Cal Water Spd (калибровка скорости относительно воды).
- 2. Перемещайтесь на судне на эксплуатационной скорости. В нижней части окна калибровки будет показано значение скорости относительно земли и некалиброванное значение скорости относительно воды. Запомните Вашу максимальную скорость, затем остановите судно и нажмите кнопку ENTER.
- 3. По умолчанию в поле What was your top water speed? (какова была Ваша максимальная скорость относительно воды) автоматически появится максимальное значение скорости относительно земли. Если показания скорости относительно земли отсутствуют, то вместо них будет использоваться некалиброванное максимальное значение скорости относительно воды. Если новое значение скорости является верным, выделите поле OK и нажмите на кнопку ENTER. Если Вы хотите ввести калибровку вручную, выделите поле скорости, нажмите на кнопку ENTER, введите новое значение скорости и снова нажмите на кнопку ENTER.

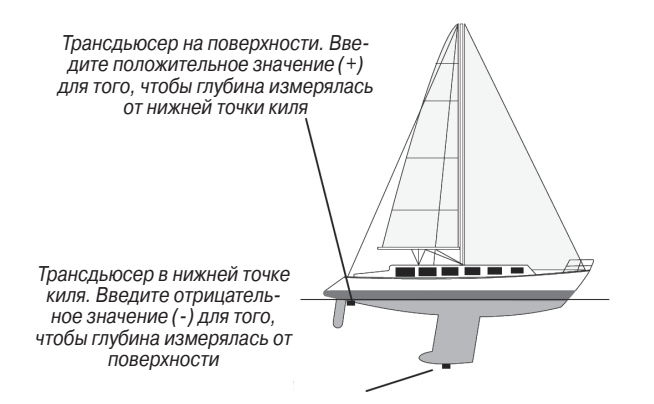

## **Позиция подменю "Graph" (картинка эхолота)**

С помощью позиции "Graph" Вы можете выбрать цветовую палитру, символы в форме рыбок и масштабную шкалу.

#### Вы можете использовать следующие опции позиции "Graph":

• Color Scheme – Настройка цветовой палитры для страницы эхолота и Flasher.

• Fish Symbols – Позволяет пользователю определить, каким образом на экране будут показаны подводные объекты и фоновая информация. При определенных настройках опции

"Fish Symbols" прибор GPSMAP 3005C будет интерпретировать некоторые отраженные сигналы, заменяя их символами в форме рыбок (большого, среднего или малого размера в зависимости от мощности отраженного сигнала). При использовании двойного луча отраженные сигналы, полученные с помощью узкого луча (непосредственно под Вашим судном), будут показаны в виде закрашенных рыбок, а сигналы, полученные с помощью широкого луча (за пределами судна) – в виде пустых рыбок.

• Scale (шкала) – Управляет шкалой глубины, расположенной вертикально вдоль правого края экрана. Шкала глубины может быть настроена на один из четырех режимов индикации: Overlay (наложение), Corners (углы), Basic (основной режим) или No Scale (индикация шкалы отключена).

# **Позиция подменю "Water Temp" (температура воды)**

Позиция "Water Temp" служит для управления индикацией графика температуры воды (для этого требуется подключение датчика температуры). График движется справа налево, т.е., самые последние показания температуры расположены в правой части графика. Пунктирные линии на графике обозначают интервалы температуры и времени.

### ПРИЕМ МЕТЕОСВОДОК XM WX

Имеются следующие настройки:

• Log and Graph Scale (шкала температуры) – служит для настройки диапазона температуры (в градусах), показанного на графике. Вы можете выбрать опцию Auto (устройство автоматически определит оптимальный диапазон) или значение 2, 4, 6, 8 или 10 градусов.

• Log Duration (период времени) – позволяет определить скорость прокрутки графика температуры. Чем меньше период времени, тем быстрее прокручивается график температуры. Диапазон настройки: от 1 минуты до 2.5 часов. Настройка по умолчанию – 10 минут.

• Temperature Log (график температуры) – Позволяет фиксировать график температуры воды во время Вашего перемещения, чтобы Вы могли наблюдать за изменениями температуры в зависимости от времени.

# ПРИЕМ МЕТЕОСВОДОК XM WX

В данном разделе содержится описание дополнительных опций XM WX Weather, для использования которых к прибору GPSMAP 3005C должен быть подключен морской спутниковый приемник метеосводок GDL 30/GDL 30A. Инструкции по установке устройства GDL 30/ GDL 30A приведены в руководстве пользователя GDL 30/ GDL 30A.

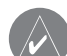

ПРИМЕЧАНИЕ: Для использования функций XM WX Weather Вы должны установить морской спутниковый приемник метеосводок GDL 30/GDL 30A, подключить его к картплоттеру GPSMAP 3005C и оформить подписку на обслуживание XM WX Weather.

Когда к прибору GPSMAP 3005C подключен морской спутниковый приемник метеосводок GDL 30/GDL 30A, и в позиции System (система) главного меню выбрана опция Auto-Detect Services (автоматическое обнаружение услуги) или Weather, на странице карты могут быть вызваны дополнительные опции, связанные с приемом метеосводок.

### ПРИЕМ МЕТЕОСВОДОК XM WX

## **Настройка индикации метеорологических данных**

При выборе соответствующих настроек на странице карты может быть показана информация о погоде и состоянии поверхности моря. Вы можете задать до трех пресетов со следующими названиями по умолчанию: "General" (общие данные), "Sea State" (состояние моря) и "Storms" (штормы). Эти названия могут быть изменены пользователем. Находясь на странице карты, нажмите на программируемую кнопку Next Preset для просмотра каждого набора данных.

Страница настройки каждого пресета содержит три позиции: "Precipitation" (осадки), "Atmosphere" (атмосфера) и "Sea Surface" (поверхность моря).

• Precipitation – настройка диапазонов для NEXRAD/верхушек облаков, областей шторма, грозы и ураганов. Имеются следующие настройки: Off (индикация отключена), All Ranges (все значения масштаба) или 30 футов – 800 морских миль.

• Atmosphere – настройка диапазонов для ветра, давления, видимости, фронтов и погоды в городах. Имеются следующие настройки: Off (индикация отключена), All Ranges (все значения масштаба) или 30 футов – 800 морских миль.

• Sea Surface – настройка диапазонов для температуры воды, высоты волн, периода волн и направления волн. Имеются

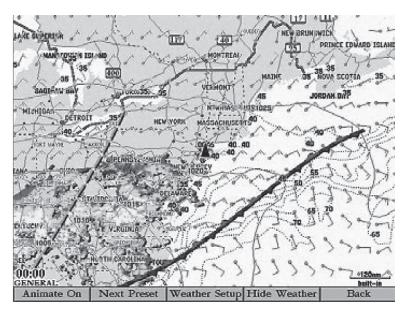

Страница карты с данными XM WX Weather

следующие настройки: Off (индикация отключена), All Ranges (все значения масштаба) или 30 футов – 800 морских миль.

#### Для вызова опций настройки метеоданных с помощью главного меню:

- 1. Выделите позицию Weather (погода). Затем выберите подпозицию "Setup" (настройка).
- 2. Выделите экранную кнопку того пресета, настройки которого Вы хотите изменить, и нажмите на кнопку ENTER.

## Для вызова опций настройки метеоданных с помощью страницы карты:

Находясь на странице карты, нажмите на программируемую

## ПРИЕМ МЕТЕОСВОДОК XM WX

кнопку Wthr Options (опции погоды). В нижней части страницы появятся названия дополнительных программируемых кнопок, а в нижнем левом углу – название выбранного пресета.

2. Нажмите на программируемую кнопку Next Preset (следующий пресет) для выбора другого пресета.

#### ИЛИ

 Нажмите на программируемую кнопку Weather Setup (настройка погоды). На экране появится информация о настройке текущего пресета.

#### Для изменения названия пресета:

- 1. С помощью кнопки ROCKER выделите название пресета и нажмите на кнопку ENTER.
- 2. Нажимая на верхнюю или нижнюю часть кнопки ROCKER, измените название. После окончания нажмите на кнопку ENTER. Новое название пресета появится в нижнем левом углу страницы карты.

### Для настройки опций пресета:

- 1. Выберите пресет, настройки которого Вы хотите изменить.
- 2. Выберите позиции, в которые Вы хотите внести изменения: "Precipitation" (осадки), "Atmosphere" (атмосфера) и "Sea Surface" (поверхность моря).
- 3. Выделите поле, которые Вы хотите изменить, и нажмите на кнопку ENTER.

4. Выберите нужное значение масштаба и снова нажмите на кнопку ENTER.

# **Позиция "Weather" (погода)**

С помощью позиции Weather главного меню Вы можете настраивать или просматривать опции метеоданных. Позиция "Weather" разделена на 6 подпозиций: "Current" (текущая погода), "Forecast" (прогноз погоды), "Sea Surface" (поверхность моря), "Marine Bulletins" (морские сводки), "Forecast Map" (карта прогноза погоды) и "Setup" (настройка).

### Для вызова позиции "Weather":

- 1. Нажмите на кнопку ADJ/MENU и удерживайте ее в нажатом положении для вызова главного меню.
- 2. Нажимая на верхнюю или нижнюю часть кнопки ROCKER, выделите позицию Weather (погода).
- 3. Нажмите на кнопку QUIT для выхода из главного меню и возврата к предыдущей странице.

# **Позиция подменю "Current" (текущая погода)**

С помощью позиции "Current" Вы можете просмотреть текущие погодные условия, наблюдаемые в точке, ближайшей к Вашему текущему местоположению, или в выбранном Вами

городе, путевой точке или местоположении. Также на экране будет показано время метеорологических наблюдений.

#### Для просмотра погодных условий в других местоположениях:

- 1. Выделите поле Nearest To и нажмите на кнопку ENTER. На экране появится страница "Find Weather Information" (поиск информации о погоде).
- 2. Выделите какую-либо опцию поиска и нажмите на кнопку ENTER. В подпозициях будет показана информация о погоде в выбранном местоположении.

# **Позиция подменю "Forecast" (прогноз погоды)**

Позиция "Forecast" позволяет просмотреть прогноз погоды для выбранного города, путевой точки или местоположения. Эта позиция разделена на два окна. В верхнем окне содержатся следующие данные: максимальная/минимальная температура, осадки и погодные условия для нескольких следующих дней. Количество дней, на которые дается прогноз, определяется данными, полученными из метеоцентра.

В нижнем окне представлен подробный 24-часовой прогноз скорости и направления ветра, а также условий видимости. Если прогноз представлен более чем на 4 суток, используйте панель прокрутки для вызова дополнительной информации.

# **Позиция подменю "Sea Surface" (поверхность моря)**

С помощью данной позиции Вы можете просмотреть метеоданные, полученные с буйков рядом с Вашим текущим местоположением или другим выбранным местоположением.

# **Позиция подменю "Marine Bulletins" (морские сводки)**

Позиция "Marine Bulletins" используется для просмотра морских сводок, полученных для областей, ближайших к Вашему местоположению.

# **Позиция подменю "Forecast Map" (карта прогноза погоды)**

Позиция "Forecast Map" позволяет просмотреть расположение фронтов, центров высокого и низкого давления, а также погоду в городах.

# **Позиция подменю "Setup" (настройка)**

Используйте позицию "Setup" для настройки пресетов, определяющих индикацию метеорологических данных, а также для просмотра легенды для всех метеоданных.

### ПРИЛОЖЕНИЕ

# ПРИЛОЖЕНИЕ

# **Технические характеристики**

### *Физические характеристики*

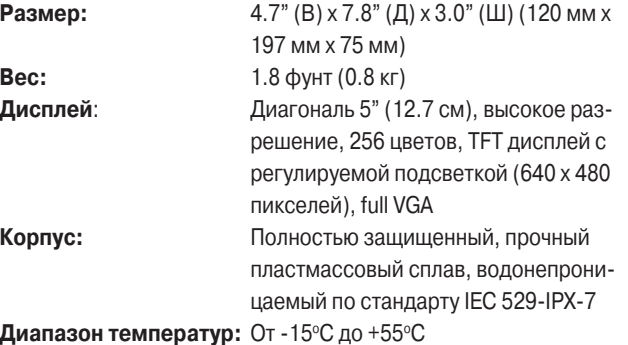

## *Эксплуатационные характеристики (с GPS 17)*

Приемник: Дифференциальный, с 12 параллельными каналами, с функцией WAAS

#### **Время расчета местоположения:**

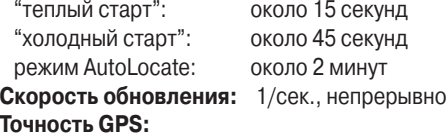

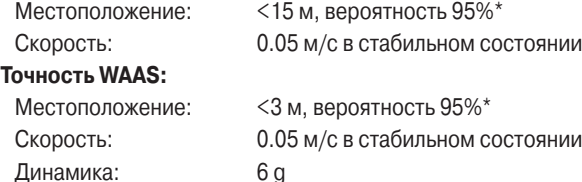

#### *Характеристики питания*

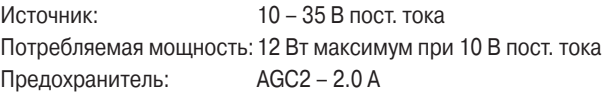

## **Установка и извлечение карт памяти**

Прибор GPSMAP 3005С использует дополнительные карты памяти Garmin BlueChart и MapSource для индикации на экране цифровой картографии. Загрузив в устройство обновленную версию программного обеспечения (3.0 или выше), Вы можете использовать дополнительные карты памяти с новой картографией BlueChart g2.

Карты памяти устанавливаются в специальный слот, расположенный в левой части прибора. Вы можете устанавливать или извлекать карты памяти в любое время независимо от того, находится ли прибор во включенном или выключенном состоянии.

#### Для установки карты памяти:

- 1. Откройте дверцу отделения для карты памяти, нажав на дверцу в направлении стрелки и подняв дверцу слева направо.
- 2. Вставьте карту в слот. Наклейка должна быть направлена вправо (к экрану), а ручка – к Вам.
- 3. Протолкните карту памяти в устройство. Не нужно применять силу. При правильной установке около " карты останется снаружи. Если прибор включен, то после правильной установки и приема карты Вы услышите звуковой сигнал, и на экране появится сообщение с информацией о карте.
- 4. Закройте крышку.

Если после установки карты памяти устройство не распознает ее формат, попробуйте извлечь карту и вставить ее снова. Если карта все равно не принимается прибором, свяжитесь с компанией Garmin или Вашим дилером Garmin. Карты памяти не являются водонепроницаемыми, их следует защищать от влаги и статических разрядов. Для хранения карт памяти рекомендуется использовать специальный кейс, поставляемый вместе с картами.

При установке карты памяти в первый раз устройство будет считывать данные карты в течение нескольких секунд. После прочтения карты Вы увидите итоговый экран. Нажмите на кнопку ENTER для сброса этого экрана.

#### Для извлечения карты памяти:

- 1. Откройте дверцу отделения для карты памяти, нажав на дверцу в направлении стрелки и подняв дверцу слева направо.
- 2. Возьмитесь за ручку карты и потяните.
- Если прибор включен, то при извлечении карты Вы услышите звуковой сигнал.

## **Информация о спутниках** *Положение спутников*

В окне вида неба на странице спутниковой информации показано положение каждого спутника. Внешняя окружность представляет собой линию горизонта, внутренняя окружность обозначает линию, поднятую на 45о над горизонтом, а центральная точка показывает точку зенита. Если прибор использует какой-либо спутник для навигации, то номер этого спутника на схеме будет выделен. Вы можете выбрать ориентацию схемы неба со спутниками по северу или по курсу.

#### *Индикаторы мощности спутниковых сигналов*

Индикаторы мощности спутниковых сигналов (в виде столбиков) показывают мощность принятого сигнала и состояние этого сигнала. Эти столбики могут быть пустыми или закрашенными. Серый столбик означает, что GPS-приемник в

### ПРИЛОЖЕНИЕ

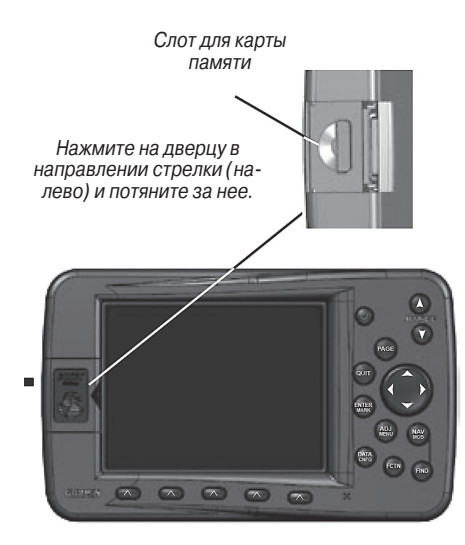

настоящее время принимает спутниковые данные. Если столбик стал зеленым, это означает, что GPS-приемник использует спутниковый сигнал для навигации. Буква "D", расположенная внутри столбика или над ним, указывает на использование дифференциальных корректировок (WAAS или DGPS).

#### *Дата, время и текущее местоположение*

Устройство получает информацию о дате и времени от атомных часов спутника. Когда GPS-приемник рассчитает координаты местоположения 2D или 3D, на экране устройства появится текущее местоположение в выбранном формате.

# **Что такое WAAS/EGNOS?**

WAAS (Wide Area Augmentation System) – это служба, созданная Федеральным управлением гражданской авиации (США) и предназначенная для повышения общего качества сигналов GPS для североамериканских пользователей. Система EGNOS (European Geostationary Navigation Overlay Service) является европейским аналогом системы WAAS.

Система WAAS состоит из спутников и около 25 наземных опорных станций, расположенных на территории США и ведущих наблюдение за данными спутников GPS. Две главные станции, находящиеся на атлантическом и тихоокеанском побережье, собирают информацию с опорных станций и формируют сообщение с корректировками сигналов GPS.

Согласно результатам тестирования, проведенного в сентябре 2002 года, точность системы WAAS составляет 1 – 2 метра для расчета горизонтальных коор-
динат и 2 – 3 метра для расчета высоты на большей части США и в некоторых районах Аляски.

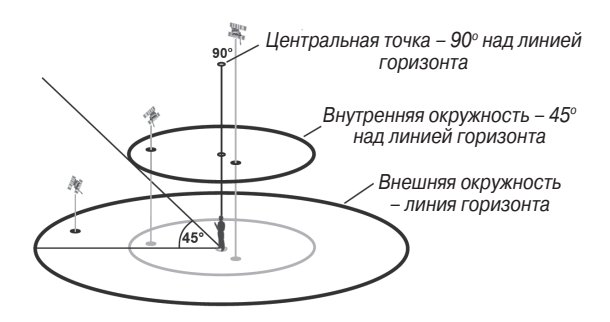

WAAS– это один из провайдеров услуг, которые соответствуют стандарту MOPS (Minimum Operational Performance Standard – минимальные рабочие стандарты качества) для глобальных спутниковых систем (SBAS). Планируется создание нескольких дополнительных спутниковых геостационарных систем связи, которые будут передавать данные корректировок для сигналов GPS.

Все системы SBAS используют одну и ту же частоту приемника. Благодаря этому любая система SBAS сможет повысить точность Вашего GPS-приемника в любой точке мира.

В настоящее время использование функции WAAS прибора GPSMAP 3005C в регионах, не охватываемых наземными станциями, может не привести к повышению точности даже при приеме сигналов со спутника SBAS. В некоторых случаях использование функции WAAS может ухудшить точность GPSприемника. Поэтому при активизации функции WAAS в Вашем GPS-приемнике устройство автоматически выберет метод, обеспечивающий максимальную точность.

Более подробную информацию по этому вопросу Вы можете найти на сайте http://gps.faa.gov.

# **Функция WAAS**

Устройство GPSMAP 3005C может принимать спутниковые сигналы WAAS. Эффективное использование сигналов WAAS может быть ограничено Вашим географическим местоположение, поскольку в настоящее время система WAAS находится в стадии развития. Для приема сигналов WAAS требуется абсолютно чистый обзор неба. Необходимо, чтобы рядом с Вами не было таких препятствий, как высокие дома и горы.

На схеме неба прибора GPSMAP 3005C спутники WAAS обозначены номерами от 33 и выше. Первоначальный прием сигнала WAAS может занять до 15-20 минут; в последующие разы

это время сократится до 1 – 2 минут. Если устройство приняло дифференциальные корректировки WAAS для спутников GPS (с номерами 32 и ниже), в столбике мощности сигнала соответствующего спутника появится буква "D", а в поле состояния – надпись "Ready For Navigation with WAAS" (готов к навигации с WAAS). Дополнительную информацию о системе WAAS, расположении спутников и текущей стадии развития системы Вы можете найти на сайте http://gps.faa.gov.

Поскольку функция WAAS требует дополнительных ресурсов процессора прибора GPSMAP 3005C для поиска спутников и слежения за ними, Вы можете отключить функцию WAAS для улучшения работы устройства, если в Вашей зоне прием сигналов WAAS невозможен.

#### Для включения или выключения функции WAAS:

- 1. Выбрав позицию GPS, выделите подпозицию Setup (настройка).
- 2. С помощью кнопки ROCKER выделите поле WAAS и нажмите на кнопку ENTER.
- 3. Выделите опцию On (вкл.) или Off (выкл.) и нажмите на кнопку ENTER.

# **DSC (цифровой селективный вызов)**

Если к прибору Garmin GPSMAP 3005C подключена радио-

система VHF с поддержкой DSC, то на экране устройства GPSMAP 3005C будет показан список вызовов (Call List), регистрационный журнал (Log) и директория (Directory), в которой содержится информация, принятая от другого пользователя системы VHF/GPS с поддержкой DSC. Для возможности приема и передачи данных NMEA Ваш прибор Garmin должен быть соединен с радиосистемой VHF. Более подробную информацию см. в «Инструкции по установке GPSMAP 3005C и GPS 17».

### *Что такое DSC?*

Цифровой селективный вызов (DSC) использует технологию морской радиосвязи VHF и глобальной системы местоопределения (GPS) для передачи и приема информации о местоположении. Функция DSC используется на море для двух целей: для передачи сигнала бедствия и для сообщения данных местоположения.

Функция передачи местоположения в обычном (неаварийном) режиме позволяет судам обмениваться своими координатами. После приема координат DSC оператор может создать путевую точку или просмотреть принятое местоположение на электронной карте.

Сигнал бедствия DSC позволяет судну, терпящему бедствие, передать необходимую информацию с помощью одной пере-

дачи (или «вызова») без использования голосовой связи. Когда ближайшая спасательная служба принимает сигнал DSC, срабатывает сигнализация, и спасатели немедленно получают координаты судна, передавшего сигнал бедствия.

Затем спасательная команда может начать навигацию (Go To) к принятому местоположению для оказания помощи или направить вызов береговой охране. При приеме этого вызова служба береговой охраны сможет немедленно получить информацию о судне (страна, тип судна) из своей базы данных. При приеме вызова DSC Вы можете сохранить принятое местоположение в памяти и начать навигацию с помощью функции "Go To". Это обеспечивает быстрое реагирование в аварийных ситуациях. Для использования DSC пользователи должны сначала зарегистрировать свои радиостанции VHF в FCC и получить идентификационный номер морской мобильной службы (MMSI).

### *Что такое «идентификационный номер морской мобильной службы» (MMSI)?*

MMSI позволяет использовать радиостанцию VHF как телефон. Для того чтобы позвонить по телефону, прежде всего, нужно знать телефонный номер. 9-значный номер MMSI играет роль телефонного номера при передаче местоположения и уникального идентификатора для береговой охраны при подаче

сигнала бедствия. Для получения номера MMSI пользователи должны зарегистрировать свои радиостанции VHF в FCC (форма 605). Компания Garmin не может выдать Вам этот номер!

### *Как получить номер MMSI?*

Некоммерческие пользователи (т.е. владельцы прогулочных судов, не покидающие внутренних вод и имеющие на борту только радиостанцию VHF, EPIRB (Emergency Position Indicating Radio Beacon – аварийный радиомаяк) и радар) не обязаны иметь лицензию FCC на бортовую радиостанцию. Организация FCC и Береговая Охрана дали некоторым поставщикам разрешение на выдачу номеров MMSI. Эта служба регистрирует только прогулочные суда. Информация о получении номера MMSI для прогулочного судна: http://www.uscg.mil/rescue21/ links/mmsi.htm или http://wireless.fcc.gov/marine/.

### *Нефедеральные пользователи США*

Коммерческие пользователи или владельцы судов, плавающих за пределами США или Канады, должны получить лицензию на бортовую станцию или дополнение к лицензии. Чтобы узнать, нужна ли Вам лицензия на бортовую станцию: http://wireless. fcc.gov/marine/fctsht14.html. Если для Вашего судна требуется лицензия FCC, то Вы получите номер MMSI при заполнении формы FCC 159 и 605.

### *Федеральные пользователи США*

Федеральные пользователи могут получить номер MMSI в соответствующем управлении радиосвязи. В настоящее время этими процедурами занимается NTIA (национальная администрация телекоммуникаций и информации).

### *Пользователи за пределами США*

Пользователи могут получить номера MMSI в местных учреждениях телекоммуникации или морских регистрационных заведениях. Часто для этого необходимо получить также лицензию на бортовую станцию.

### *Канадские пользователи*

Информацию о выдаче номеров MMSI канадским пользователям Вы можете найти на сайте: http://apollo.ic.gc.ca/english/mmsi.html.

Дополнительную информацию о MMSI Вы можете найти на сайте: http://www.navcen.uscg.gov/marcomms/gmdss/mmsi.htm.

Каким образом компания Garmin может помочь Вам с DSC? Для приема сигнала бедствия или данных местоположения на борту Вашего судна должен быть установлен картплоттер, оборудованный DSC, а также радиостанция VHF с поддержкой DSC. Во время обычной (неаварийной) передачи данных

местоположения для связи используется цифровой VHF/DSC канал 70 (156.525 МГц).

Для передачи сигнала бедствия необходимо нажать на кнопку "MayDay" на радиостанции VHF. Сигнал передается по аварийному каналу. Вызов содержит Ваш номер MMSI (если Ваше оборудование поддерживает DSC). Любой пользователь (на суше или на море) с оборудованием DSC может принять Ваш вызов.

# **Система Loran TD**

LORAN C - это вспомогательная радиосистема для навигации, за работу и техническое содержание которой на территории США отвечает Береговая Охрана США. Название LORAN является аббревиатурой от "LOng RAnge Navigation" (навигация на большие расстояния). Система LORAN действует на территории США и прилегающих береговых зонах. Моряки используют систему для морской и береговой навигации. Эта система может применяться в качестве дополнительного средства для навигации в гаванях, а также использоваться для навигации на суше на средствах автотранспорта.

### *Функция LORAN TD*

Функция LORAN TD (Time Delay - временная задержка) упрощает переход от использования LORAN к использованию GPS.

Устройство автоматически преобразует координаты GPS в координаты LORAN TD для пользователей, у которых имеются записи координат путевых точек и любимых мест для рыбалки в формате LORAN TD. Вы можете увидеть Ваше местоположение на карте в формате TD или ввести путевые точки в формате TD. Точность такого преобразования составляет около 30 метров. Когда устройство переводится в режим формата LORAN TD, оно моделирует работу приемника LORAN. Координаты местоположения могут быть показаны в формате TD, и прибор будет функционировать таким образом, как будто устройство действительно получает сигналы LORAN.

### *Использование формата LORAN TD*

При создании новых путевых точек с использованием координат LORAN TD Вы должны перед сохранением точки ввести в поле Setup TD (настройка TD) номер цепи и вторичные станции. Для правильного использования данной опции Вы должны знать верный номер цепи и идентификаторы вторичной станции. Эти данные зависят от географического местоположения. Ввод неверных данных может привести в неточностях пункта назначения. После того, как путевая точка будет записана в памяти, она будет связана с номером цепи и вторичными станциями LORAN, выбранными в поле Setup TD. Если Вы введете другой номер цепи LORAN, измените вторичные станции или сдвиги в поле

настройки TD, то эти изменения будут отражены в информации об активной путевой точке. Поскольку прибор GPSMAP 3005C не использует для навигации сигналы LORAN, то устройство может продолжать навигацию к местоположению, хранящемуся в памяти, при изменении номера цепи и/ или вторичных станций.

Чтобы получить доступ к полю для настройки формата местоположения LORAN, вызовите страницу главного меню и выберите позиции "System" (система), "Units" (единицы измерения) и "Position Format" (формат местоположения). В окне "LORAN TD Setup" (настройка LORAN TD) имеются поля для выбора номера цепи Loran, первичных и вторичных станций, а также сдвигов TD.

#### Для настройки формата Loran TD с помощью главного меню:

- 1. С помощью кнопки ROCKER выделите позицию System (система). Затем нажмите на правую часть кнопки ROCKER для выбора подпозиции Units (единицы измерения). Выберите поле Position Format (формат местоположения) и нажмите на кнопку ENTER.
- 2. Выделите опцию Loran TD и нажмите на кнопку ENTER. Выделите опцию Setup (настройка) и нажмите на кнопку ENTER.
- 3. Для изменения настройки в любом из пяти полей выделите соответствующее поле, нажмите на кнопку ENTER, выберите или введите нужную настройку и нажмите на кнопку ENTER.

Если после создания путевой точки был изменен один из параметров (активная GRI-цепь, вторичные станции или сдвиги), то путевая точка будет использовать активную GRI-цепь и вторичные станции. Вы должны соответствующим образом изменить координаты TD. Запомните, что прибор GPS не использует сигналы LORAN для навигации. Перед сохранением путевой точки в памяти или использования ее для навигации устройство преобразует TD координаты точки в формат широта/ долгота. Поэтому прибор можно использовать для навигации к точке с координатами в формате TD в любой части Земного шара.

Для получения дополнительной информации о LORAN TD Вы можете загрузить с сайта Garmin брошюру "Loran TD Position Format Handbook" (руководство по формату местоположения Loran TD).

# **Технический уход**

Корпус прибора GPSMAP 3005C изготовлен из высококачественных материалов, и от пользователя не требуется другого ухода кроме чистки.

### *Чистка корпуса*

Протрите внешнюю поверхность корпуса прибора (кроме экрана) тканью, смоченной в несильном очистителе, затем вытирайте насухо. Не используйте химические очистители

и растворители, которые могут повредить пластмассовые компоненты.

#### *Чистка экрана*

Экран прибора GPSMAP 3005C обработан специальным антибликовым покрытием, чувствительным к жиру, воску и абразивным очистителям. Вещества, содержащие аммиак, спирт, абразивные компоненты или средства для очистки жира, могут повредить антибликовое покрытие. Используйте для протирки экрана мягкую салфетку из нетканого полотна и специальный очиститель для очков, на котором указано, что он может применяться для антибликовых покрытий.

#### *Хранение*

Не храните прибор GPSMAP 3005С в местах, которые могут находиться под длительным воздействием высокой температуры (например, в багажнике автомобиля), поскольку это может привести к поломке устройства. Информация пользователя (путевые точки, маршруты и т.д.) может храниться в памяти прибора без внешнего питания. Однако мы советуем Вам создавать резервные копии важных данных пользователя, записывая их вручную или загружая в ПК (с помощью программного обеспечения MapSource).

### *Водонепроницаемость*

Прибор GPSMAP 3005С характеризуется водонепроницаемостью по стандарту IEC 60529 IPX7. Это означает, что устройство может быть погружено на глубину 1 метр на 30 минут. Более длительное погружение может вызвать поломку оборудования. Если прибор был погружен в воду, то перед использованием его необходимо вытереть и просушить на воздухе.

# **Навигационные термины**

Avg Speed (средняя скорость) - Средняя скорость, рассчитанная по посекундным показаниям, с момента последнего сброса устройства.

Bearing (BRG) (азимут) - Направление по компасу от Вашего текущего местоположения к пункту назначения.

Course (курс) - Желаемый курс между начальной и конечной путевыми точками.

Depth (глубина) – Глубина, измеренная от трансдьюсера. Это поле будет активным только в том случае, если к Вашему устройству GPSMAP 3005C подключен модуль эхолота Garmin или вводятся данные глубины в формате NMEA.

Dist (расстояние) – Расстояние от Вашего текущего местоположения до пункта назначения.

Dist to Destination (расстояние до пункта назначения) - Расстояние от Вашего текущего местоположения до пункта назначения Go To или до конечной точки маршрута.

Dist to Next (расстояние до следующей точки) - Расстояние от Вашего текущего местоположения до пункта назначения Go To или до следующей путевой точки в маршруте.

DOP (ослабление точности) – Отражает качество сигналов GPS и геометрии спутников.

Elevation (высота) – Высота над средним уровнем моря.

ETA – Оценочное время прибытия. Оценочное время Вашего прибытия в пункт назначения, определенное на основе Вашей текущей скорости и курса.

ETA at Destination - Оценочное время Вашего прибытия в пункт назначения Go To или в конечную точку маршрута.

ETA at Next - Оценочное время Вашего прибытия в пункт назначения Go To или в следующую путевую точку маршрута.

Fuel (топливо) – Объем топлива, требуемый для перемещения от текущего местоположения до указанной точки маршрута. GPS Accuracy (точность GPS) – Оценочная точность местоположения GPS.

Leg Dist (длина отрезка) - Расстояние между двумя путевыми точками маршрута.

Leg Fuel (топливо отрезка) - Топливо, необходимое для перемещения от одной путевой точки маршрута до следующей точки. Leg Time (время отрезка) - Время, необходимое для перемещения от одной путевой точки маршрута до следующей точки (последовательно).

Max Speed (максимальная скорость) - Максимальная скорость, рассчитанная по посекундным показаниям, зафиксированная с момента последнего сброса.

Moving Average Speed (средняя скорость движения) - Средняя скорость, рассчитанная за время движения устройства.

Moving Trip Timer (таймер движения) - Общее время, в течение которого устройство находилось в движении.

Odometer (одометр) - Счетчик пройденного пути, показания которого основаны на расстоянии между посекундными показаниями местоположения.

Off Course (отклонение от курса) – Расстояние, на которое Вы отклонились от курса вправо или влево.

Pointer (указатель) – Стрелка, указывающая на пункт назначения. Speed (скорость) - Текущая скорость Вашего движения относительно земли.

Sunrise (время восхода Солнца) – Время восхода Солнца для текущей даты.

Sunset (время захода Солнца) - Время захода Солнца для текущей даты.

Time of Day (время суток) – Текущее время.

Time To (время до) – Оценочное время, требуемое для достижения пункта назначения Go To или следующей путевой точки маршрута. Также используется термин «estimated time en route», ЕТЕ (оценочное время в пути).

Time to Dest (время до пункта назначения) – Оценочное время, требуемое для достижения пункта назначения Go To или конечной путевой точки маршрута.

Time to Next (время до следующей точки) – Оценочное время, требуемое для достижения пункта назначения Go To или следующей путевой точки маршрута.

To Course (к курсу) - Рекомендуемое направление движения для того, чтобы уменьшить ошибку отклонения от курса или не сойти с курса. Наиболее эффективное направление движения для возвращения на курс и продолжения навигации по маршруту. Track (курс) - Направление движения относительно земли. Также используется термин "ground track" (курс относительно земли).

Trip Odometer (путевой одометр) - Счетчик пройденного пути с момента последнего сброса устройства. Также см. "Одометр". Total Average Speed (общая средняя скорость) – Средняя скорость устройства с учетом времени движения и остановок с момента последнего сброса таймера.

Total Trip Timer (общий путевой таймер) – Общее время работы устройства с момента последнего сброса путевых таймеров. Turn (поворот) - Угол разницы между азимутом пункта назначения и текущим курсом. L означает, что Вы должны повернуть влево, а R - что Вы должны повернуть вправо. Градусы обозначают угол, на который Вы отклонились от курса.

VMG (полезная скорость) - Представляет собой скорость, с которой Вы приближаетесь к пункту назначения по желаемому курсу. Также используется термин "vector velocity" (вектор скорости) к пункту назначения.

Voltage (напряжение) – Текущее значение напряжения, поступающего в устройство.

Water Speed (скорость относительно воды) – Скорость движения относительно воды. Это поле будет активным только в том случае, если прибор GPSMAP 3005С принимает показания скорости от устройства NMEA или модуля эхолота Garmin. Water Temp (температура воды) – Температура воды. Это поле

будет активным только в том случае, если прибор GPSMAP 3005C принимает показания температуры от устройства NMEA

или модуля эхолота Garmin.

Waypoint Destination (пункт назначения) – Конечная путевая точка маршрута или пункт назначения.

Waypoint Next (следующая путевая точка) – Следующая путевая точка маршрута.

# **Сообщения и сигнализация**

С помощью экранных сообщений прибор GPSMAP 3005C предупреждает Вас о различных событиях и проблемах в системе. Для сброса сообщения нажмите на кнопку QUIT.

Accuracy Alarm (сигнализация точности) – Точность GPS вышла за установленные пользователем пределы.

Alarm Clock (будильник) - Сработал будильник.

Anchor Drag Alarm (сигнализация дрейфа от места стоянки) - Вы удалились от места стоянки на расстояние, превышающее заданное.

Approaching Turn (приближение к повороту) – Вы приблизились к повороту маршрута.

Approaching <Waypoint> (приближение к путевой точке) - Вы приблизились к пункту назначения на заданное расстояние, при котором срабатывает сигнализация.

Arrival At <Waypoint> (прибытие в пункт назначения) - Вы прибыли в пункт назначения.

Battery Alarm (сигнализация заряда батарей) – Был зафиксирован уровень входного напряжения ниже значения, заданного в поле "Battery" позиции "Alarms".

Battery Voltage Is Too High (слишком высокое напряжение батареи) – Устройство отключится в течение 10 секунд из-за слишком высокого напряжения. Снизьте входное напряжение до 32 В.

Boat is not Moving Fast Enough to Calibrate (недостаточно высокая скорость судна для калибровки) – Текущая скорость судна не позволяет датчику скорости работать нормальным образом. Can't Read User Card (невозможно прочитать карту памяти пользователя) – ошибка при чтении карты памяти. Попробуйте извлечь карту и вставить ее снова. Если проблему не удается устранить, свяжитесь с компанией Garmin.

Can't Read Voltages That High, Limited To Top Of Range (сигнализация слишком высокого уровня напряжения) – Указанный уровень напряжения слишком высок; введите значение между 10.0 и 35.0 В. Can't Read Voltages That Low, Limited To Bottom Of Range (сигнализация слишком низкого уровня напряжения) – Указанный уровень напряжения слишком низок; введите значение между 10.0 и 35.0 В.

Can't Send Waypoint (невозможно передать путевую точку) – Устройство не может передать путевую точку с помощью предложения NMEA WPL. Проверьте подключение.

Can't Unlock Maps (невозможно раскрыть карты) – Данные на картридже данных заблокированы для устройства. Свяжитесь с Вашим дилером или с компанией Garmin.

Can't Write User Card (невозможно записать данные на карту памяти пользователя) - ошибка при записи на карту памяти. Попробуйте извлечь карту и вставить ее снова. Если проблему не удается устранить, свяжитесь с компанией Garmin.

Database Error (ошибка базы данных) – Внутренний сбой устройства. Свяжитесь с Вашим дилером или с компанией Garmin для организации ремонта.

Deep Water Alarm (сигнализация глубоководья) – Трансдьюсер зафиксировал под судном глубину, при которой срабатывает сигнализация глубоководья.

Directory Item With This MMSI Already Exists – Данный номер MMSI уже записан в директории DSC. Используйте другой номер.

Directory Memory is Full Can't Create Entry – В директории DSC записано максимальное количество контактов – 100. Удалите ненужные контакты для освобождения места.

Distress Call (сигнал бедствия) – Был принят сигнал бедствия DSC. Примите меры.

Drift Alarm (сигнализация дрейфа) – Изменение глубины превышает настройку, заданную для сигнализации дрейфа. Fish Alarm (сигнализация рыбы) – Эхолот обнаружил рыбу. При этом устройство выдает звуковую сигнализацию (если она включена), и на экране появляется символ в виде рыбки. Сообщение в поле состояния не будет показано. Invalid MMSI – Был введен неверный номер MMSI. Lost Remote GPS Connection (потеряно соединение с удаленным

GPS-приемником) - Проверьте подключение GPS-антенны. Lost Satellite Reception (нарушен прием спутниковых сигналов) - Устройство не может продолжить прием спутниковых сигналов.

Проверьте подключение антенны или попробуйте переместиться в другое место с беспрепятственным обзором неба. NMEA Depth Is Below Transducer (глубина NMEA ниже трансдьюсера) – Вы должны ввести верную поправку на глубину киля. No Proximity Waypoints/Routes/Tracks/User Waypoints Found (не найдены путевые точки с зоной сигнализации/маршруты/ траектории/путевые точки пользователя) – Вы пытаетесь передать данные пользователя с карты памяти, которая не содержит указанный типа данных. Убедитесь, что на карте памяти записаны данные для передачи.

None Found (объекты не найдены) – Не найдены данные, соответствующие критерию поиска.

Not All Maps Fit, Some Maps will not be drawn (не все карты подходят, некоторые карты не будут показаны) – Было превышено максимальное количество отдельных карт на карте памяти.

Off Course Alarm (сигнализация отклонения от курса) - Вы отклонились от курса на расстояние, превышающее заданное. Proximity Alarm Memory is Full (память путевых точек с зоной сигнализации заполнена) - Вы использовали все точки с зоной сигнализации.

Proximity Alarm: <waypoint> (сигнализация при входе в зону путевой точки) - Вы вошли в пределы зоны сигнализации путевой точки. Proximity Overlaps Another Proximity Waypoint (зоны сигнализации вокруг путевых точек перекрывают друг друга) - Зоны

сигнализации перекрываются. Измените радиус зоны. Route Already Exists: <route name> (маршрут <название маршрута> уже существует) - Вы ввели название маршрута, которое уже записано в памяти. Измените название маршрута или удалите предыдущее название.

Route Is Full (маршрут заполнен) - Вы пытаетесь ввести в маршрут более 300 точек. Уменьшите число точек маршрута или создайте второй маршрут.

Route Memory Is Full Can't Create Route (память маршрутов заполнена, невозможно создать маршрут) - В памяти устройства уже записано 300 маршрутов. Вы не можете записать дополнительные маршруты до тех пор, пока не удалите какой-нибудь из существующих маршрутов.

Route Truncated (урезанный маршрут) - Маршрут, загруженный из другого устройства, содержит более 300 точек, и его пришлось урезать

Route Waypoint Memory Full (память точек маршрута заполнена) – Невозможно сохранить дополнительные точки маршрута. Shallow Water Alarm (сигнализация мелководья) - Трансдьюсер зафиксировал под судном глубину, при которой срабатывает сигнализация мелководья.

Simulating Operation (режим моделирования) - Устройство находится в режиме моделирования (практики). Не используйте этот режим в реальных условиях!

Sonar Failed, Unit Needs Repair (эхолот неисправен, прибор нуждается в ремонте) – Внутренняя поломка устройства. Свяжитесь с Вашим дилером или с компанией Garmin для организации ремонта.

Sonar Service Incompatible (несовместимый эхолот) – Внешний эхолот, подключенный к прибору, нуждается в обновлении программного обеспечения.

Sonar Service Lost (потеряна связь с эхолотом) – Внешний эхолот, подключенный к прибору, был отсоединен, или устройство GPSMAP 3005C потеряло связь с эхолотом по какой-либо другой причине.

Timer Alarm (таймер) – Показания таймера достигли 00:00:00. Track Already Exists:<track name> (Траектория <название траектории> уже существует) - Вы ввели название сохраненной траектории, которое уже записано в памяти. Измените название траектории или удалите предыдущую траекторию.

Track Memory Is Full Can't Create Track (память траекторий заполнена, невозможно создать траекторию) - Невозможно сохранить дополнительные данные траектории, не удалив старые данные для освобождения памяти.

Track Truncated (урезанная траектория) - Загруженная траектория не может быть полностью записана в память. Необходимо удалить старые точки траектории для освобождения места для новых данных.

Transducer Disconnected, Sonar Turned Off (трансдьюсер отсоединен, эхолот отключен) – трансдьюсер не подключен, плохой контакт или кабель трансдьюсера отключен. Если кабель трансдьюсера был отключен, когда устройство находилось во включенном состоянии, подключите трансдьюсер и подайте питание. Transfer Complete (обмен данными завершен) – Устройство завершило передачу/ прием информации от подключенного устройства.

User Card Not Found (карта памяти пользователя не обнаружена) – Попытка начать передачу данных, не вставив карту памяти в слот. Water Speed Sensor is not Working (датчик скорости не работает) – Датчик скорости не обнаружен. Проверьте соединения. Water Temperature Alarm (сигнализация температуры воды) – Значение температуры воды, полученное от эхолота, больше/ меньше установленного значения или находится в пределах/ за пределами установленного диапазона.

 Waypoint Already Exists:<waypoint name> (путевая точка <название путевой точки> уже существует) - Вы ввели название путевой точки, которое уже записано в памяти. Измените название путевой точки или удалите предыдущее название. Waypoint Memory Is Full Can't Create Waypoint (память путевых точек заполнена, невозможно создать путевую точку) - Вы использовали все 4,000 путевых точек. Удалите ненужные путевые точки для освобождения места.

# **Дополнительные аксессуары**

Приведенные ниже дополнительные аксессуары предназначены для улучшения работы устройства GPSMAP 3005С.

Чтобы получить запасные детали или дополнительные аксессуары, обратитесь к Вашему дилеру или в отдел технического обслуживания Garmin: тел. 800/800-1020 (США) или 44/0870-8501241 (Европа).

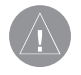

ВНИМАНИЕ: Аксессуары Garmin были разработаны и протестированы для использования с оборудованием Garmin. Аксессуары, предлагаемые другими производителями, не были протестированы и допущены к использованию с устройствами Garmin. Использование таких аксессуаров может привести к поломкам прибора GPSMAP 3005С и к аннулированию гарантии.

Карты памяти с картографией Bluechart g2 – Улучшает базовую карту. Содержит дополнительные данные, включая подробную сеть прибрежных дорог и такие объекты, как рестораны, гостиницы, местные достопримечательности и т.д. Многие карты памяти включают также цветную аэрофотосъемку портов, причалов, мостов и навигационных знаков.

Морской спутниковый приемник метеосводок GDL30/GDL30A – Обеспечивает графическую и текстовую информацию о

погоде, которую можно просматривать на экране прибора GPSMAP 3005C при наличии подписки на обслуживание XM WX Satellite Weather.

Сетевой расширительный блок GMS 10 – Позволяет Вам подключать более двух дисплеев и других компонентов морской сети Garmin для обмена метеосводками, картами, данными эхолота и информацией о местоположении.

Удаленный модуль эхолота GSD 20, GSD 21 и GSD 22, трансдьюсеры – Добавляет в прибор GPSMAP 3005C функцию эхолота.

Морской радар GMR 20/40 – Добавляет в прибор GPSMAP 3005C важную информацию радара.

CD-ROM с программным обеспечением MapSource – Улучшает базовую карту и позволяет создавать путевые точки и маршруты на Вашем компьютере. MapSource предлагает Вам различные подробные карты, совместимые с Вашим прибором GPSMAP 3005С (включая BlueChart).

Морские сетевые кабели (RJ45) – Используются для подключения компонентов морской сети Garmin.

Marine Data Management Kit (морской комплект для работы с данными) – Позволяет создавать архивы данных, планировать маршруты и следить за обновлениями для GPSMAP 3005C с помощью ПК. Данная программа включает специальное приложение, которое подключается к веб-сайту Garmin и скачивает бесплатные обновления программного обеспечения для Вашего прибора GPSMAP 3005C. Это приложение работает с морской сетью Garmin, что позволяет обновлять программное обеспечение всех компонентов системы.

Программируемые карты памяти – Выпускаются пустые карты памяти объемом 16 МВ, 32 МВ, 64 МВ и 128 МВ. Вы можете загрузить на карту памяти подробную картографию, различные учреждения, адреса и телефоны, информацию о морских объектах, топографию и другие данные, записанные на диске MapSource CD-ROM. Эти данные могут быть загружены непосредственно в Ваш прибор GPSMAP 3005С через компьютерный интерфейсный кабель или с помощью программатора карт памяти.

Программатор карт памяти USB – Служит для высокоскоростного программирования пустых карт памяти с использованием ПК.

Заранее запрограммированные карты памяти - Вы можете приобрести карты памяти с уже записанной на них картографией Garmin BlueChart или Fishing Hot Spots.

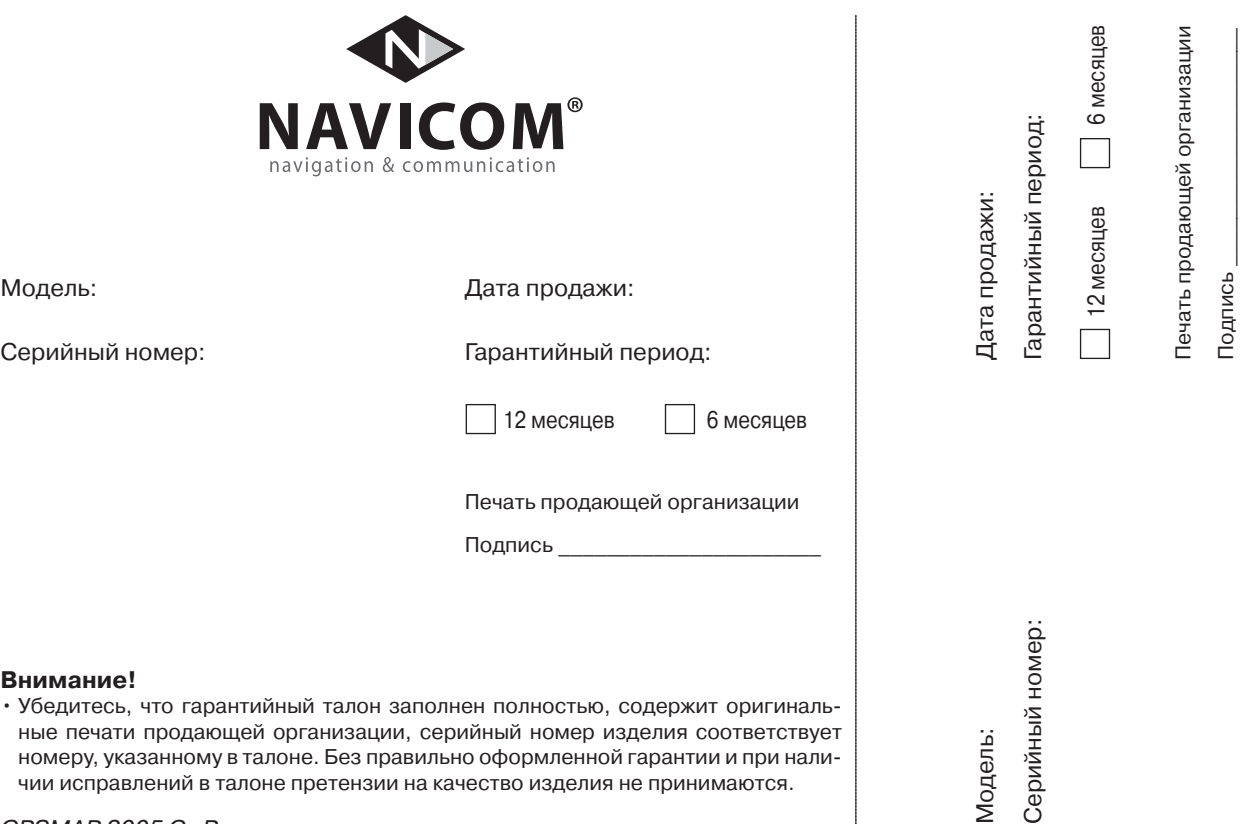

#### **Внимание!**

 $\begin{array}{r} \text{F} \\ \text{F} \\ \text$ • Убедитесь, что гарантийный талон заполнен полностью, содержит оригинальные печати продающей организации, серийный номер изделия соответствует номеру, указанному в талоне. Без правильно оформленной гарантии и при наличии исправлений в талоне претензии на качество изделия не принимаются.

Если в течение гарантийного периода в изделии появляется дефект по причине его несовершенной конструкции, недостаточной квалификации изготовления или некачественных материалов, мы гарантируем выполнение бесплатного гарантийного ремонта (замены) дефектного изделия (части или частей дефектного изделия) при соблюдении следующих условий:

- 1) Изделие должно эксплуатироваться только в бытовых целях в соответствии со стандартной инструкцией по эксплуатации, предусмотренной фирмой-изготовителем.
- 2) Настоящая гарантия не распространяется на изделия, поврежденные в результате:
	- природных катаклизмов, пожара, механических воздействий, попадания внутрь изделия инородных тел любого происхождения,
	- неправильной регулировки или некачественного ремонта, если они произведены лицом не имеющим полномочий на оказание таких услуг,
	- а также по причинам, возникшим в процессе установки, адаптации, освоения, модификации или эксплуатации с нарушением технических условий, или во время транспортировки изделия к покупателю.

3) Настоящая гарантия не распространяется на расходные материалы (батареи, аккумуляторы и т.п.).

4) Настоящая гарантия не распространяется на изделия с измененным, удаленным, стертым и т.п. серийным номером.

#### **Гарантийное обслуживание производится по адресу:**

Москва, ул. Речников, дом 7, стр. 17 тел.: (495) 730-2140, 786-6506, факс: (495) 116-7511 Сервисный тел.: 933-00-46, e-mail: support@navicom.ru

# СЕРВИСНЫЕ ЦЕНТРЫ

Полный список сервис-центров можно посмотреть на сайте по адресу: **http://garmin.ru/support/service**/

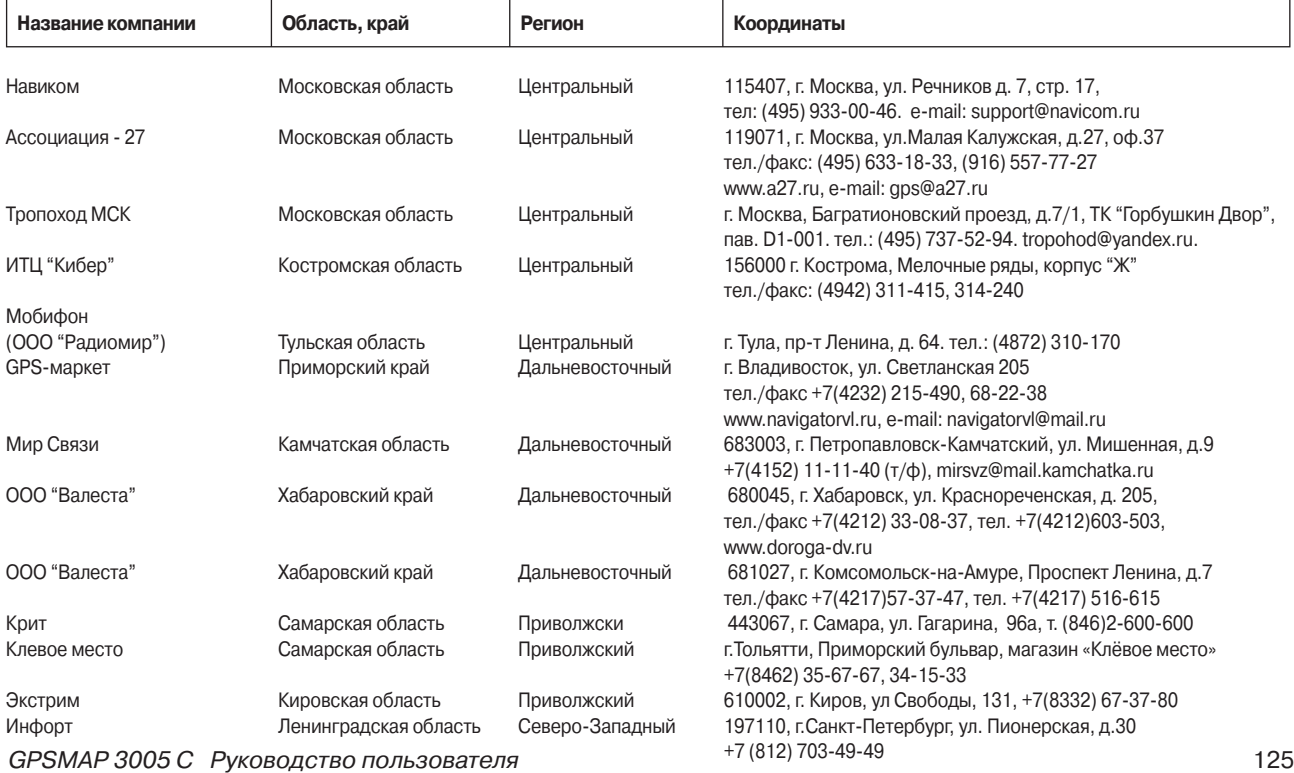

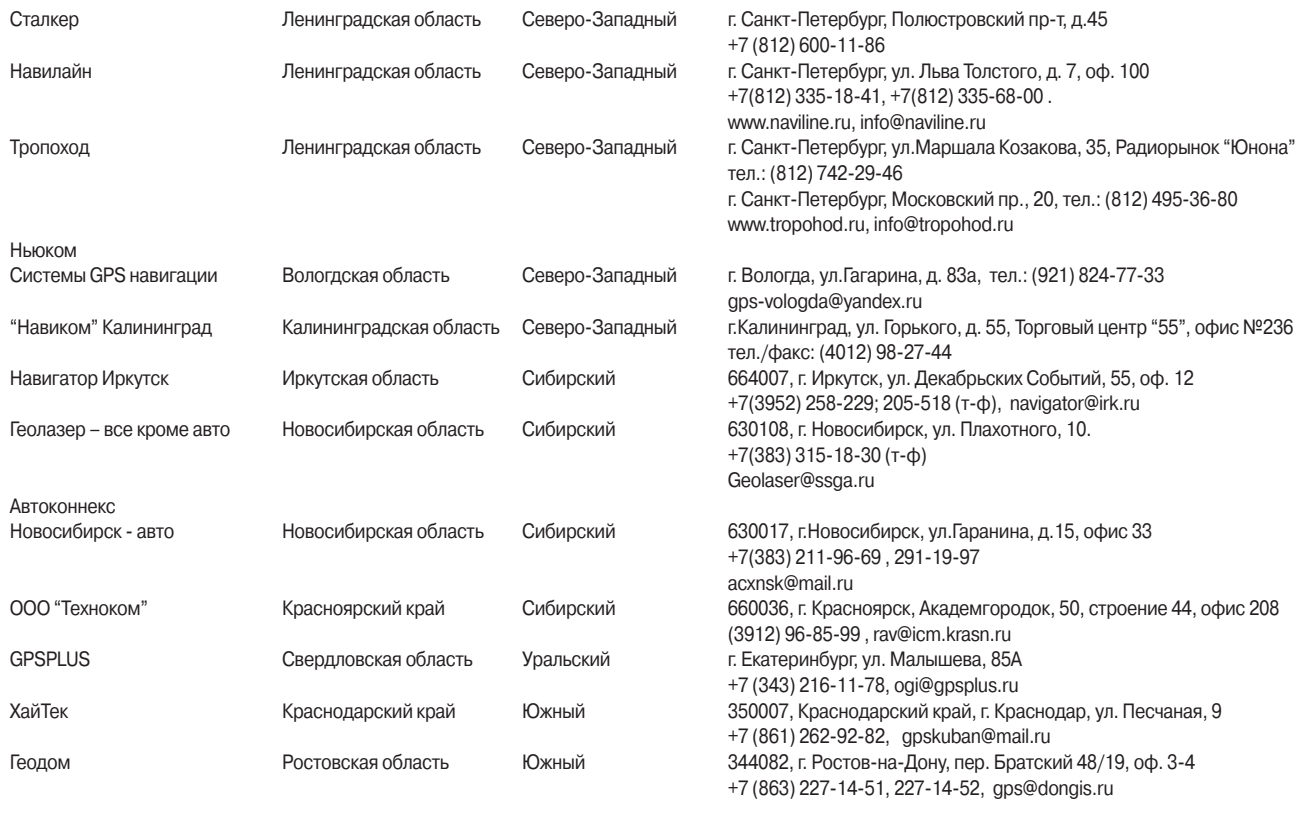